### VIDYAPITH ACADEMY

#### A unit of **AITDC (OPC) PVT. LTD**.

IAF Accredited An ISO 9001:2015 Certified Institute.

Registered Under Ministry of Corporate Affairs

(CIN U80904AS2020OPC020468)

Registered Under MSME, Govt. of India. (UAN- AS04D0000207).

#### **Registered Under MHRD (CR act) Govt. of India**.

# **MS EXCEL**

Excel 2013 is a spreadsheet program that allows you to store, organize, and analyze information. While you may think that Excel is only used by certain people to process complicated data, anyone can learn how to take advantage of Excel's powerful features. Whether you're keeping a budget, organizing a training log, or creating an invoice, Excelmakes it easy to work with different kinds of data.\*

Launching Excel 2013 \*\*\* Excel can be started either by selecting the program from the Windows start menu, or if there is an existing Excel shortcut available on your computer, it can be double-clicked to launch the program . Open Excel by going through these steps : 1. Click the Start button 2. Select All

Programs 3. Select Microsoft Office 4. Click Microsoft Excel 2013

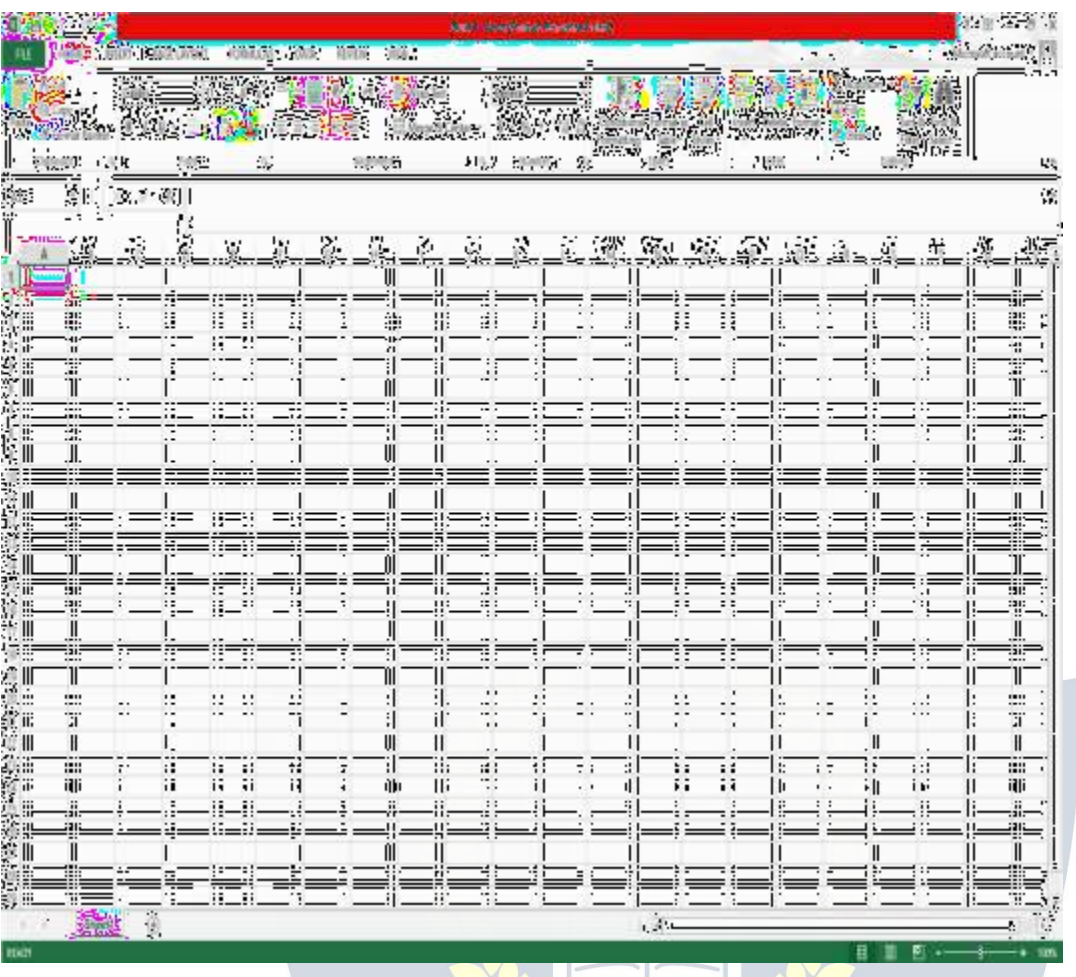

### **FILE TAB**

*File tab contains the basic required options such as New, Open, Save, Save as, Print, Share, Export, and Close options. Other than the aforementioned options, we can find account*

ESTD 202

*and Excel options tab, too.*

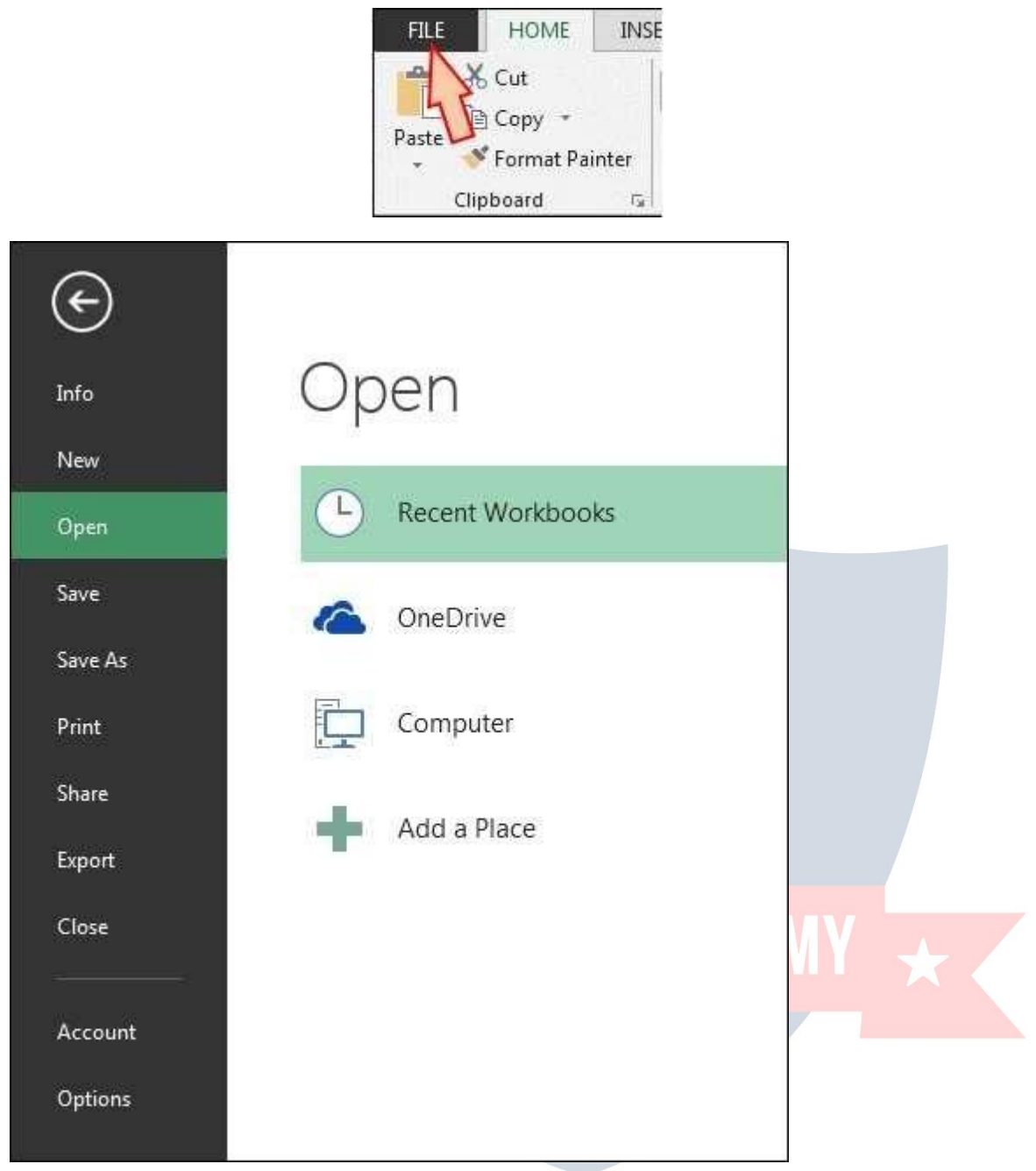

**a) Info: -** With this option, we can get the information about the particular Excel file. Created date, last modified date, Author name, Properties, versions etc.

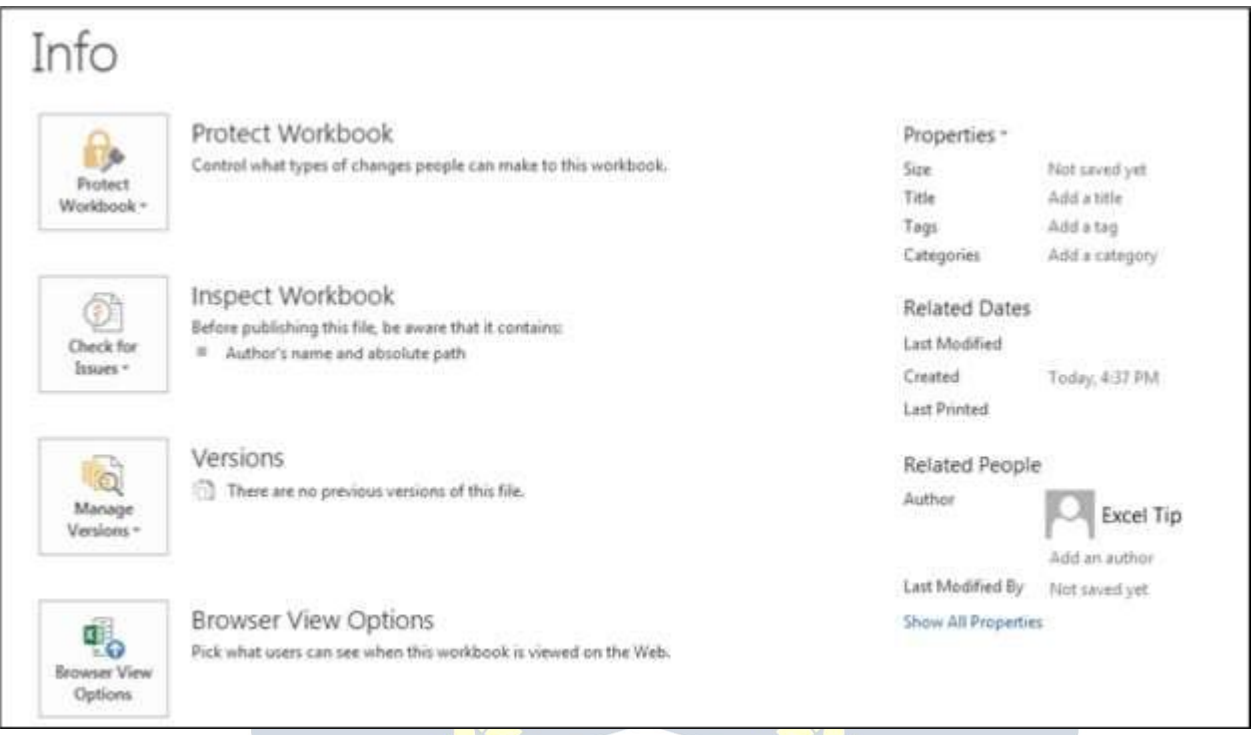

**b)** New: - We use this option to open the new Excel file. We can open new file using shortcut key, Ctrl+N or by Clicking on File tab > <mark>New</mark> > Blank workbook. If Excel file is not opened, then Press Window+R and type Excel, New Excel file will open.

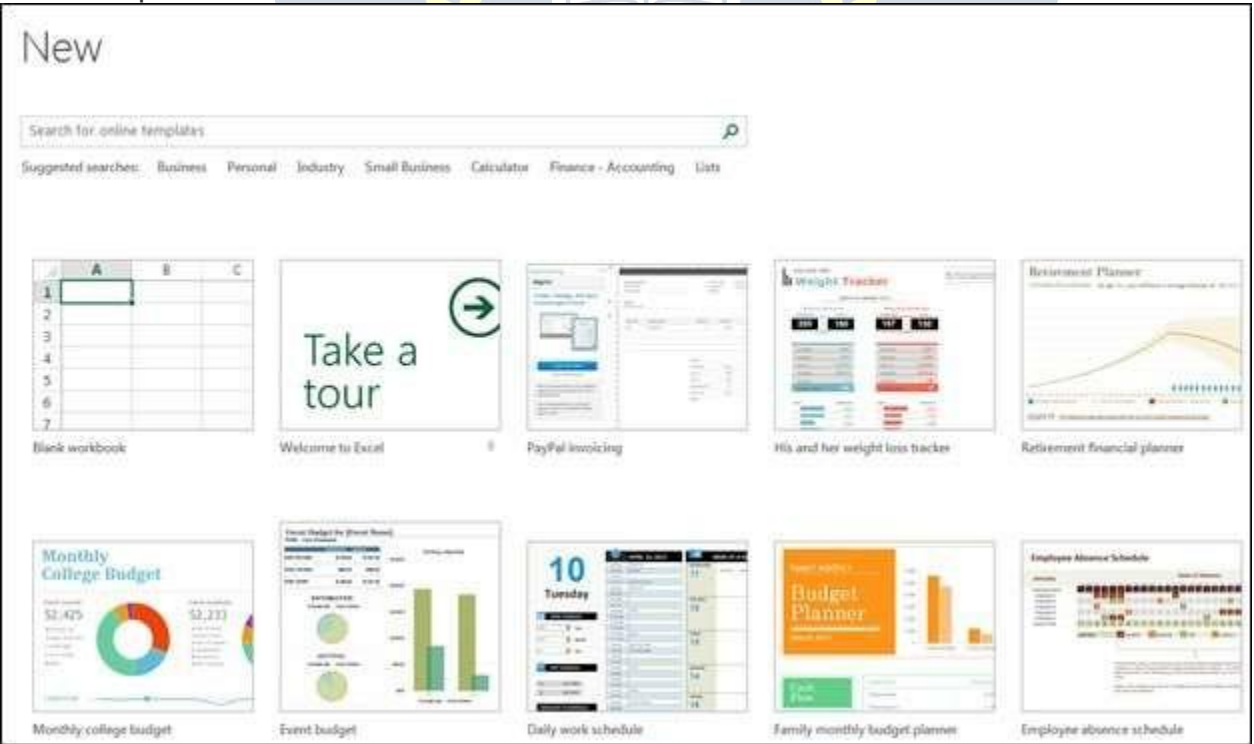

**c) Open:** - We use this option to open the existing file (shortcut Ctrl+O). "Open" option appears and you can choose to open the file. Alternatively, File tab > Open > choose the file

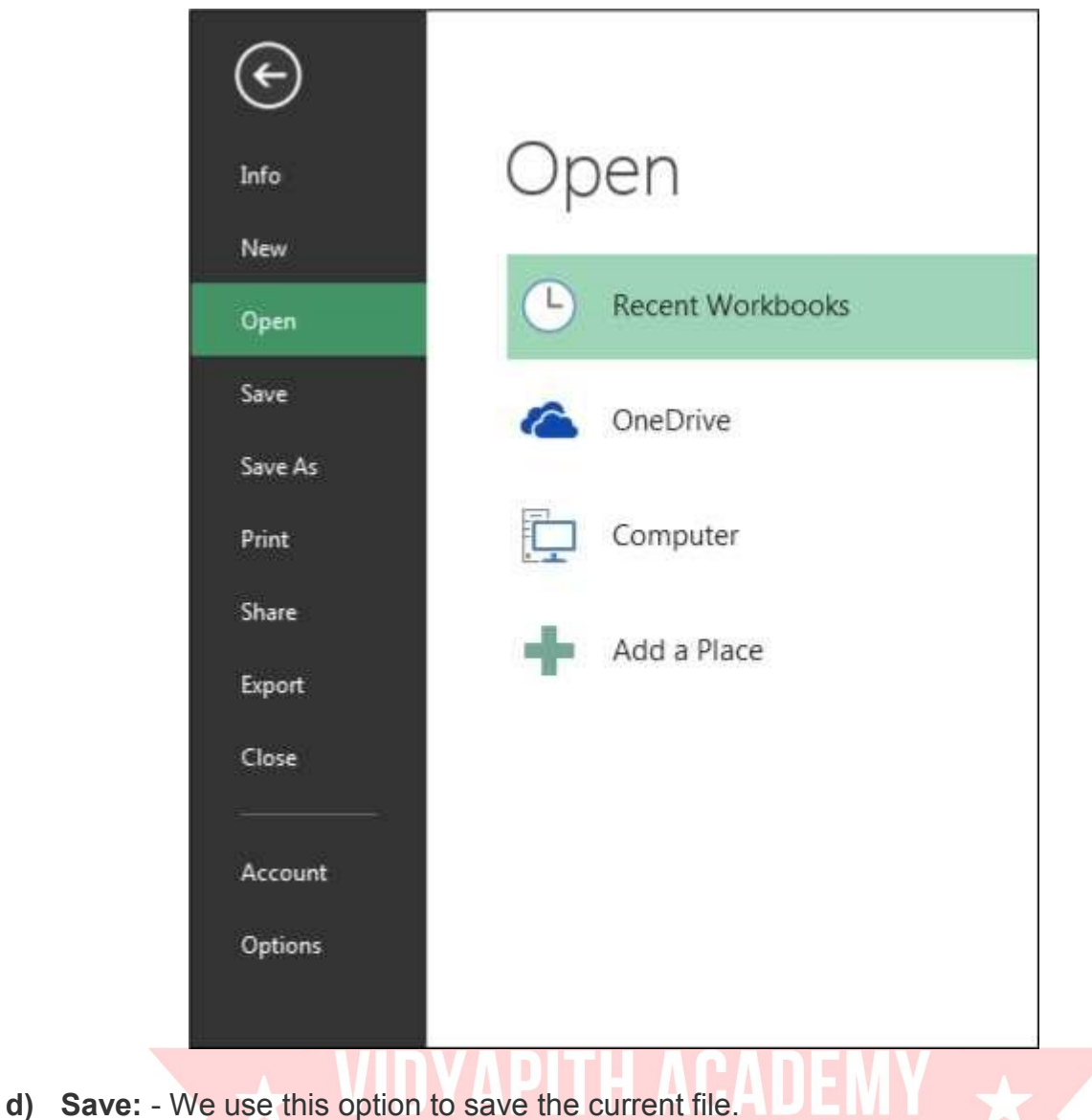

Shortcut: - Ctrl+S

Path: - Click on File tab >Save

**e) Save as:** - We use this option to make another copy or save the file at another place. F12 is the shortcut key to save as the file or we can save the file following these steps: - Click on File tab > Save as and then choose the location.

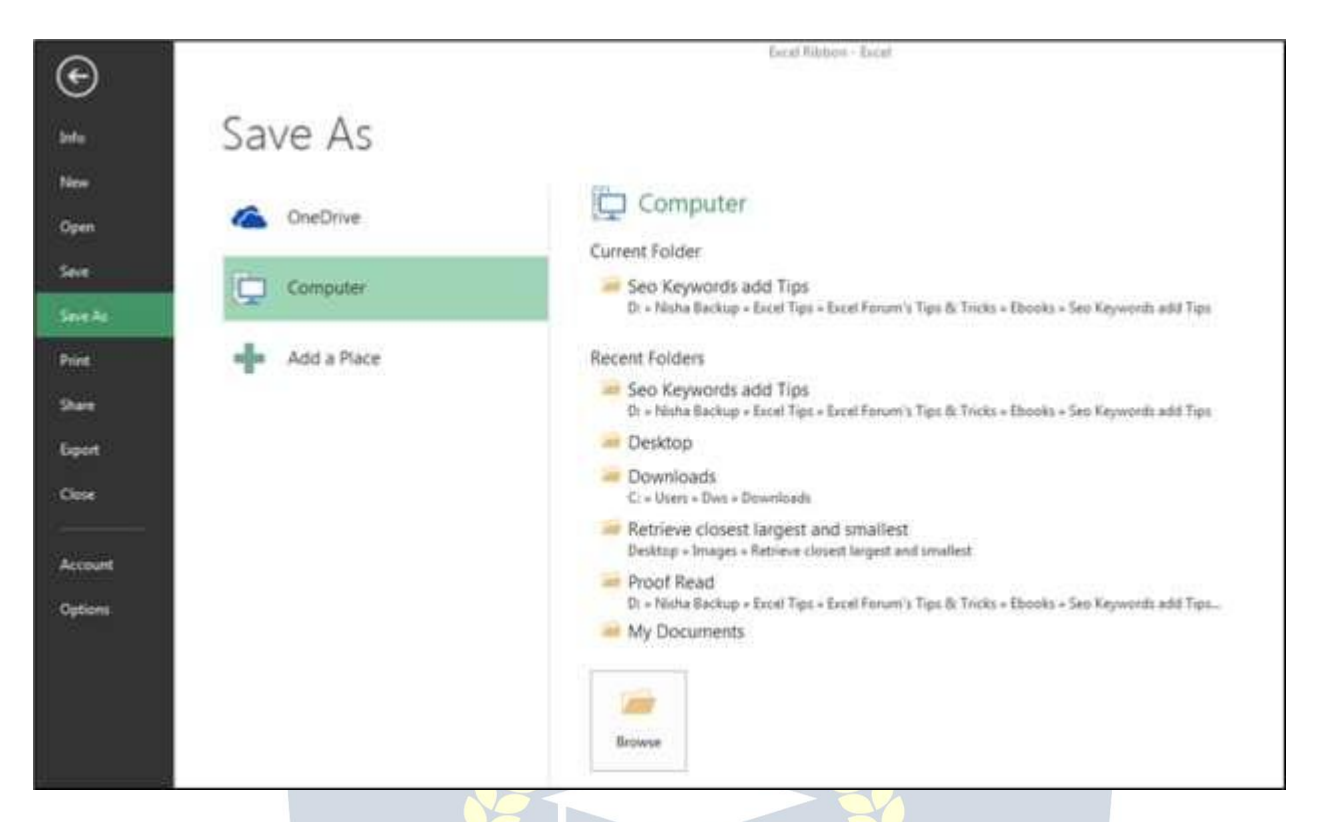

**f)** Print: - We use this option to print the current file. Ctrl+P is the shortcut key to print, or we can follow these steps: - File > Print and then we will have the page setup option.

 $\overline{\star}$  VIDYAPITH ACADEMY  $\overline{\star}$ 

WWW.VIDYAPITH.IN

ESTD 2020

We can set the page according to our requirements.

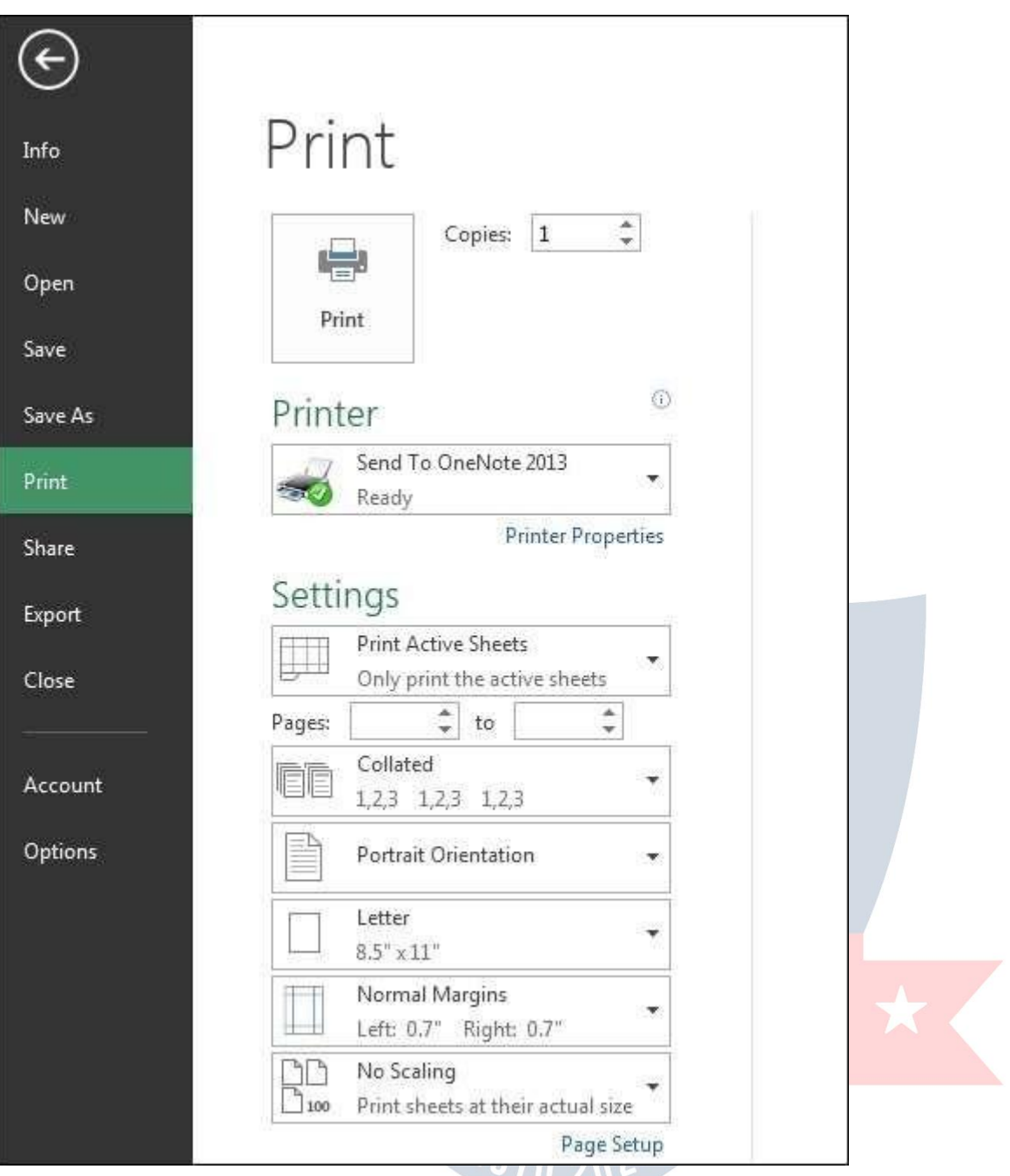

**g) Share:** - We use this option to share the file with multiple users and send it over email. To share the file we can follow the steps: - Click on File tab >Share.

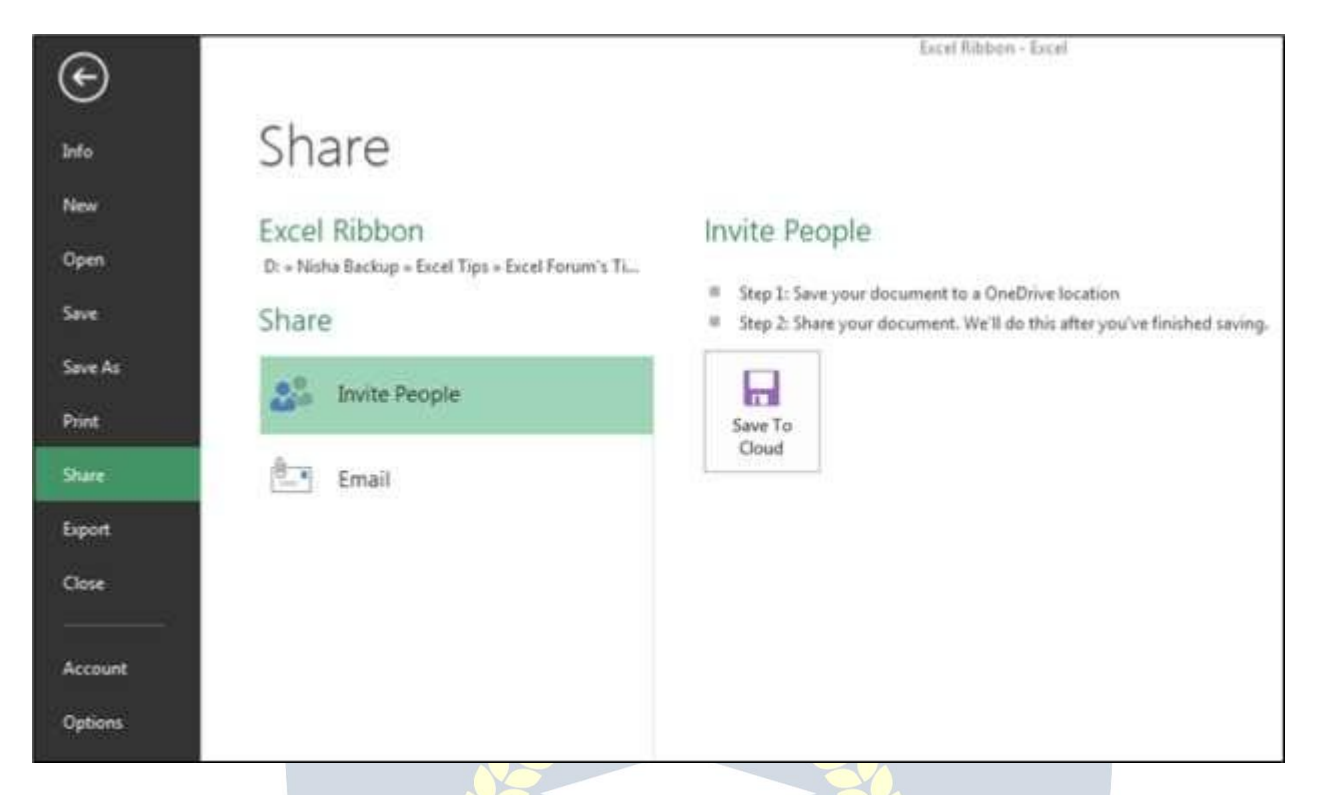

**h) Export:** - We use this opti<mark>on t</mark>o export the file in PDF or XPS document and we can change the file type as well. To Export the file, we can follow the steps: -Click on File tab >Export. And then we can export it as per our requirement.

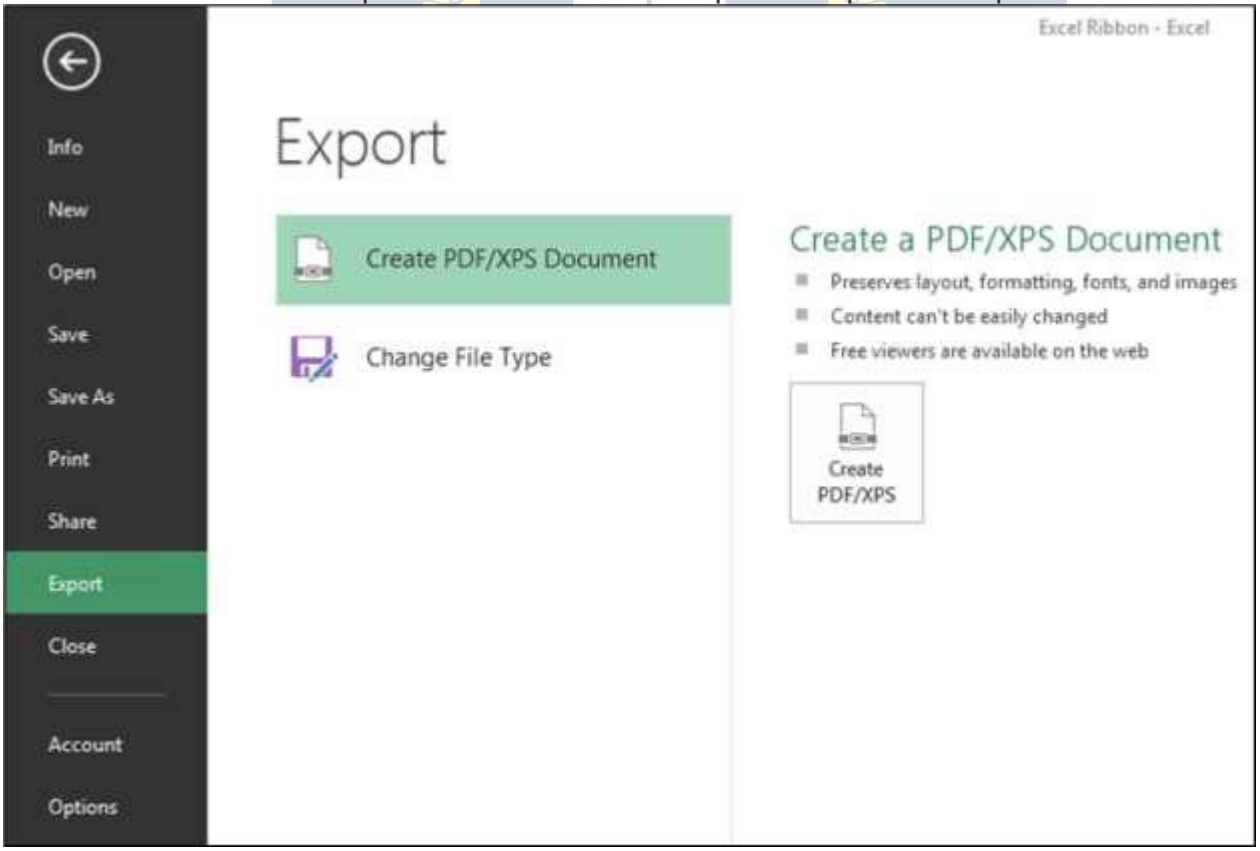

**i) Close:** - We use this option to close the file. Ctrl+W is the shortcut key to close the workbook or we can follow the steps: - Click on File tab >Close, active file will be closed.

When we close the file, we get the confirmation message to save the file or not or cancel the command.

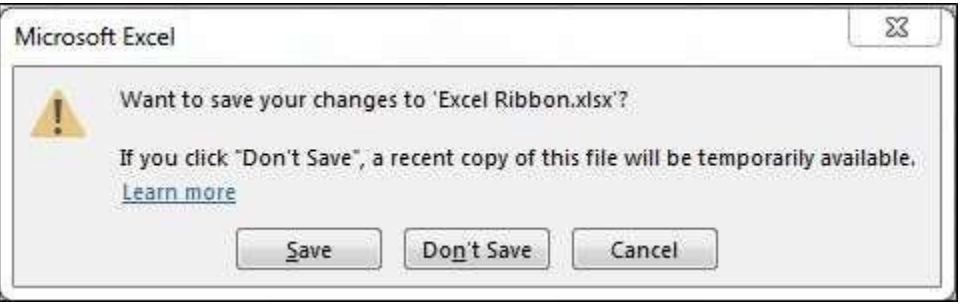

**j) Account:** - We use this option to sign in to our office account and we can change office theme, too.We can follow the steps: - Click on File tab >Active, Active window will appear.

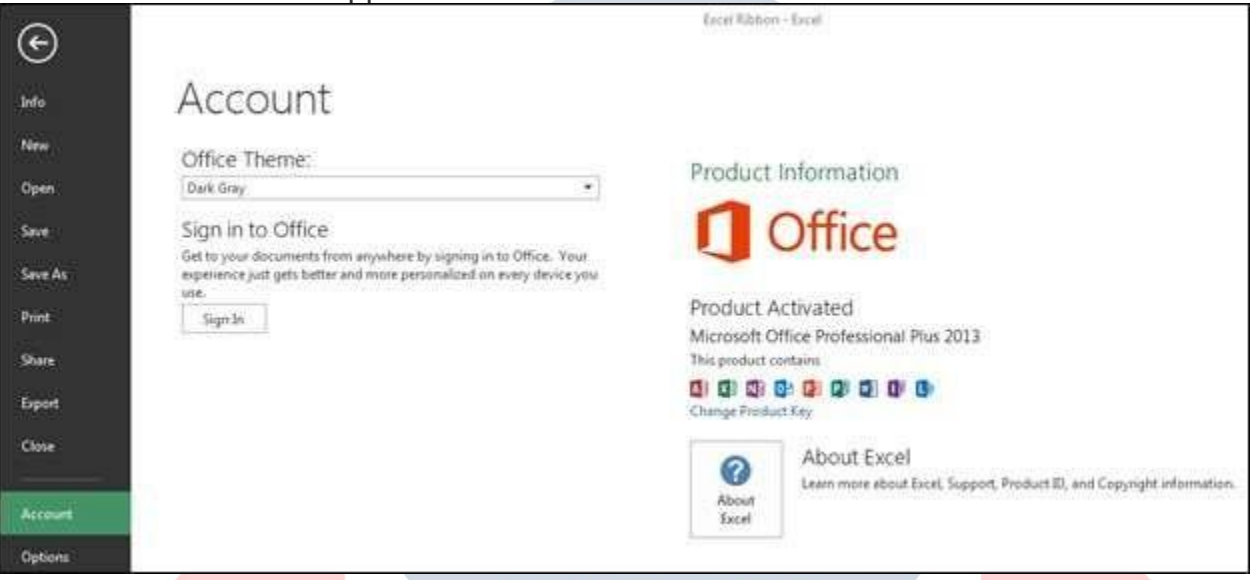

- **k) Options:** It was in the tool menu of the previous versions of 2007 MS. We use this option to add extra and advanced features, like Developer tab, Power pivot, Analysis toolpak and many more. Also, we can change default settings, like font size, font style, number of sheets etc. In Excel options, we have 10 categories:- 1) General
- 2) Formulas
- 3) Proofing
- 4) Save
- 5) Language
- 6) Advanced
- 7) Customize Ribbon
- 8) Quick Access toolbar
- 9) Add Ins
- 10) Trust Center

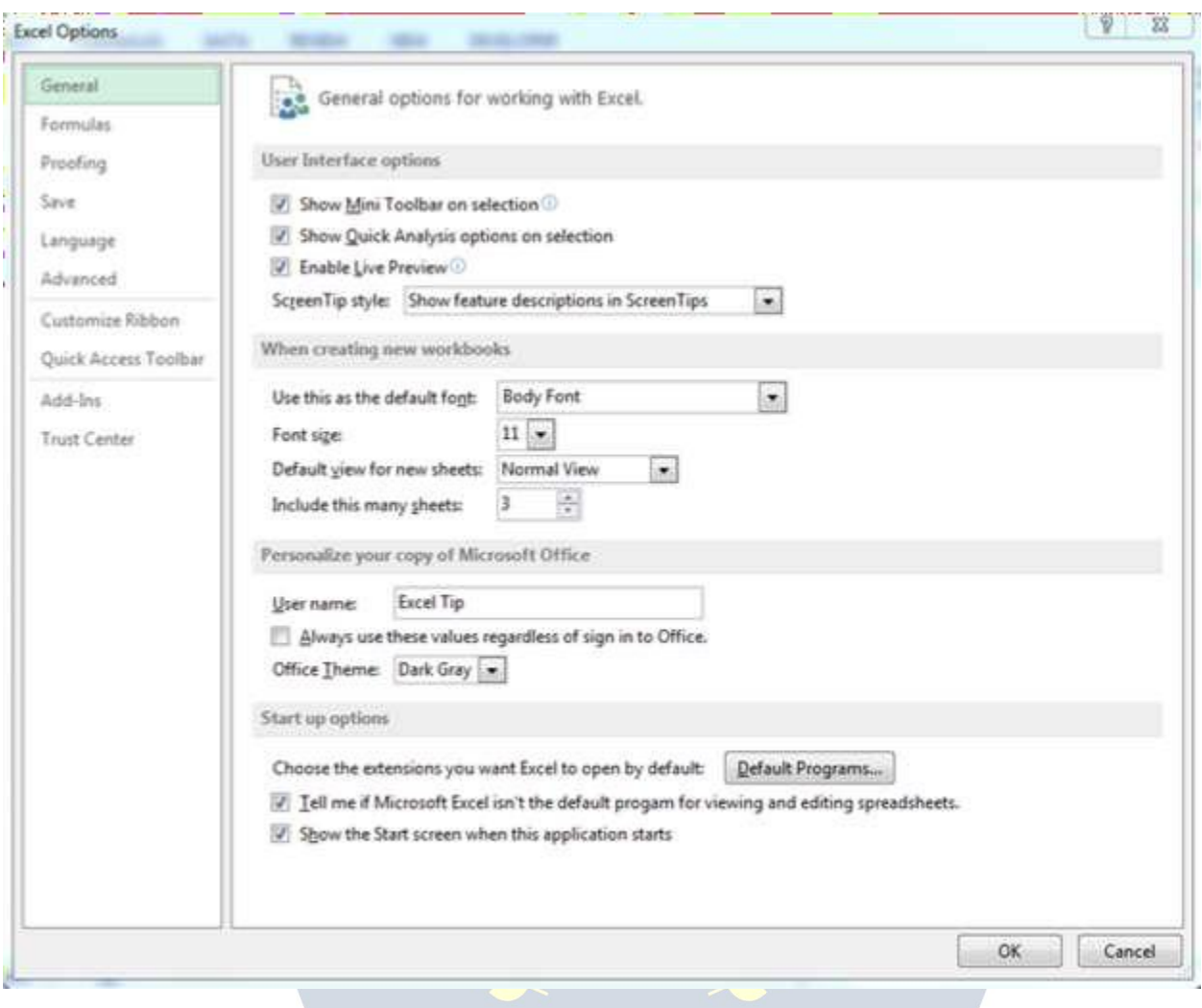

# **HOME TAB**

The Excel Home Tab is used to perform common commands such as bold, underline, copy, and paste. It is also used to apply formats to cells in a worksheet.

The table below describes the commands in each of the groups in the

Home Tab **1. Clipboard**

**Paste** To insert data that has been placed on the clipboard into a worksheet cell, click this button.

**Cut** This button is used to remove data from a worksheet cell and place it on the clipboard. Once the data has been placed on the clipboard, it can be inserted into another cell in the same worksheet or into a different worksheet.

**Copy** To copy data from a cell in a worksheet so that it can be placed into another area of the worksheet, click this button. The data that is copied is placed on the clipboard.

**Format Painter** Click this button to apply formatting from one cell in a worksheet to another cell or range of cells in the same worksheet. Clicking the button once will apply the formatting to only one other cell or range. Double-clicking makes it possible to apply the formatting to more than one cell or range of cells.

**Clipboard Task Pane Launcher** This button is used to open the Clipboard Task Pane. It is located in the bottom right corner of the Clipboard Group. The task pane shows the items that have been added to the Clipboard. Items can then be pasted into the worksheet.

#### **2. Font**

**Font Type** This button is used to change the style of the font within a cell or a range of cells in a worksheet. A list of different font styles will appear. Move the mouse pointer over the style to see a Live Preview.

**Font Size** To change the size of the font in a cell or range of cells in a worksheet, click this button. Move the mouse pointer over each of the sizes to see a Live

Preview. A list of different font sizes will appear. Click the desired size to select it.

**Increase Font Size** This button is used to increase the font size within a cell or range of cells. Each time the button is clicked, the size of the font increases by one or two points.

**Decrease Font Size** Click this button to decrease the size of the font by one or two point increments. Each time the button is clicked, the size of the font will decrease one or two points.

**Bold** To apply bold formatting to a cell or range of cells, click this button.

**Italics** To change the style of the font to italics, click this button.

**Underline** Click this button to underline the text in a cell or range of cells. Border This button is used to apply a border around a cell or a range of cells**.**

**Fill Color** To fill in the background color for a cell or range of cells, click this button.

**Font Color** Click this button to change the font for the text in a cell or a range of cells.

**Font Settings Dialog Box Launcher** To open the Format Cells dialog box with the Font Tab selected, click this button. The button is located in the bottom right corner of the Font Group.

#### **3. Alignment**

**Top Align** To vertically align the text in a cellat the top of the cell or range of cells, click this button.

**Middle Align** This button is used to vertically align the text in the middle of a cell.

**Bottom Align** Click this button to vertically align the text at the bottom of the cell.

**Orientation** To change the way text is displayed in a cell, click this button. The text will rotate in a different direction each time the button is clicked.

**Wrap Text** When working with text in a cell, clicking this button will allow long text entries to wrap within the cell. When a word won't fit within the width of the cell, it will move to the next line. The height of the cell will expand to accommodate the text.

**Align Left** To place text or numbers at the left margin of a cell, click this button. This is the default for all text items that are placed in a cell.

**Center** Click this button to center text or numbers within a cell.

**Align Right** This button is used to align text or number entries at the right margin of a cell. This is the default for all numbers that are placed in a cell.

**Decrease Indent** An indent creates a temporary left margin within a cell. To decrease this temporary margin, click this button.

**Increase Indent** An indent is used to set a temporary left margin within a cell. It usually is set in increments of .5 inches. To increase the temporary left margin, click this button.

**Merge and Center** To center text across a range of cells, click this button. The purpose of this feature is to allow for the placement of a heading across a range of columns in a worksheet.

**Alignment Settings Dialog Box Launcher** This button is used to open the Format Cells dialog box with the Alignment Tab selected. In this dialog box, it is possible to make changes to the horizontal and vertical cell alignment, as well as other alignment options. The button is located in the bottom right corner of the Alignment Group.

#### **4. Number Group**

**Number Format** Click the list arrow for this option to display a list of number formats. Click the format that is to be applied to the number.

**Accounting Number Format** This format will display with a dollar sign and two decimal places. To select a different number format, such as the Euro symbol, click this button.

**Percent Style** To display the value in the cell or range of cells as a percentage, click this button.

**Comma Style** When this button is clicked, the values in the cell will display with a comma separator and two decimal places.

**Increase Decimal** To increase the number of decimal places that are displayed for a value, click this button.

**Decrease Decimal** Click this button to decrease the number of decimal places that are displayed for a value. Number

Format Dialog Box Launcher This button is used to open the Format Cells dialog box with the Numbers Tab selected. It can be found in the lower right corner of the Number Group. This dialog box isused to make changes to the format of the numbers in the selected cells in the worksheet.

#### **5. Styles Group**

**Conditional Formatting** This button is used to select different formatting for cells based on particular criteria. It is possible to highlight interesting cells, emphasize unusual values, and visualize data using Data Bars, Color Scales, and Icon sets.

**Format as Table** Click this button to quickly format a selected range of cells as a table using a gallery of table styles.

**Cell Styles** This button is used to apply predefined formatting to a single cell. A gallery of styles will appear. Move the mouse pointer over the style to see a Live Preview of the style.

#### **6. Cells Group**

**Insert** To insert cells, sheet rows, or sheet columns, click this button. A list of possible options will appear. Click the option that is to be applied to the worksheet.

**Delete** This button is used to delete cells, sheet rows, or sheet columns from a worksheet. If the arrow is clicked, a list of available options will appear.

**Format** Click this button to change the row or column height and width, to organize worksheets in the workbook, to protect the document, or to hide a sheet in the workbook. A list of available options will appear when the arrow is clicked.

#### **7. Editing Group**

Auto Sum To display the sum of selected cells directly to the right or below the selection, click this button. Where the sum is displayed will depend on whether the selection range is a column or row.

Fill Click this button to continue a pattern of values in a selected range of cells.

**Clear** This button is used to clear the contents from the cells in the selected range. It can also be used to clear the formatting or comments associated with the cell selection. **S**

**ort and Filter** To sort the data in a selected range of cells, click this button. It is also possible to filter out specific data in the selected cells.

**Find and Select** Click this button to locate specific data in a worksheet or a range of cells. It is also possible to replace data within the worksheet or range of cells.

### **INSERT TAB**

The Insert Tab is used to insert objects such as charts, pictures, hyperlinks, headers and footers, and text boxes. The table below provides a list of the different groups and buttons that appear on this ribbon. Groups/Buttons Description

#### **1. Tables Group**

**Pivot Table** This button is used to inserta Pivot Table or Pivot Chart into a current worksheet or a new worksheet. Pivot tables are used to summarize and organize complicated data.

**Recommended Pivot Tables** Click this button to display a customized list of PivotTables that will best suit the data in an Excel table.

**Table** This button is used to insert a table into the worksheet. Tables make it easy to analyse and sort data.

#### **2. Illustrations Group**

**Picture** To insert a picture that has been stored on the computer, click this button. When the button is clicked, the Insert Picture dialog box will appear. This dialog box is used to locate the picture that is to be inserted into the worksheet.

**Online Pictures** To insert an image into the worksheet, click this button. Clip art images include movies, pictures, and sounds. When the button is clicked the Insert Picture window will display. Input the Search criteria and click the Search button. A gallery of *images* will appear.

**Shapes** Shapes are objects, such as rectangles, circles, lines, and arrows. To insert a shape into the worksheet, click this button. When the button is clicked, a gallery of different shapes is displayed.

**Smart Art** To insert objects such as organization charts, click this button. A gallery of different objects is displayed. This gallery is divided into categories, such as list, process, cycle, hierarchy, relationship, matrix, or pyramid.

**Screenshot** This feature can be used to insert a picture of any program that is not minimized to the taskbar. Click the Screen Clipping link to insert a picture of any part of the screen.

#### **3. Apps Group**

**Store** Select this option to find apps in the Office Store

#### **4. Charts Group**

**Recommended Charts** Select the data in a worksheet and then click this button to see a list of customized charts that Excel recommends for the selected data. **Column or Bar** Use this chart type to visually compare values across a few categories.

**Hierarchy** This chart is used to compare parts to a whole or when several columns of categories form a hierarchy.

**Waterfall or Stock** To visualize the impact of multiple data points as a running total these chart types. They are generally useful for visualizing data over time to see the starting points versus the current point and how those points were reached.

**Line or Area** These charts are used to show trends for categories or over a period of time such as days, months, or years.

**Statistic** To show statistical analysis of data, use this type of chart.

**Combo** This chart type is used to highlight different types of information. It can be used when range of data in the chart varies widely or when a wide range of mixed data is used.

**Pie or Doughnut** This button is used to insert a pie or doughnut chart into the worksheet. These chart types are used to display the contribution of each item to the total.

**Scatter or Bubble** These chart types are used to compare pairs of values.

**Surface or Radar** This type of chart is useful when optimum combinations between two sets of data need to be found.

**Pivot Chart in excel** is an in-built Programme tool in excelwhich helps you out to summarize selected rows and column of data in a spreadsheet. It's the visual representation of a pivot table or any tabular data which helps to summarize & analyse the datasets, patterns, and trends.

**Create Chart Dialog Box** Launcher to open the Insert Chart dialog box, click this button. The purpose of this dialog box is to provide additional chart types that can be used in Excel.

#### **5. Power view group**

Import Data into Excel 2013, and Create a Data Model. Extend Data Model relationships using Excel 2013, Power Pivot, and DAX.Create Map-based Power View Reports. Incorporate Internet Data, and Set Power View Report Defaults.

Create Amazing Power View Reports.

#### **6. Sparkline's Group**

**Line** This option is used to insert a line chart within a single cell. When the button is clicked a dialog box will appear asking for the range of data that is to be plotted **Column** Use this option to inserta column chart within a single cell. When the button is clicked a dialog box will appear asking for the range of data that is to be plotted.

**Win/Loss** To insert a win/loss chart into a single cell, select this option. When the button is clicked a dialog box will appear asking for the range of data that is to be plotted.

#### **7. Filter Group**

**Slicer** A slicer is used to filter data interactively. This makes it faster and easier to filter Pivot Tables, Pivot Charts, and cube functions.

**Timeline** This feature is used to filter dates interactively. This makes it faster and easier to select time periods in order to filter Pivot Tables, Pivot Charts, and cube functions.

#### **8. Links Group**

**Hyperlink** To insert a link to another worksheet, a Web site, another program, a picture, or an e-mail address, click this button.

#### **9. Text Group**

**Text Box** This button is used to insert a textbox into the worksheet. Text boxes can be used to highlight an item in a chart or within the worksheet. Textboxes can be inserted and/or positioned anywhere within the worksheet page.

**Header and Footer** To insert a header and/or footer into a worksheet, click this button. The header or footer area of the worksheet will display when this button is clicked. The header or footer can be inserted directly into this area. **Word Art** Click this button to inserta Word Art object into the worksheet or chart. A gallery of Word Art styles willappear. Select any of the styles to display the text box. The text box iswhere the text for the Word Art can be specified.

**Signature Line** Use this button to insert a signature line into the worksheet. The signature line specifies the individual who is to sign the file in order to access it. **Object** To insert an embedded object, such as documents from other programs, click this button. A dialog box will display from which a list of options can be chosen. Click the Create from File option to insert a designated file.

#### **10. Symbols Group**

**Equation** This button is used to insert a mathematical equation into a document. The equation tools ribbon will appear when the button is clicked. This ribbon is used to create the equation. A list of common equations is also available. **Symbol** This button is used to insert a symbol, such as a copyright symbol, into the worksheet. When the button is clicked, a gallery of different symbols will appear.

## **PAGE LAYOUT TAB**

#### **1. Theme**

**Themes** - Drop-Down. Changes the overall look and feel of your workbook including colours, fonts and effects. The drop-down contains the commands: Builtin, More Themes on Microsoft Office Articles (Removed in 2010), Browse for Themes and Save Current Theme. The built-in themes are: Office, Facet, Integral, Ion, Boardroom, Organic, Retrospect, Slice, Wisp, Berlin and Frame. Tooltip indicates the current theme. The default theme is "Office".

**Colors** - Drop-Down. Displays a list of all the available colours and lets you change the colour component of the active theme. The drop-down contains the commands: Built-in and Customize Colors.

**Fonts** - Drop-Down. Displays a list of all the available fonts and lets you change the font component of the active theme. The drop-down contains the commands:

Built-in and Customize Fonts.

**Effects** - Drop-Down. Displays a list of all the available effects and lets you change the effect component of the active theme. The drop-down contains the commands: Office, Office 2007-2010, Subtle Solids, Banded Edges, Smokey Glass, Glow Edge, Grunge Texture, Frosted Glass, Top Shadow, Inset, Milk Glass, Riblet, Reflection, Extreme Shadow, Glossy.

#### **2. Page Setup**

You can quickly display the "Page Setup" dialog box, Page tab, by clicking on the launcher in the bottom right corner of this group.

**Margins** - Drop-Down. Lets you choose from one of your built-in margin settings or lets you customise your own. The drop-down contains the commands: Normal, Wide, Narrow and Custom Margins. The Custom Margins displays the "Page Setup" dialog box, Margins tab.

**Orientation** - Drop-Down. Lets you switch between Portrait and Landscape. **Size** - Drop-Down. Lets you select from all the different available paper sizes. The More Paper Sizes displays the "Page Setup" dialog box, Page tab.

**Print Area** - Drop-Down. This drop-down contains the commands: Set Print Area and Clear Print Area.

**Breaks** - Drop-Down. This drop-down contains the commands: Insert Page Break, Remove Page Break and Reset All Page Breaks.

**Background** - Displays the "Sheet Background" dialog box to let you add a background image to the back of a worksheet. This caption changes to 'Delete Background' if an image is assigned to the active worksheet.

**Print Titles** - Displays the "Page Setup" dialog box, Sheet tab. This allows you to enter rows or columns to repeat.

# **3.** Scale to Fit **VIDYAPITH** ACADEMY

You can quickly display the "Page Setup" dialog box, Page tab, by clicking on the launcher in the bottom right corner of this group.

**Width** - Choice of 1 to 9 pages. The combo box contains Automatic, 1 to 9 pages and More Pages. The More Pages displays the "Page Setup" dialog box, Page tab.

Provides a shortcut to (Page Setup)(Page tab, Scaling).

**Height** - Choice of 1 to 9 pages. The combo box contains Automatic, 1 to 9 pages and More Pages. The More Pages displays the "Page Setup" dialog box, Page tab.

Provides a shortcut to (Page Setup)(Page tab, Scaling).

**Scale** - Changes the page scale in increments of 5%. Provides a shortcut to the (Page Setup)(Page tab, Scaling).

#### **4. Sheet Options**

You can quickly display the "Page Setup" dialog box, Sheet tab, by clicking on the launcher in the bottom right corner of this group.

**Sheet right to left** - In order to move one sheet to the right, hold down Ctrl, then press the PgDn key. To keep moving to the right, press the PgDn key again. In order to move back or one sheet to the left, hold down Ctrl, then press the PgUp key. To keep moving to the left, press the PgUp key again.

**Gridlines View** - Toggles the display of gridlines on the active worksheet. Provides a shortcut to (Page Setup)(Sheet tab, "Gridlines").

**Gridlines Print** - Toggles whether the gridlines are printed. Provides a shortcut to (Excel Options)(Advanced tab, "Show gridlines").

**Headings View** - Toggles the displays of row and column headers on the active worksheet. Provides a shortcut to (Excel Options)(Advanced tab, "Show row and column headers").

**Headings Print** - Toggles whether the row and column headers are printed. Provides a shortcut to (Page Setup)(Sheet tab, "Row and column headings").

#### **5. Arrange**

This whole group also appears on the Drawing Tools - Format Tab, Picture Tools - Format Tab.

**Bring Forward** - Button with Drop-Down.The button brings the selected object forward one level. The drop-down contains the commands: Bring to Front and Bring Forward. Bring to Front will bring the selected object in front of all the other objects.

**Send Backward** - Button with Drop-Down. The button brings the selected object back one level. The drop-down contains the commands: Send to Back and Send Backward. Send to Back will send the selected object to the back of all the other objects.

**Selection Pane** - Drop-Down. Displays the Selection Task Pane.

**Align** - Drop-Down. This drop-down contains the commands: Align Left, Align Center, Align Right, Align Top, Align Middle, Align Bottom, Distribute Horizontally, Distribute Vertically, Snap to Grid, Snap to Shape, View Gridlines.

**Align** (Word extras) Align to Page, Align to Margin, Align Selected Objects, View Gridlines and Grid Settings.

**Align** (PowerPoint extras) Align to Slide, Align Selected Objects, View Gridlines and View Settings.

**Group** - Drop-Down. This drop-down contains the commands: Group, Regroup and Ungroup.

**Rotate** - Rotate or flip the selected object. Drop-Down. This drop-down contains the commands: Rotate Right 90, Rotate Left 90, Flip Vertical, Flip Horizontal and More Rotation Options.

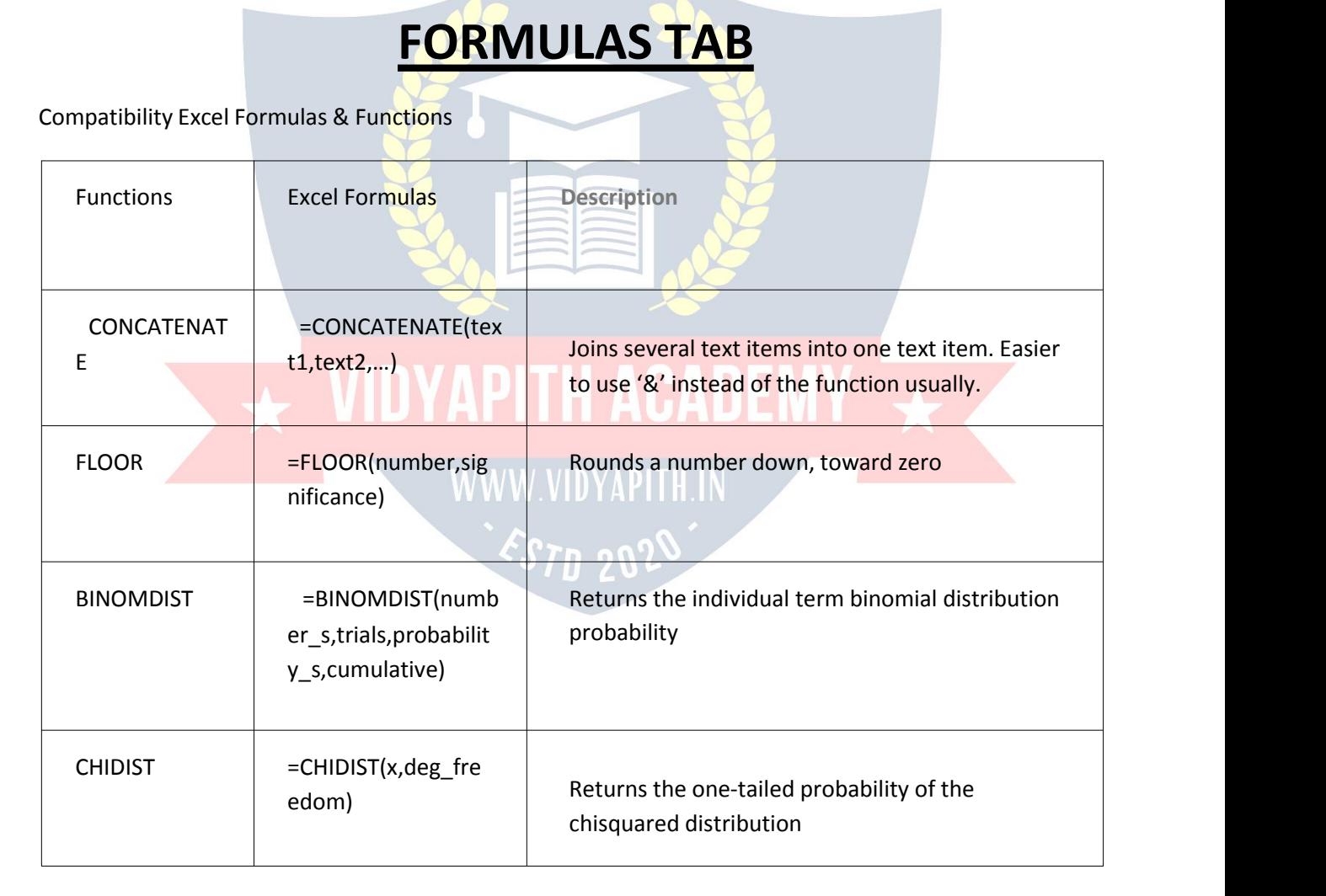

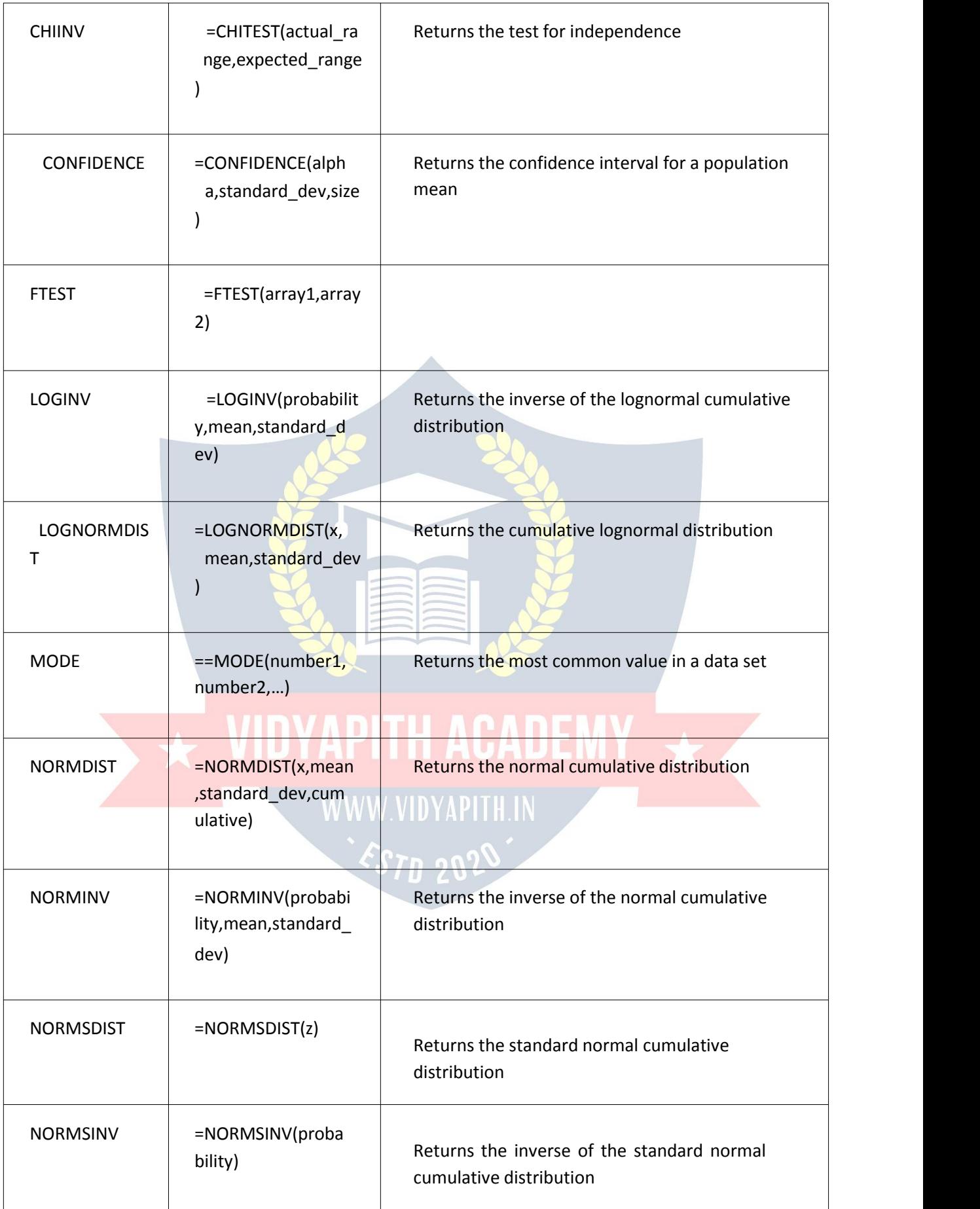

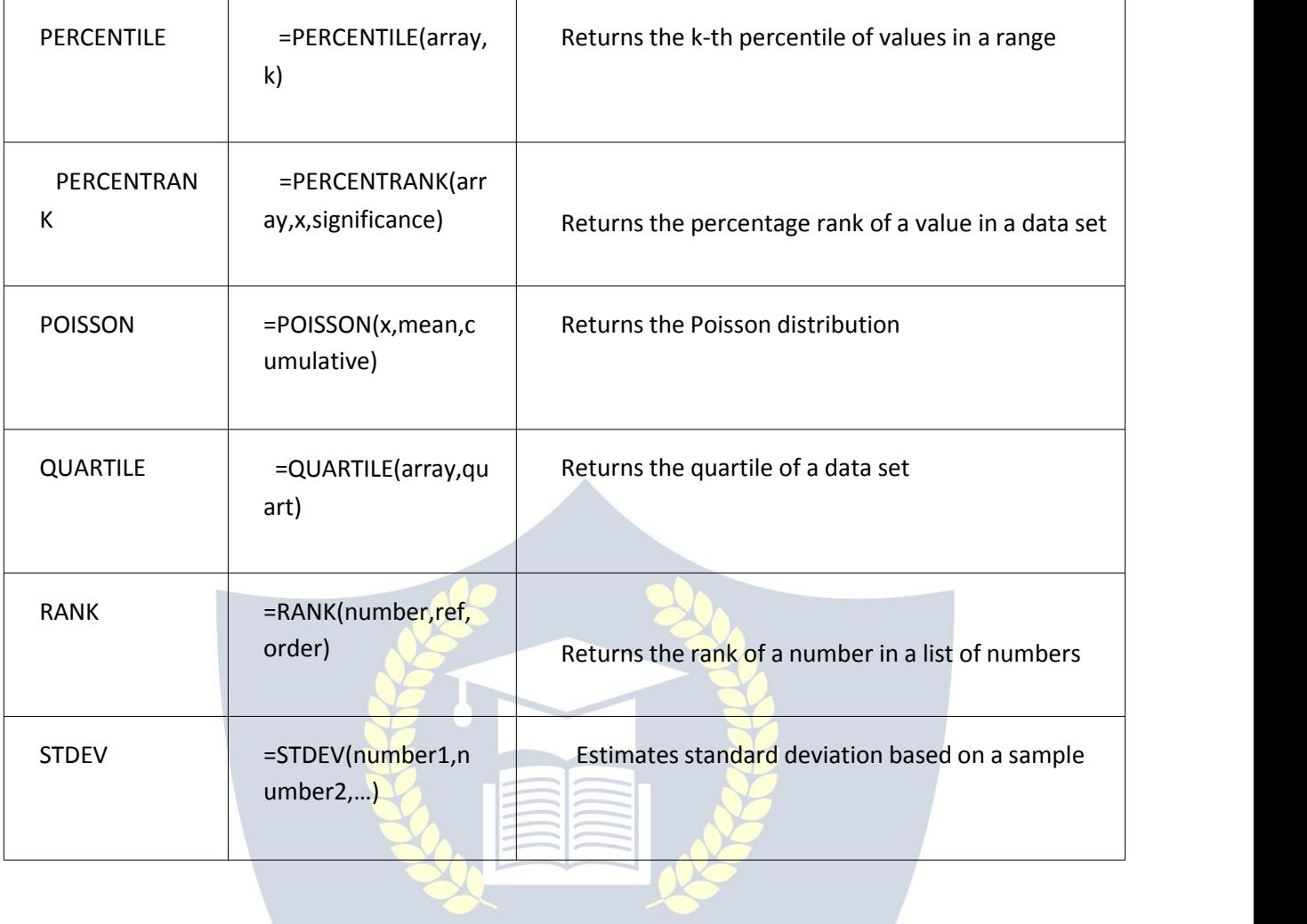

# $\star$  VIDYAPITH ACADEMY

WWW.VIDYAPITH.IN ESTD 2020

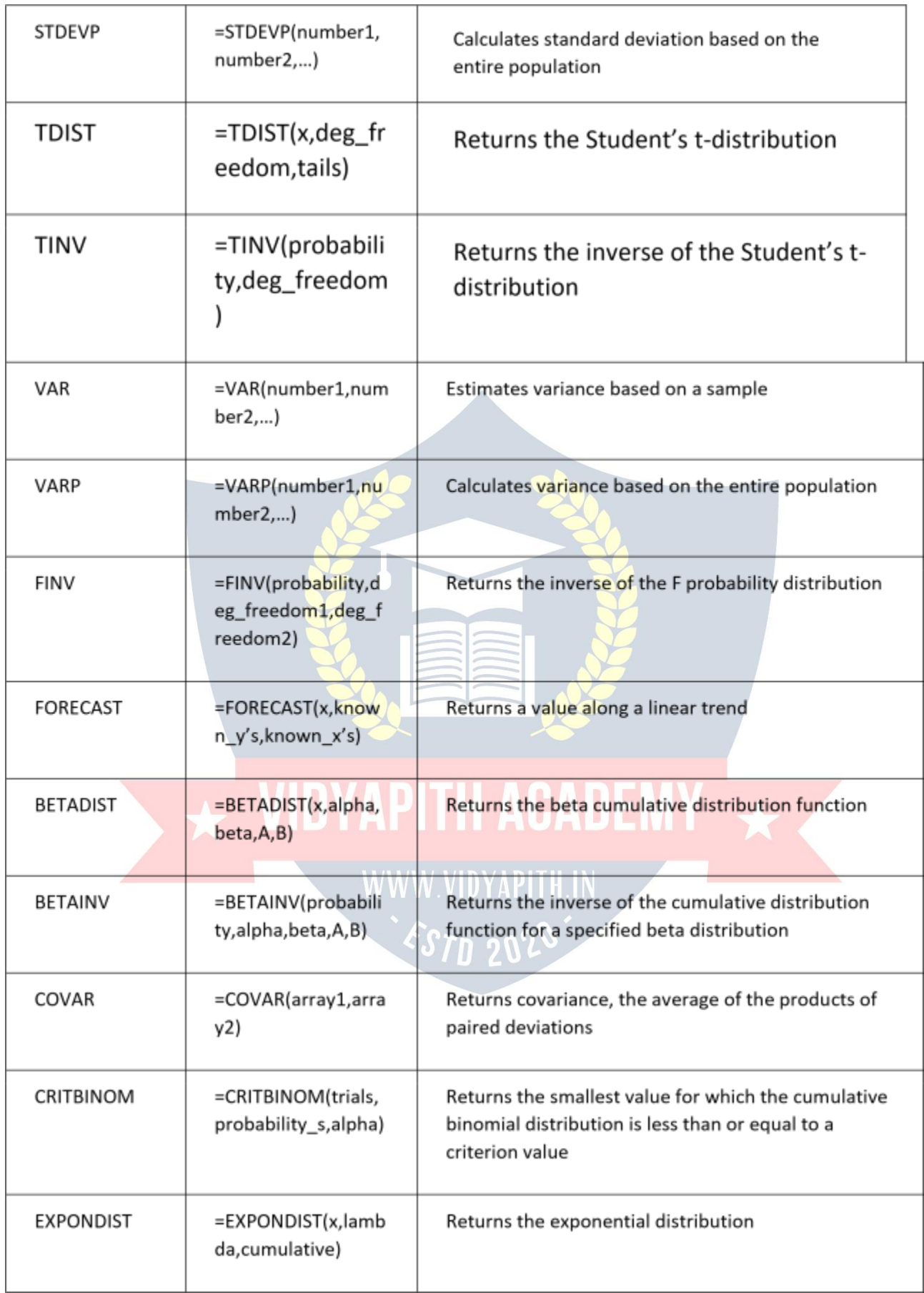

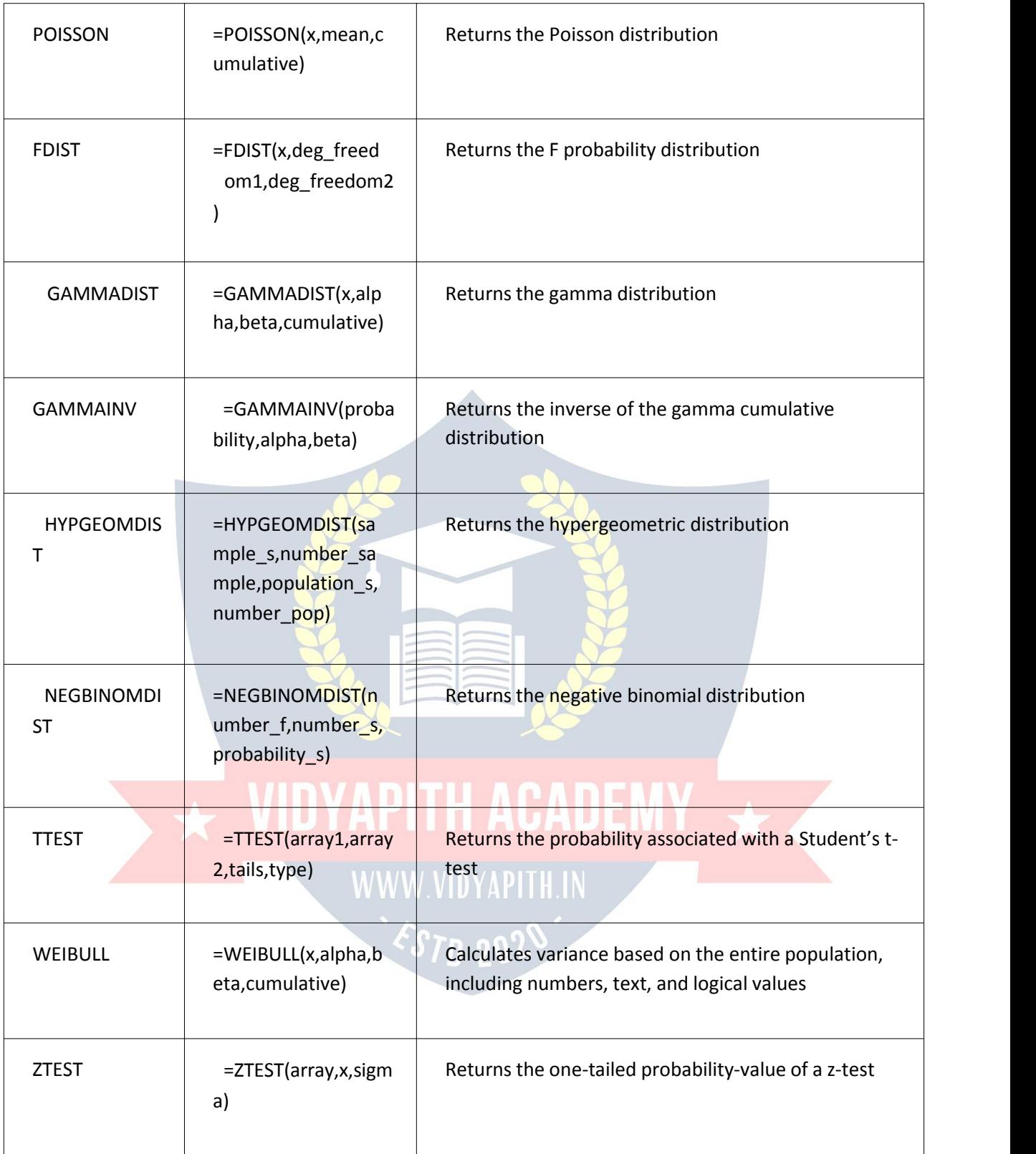

Cube Excel Formulas & Functions

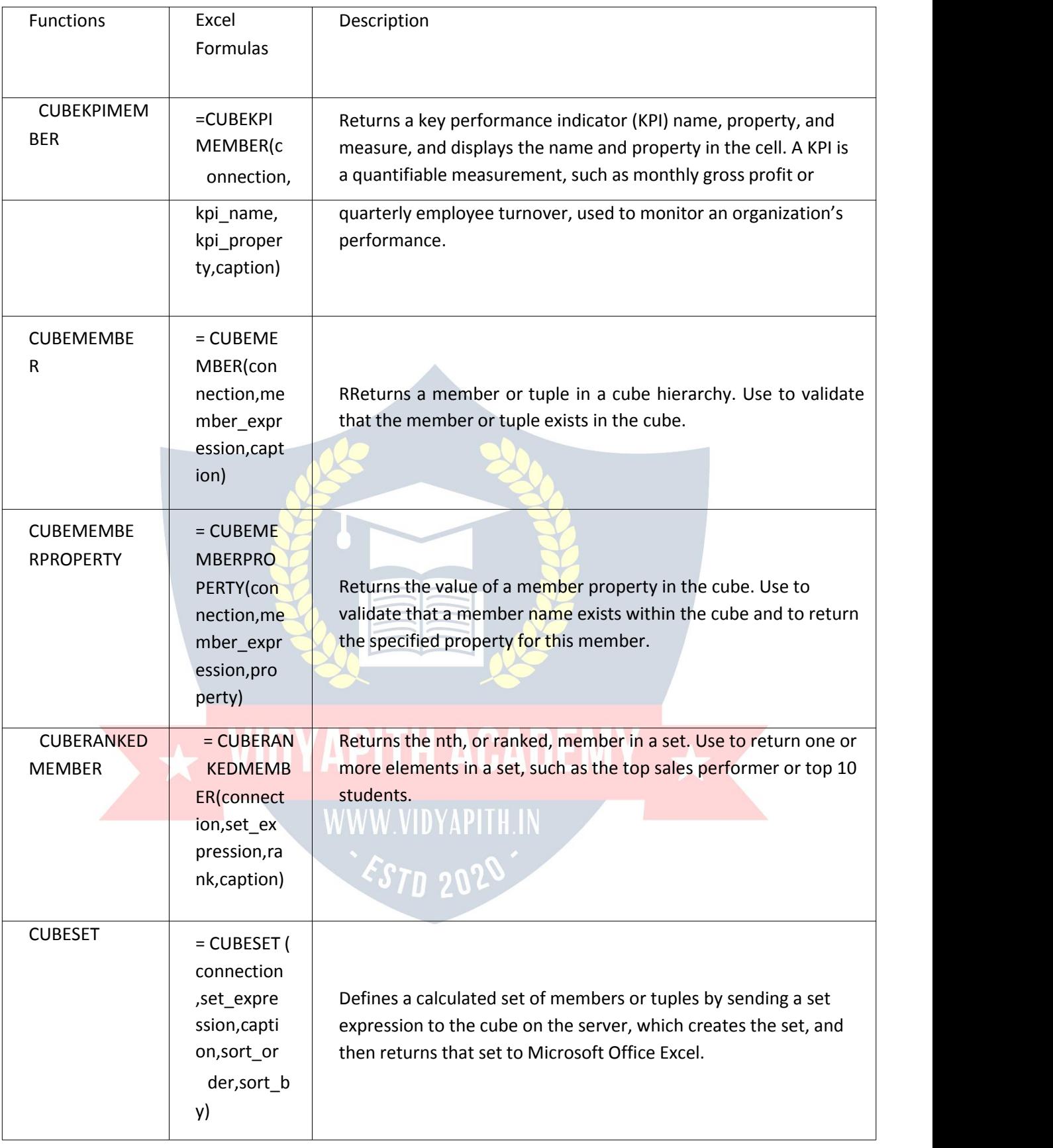

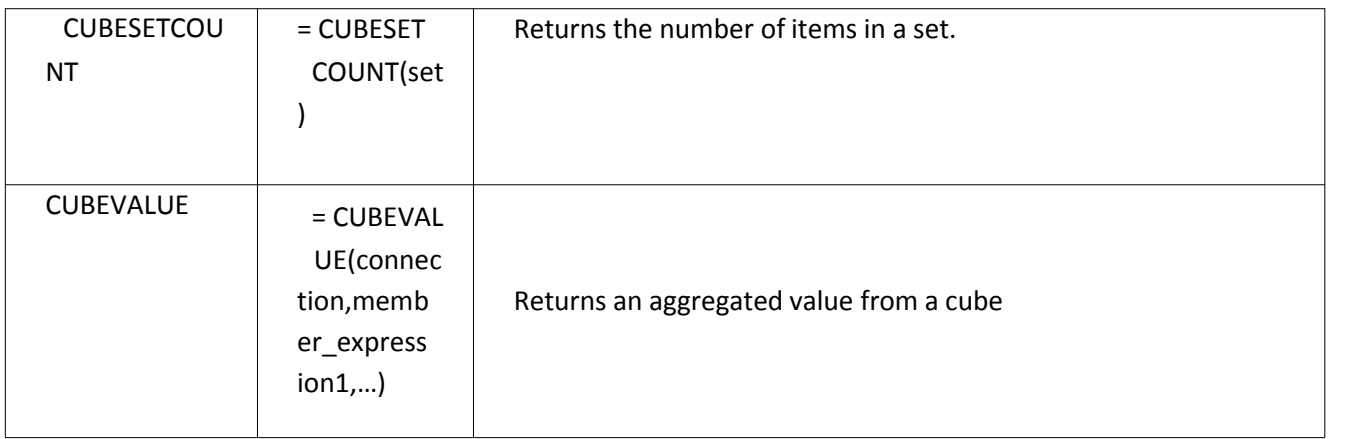

Database Excel Formulas & Functions

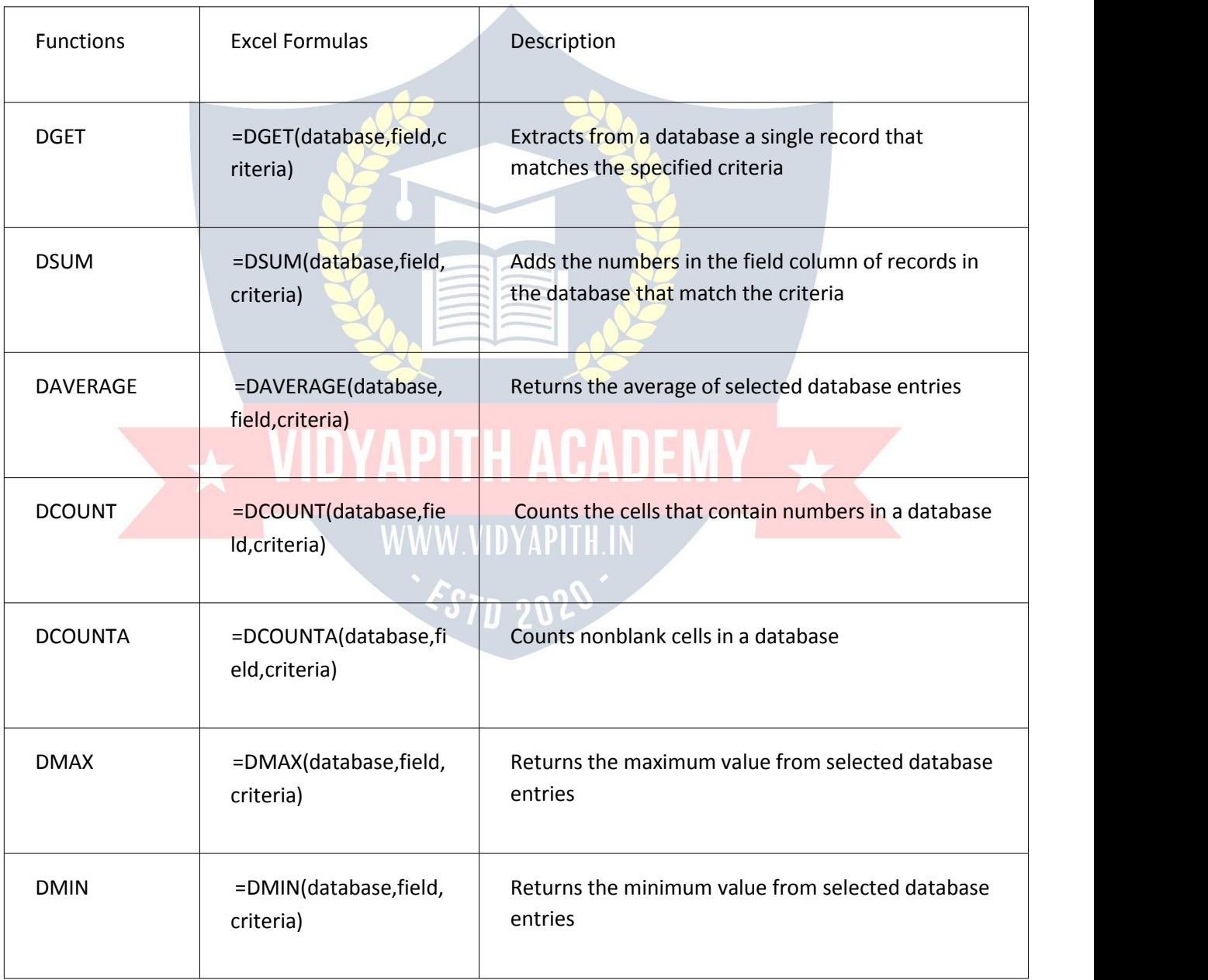

| <b>DPRODUCT</b> | =DPRODUCT(database,<br>field, criteria) | Multiplies the values in a particular field of records<br>that match the criteria in a database  |
|-----------------|-----------------------------------------|--------------------------------------------------------------------------------------------------|
| <b>DSTDEV</b>   | =DSTDEV(database,fiel<br>d, criteria)   | Estimates the standard deviation based on a sample<br>of selected database entries               |
| <b>DSTDEVP</b>  | =DSTDEVP(database, fie<br>Id, criteria) | Calculates the standard deviation based on the<br>entire population of selected database entries |
| <b>DVAR</b>     | =DVAR(database, field, c<br>riteria)    | Estimates variance based on a sample from selected<br>database entries                           |
| <b>DVARP</b>    | =DVARP(database, field<br>, criteria)   | Calculates variance based on the entire population<br>of selected database entries               |

Date & Time Excel Formulas & Functions

 $\mathbb{R}^2$ 

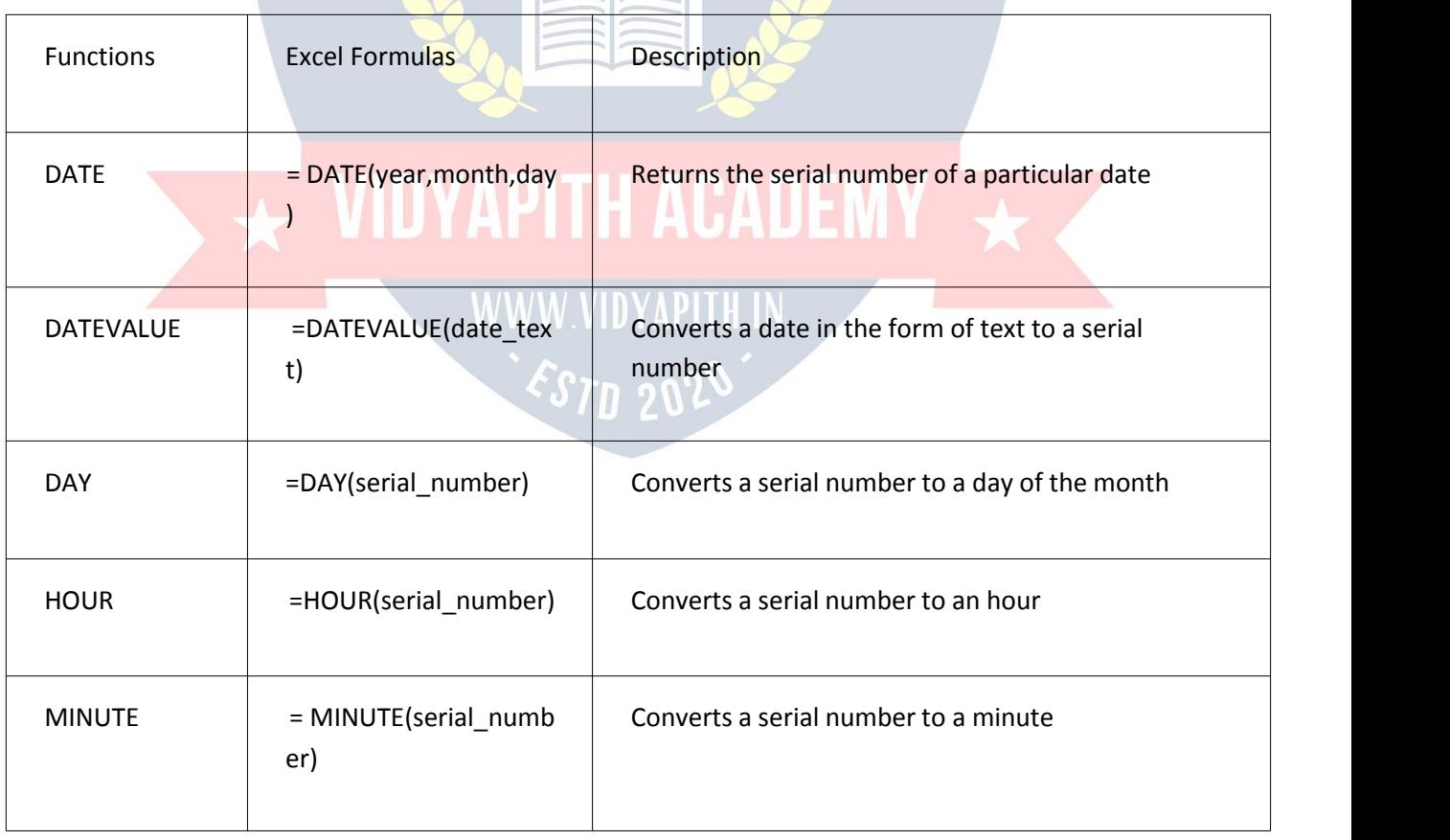

**SE** 

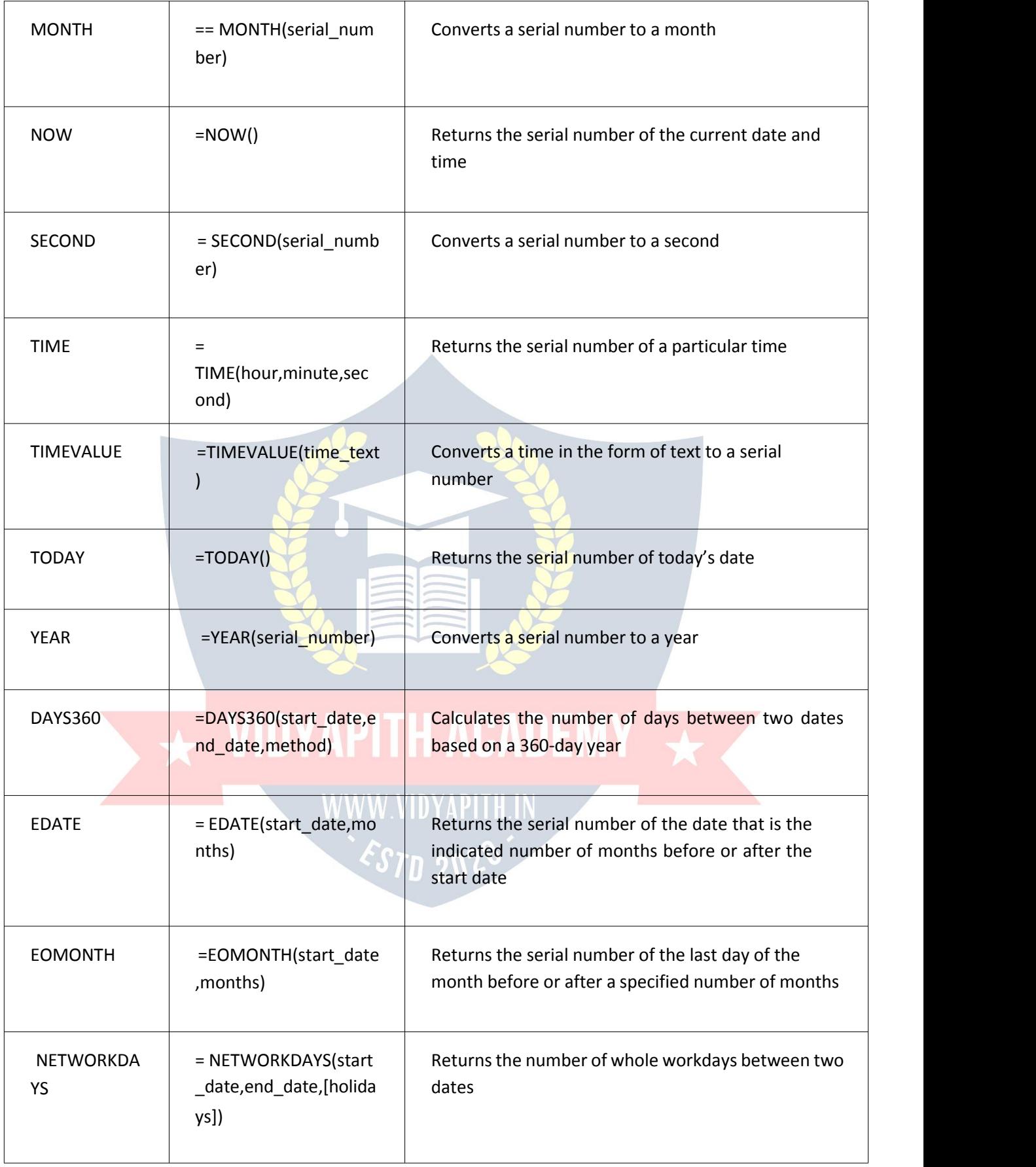

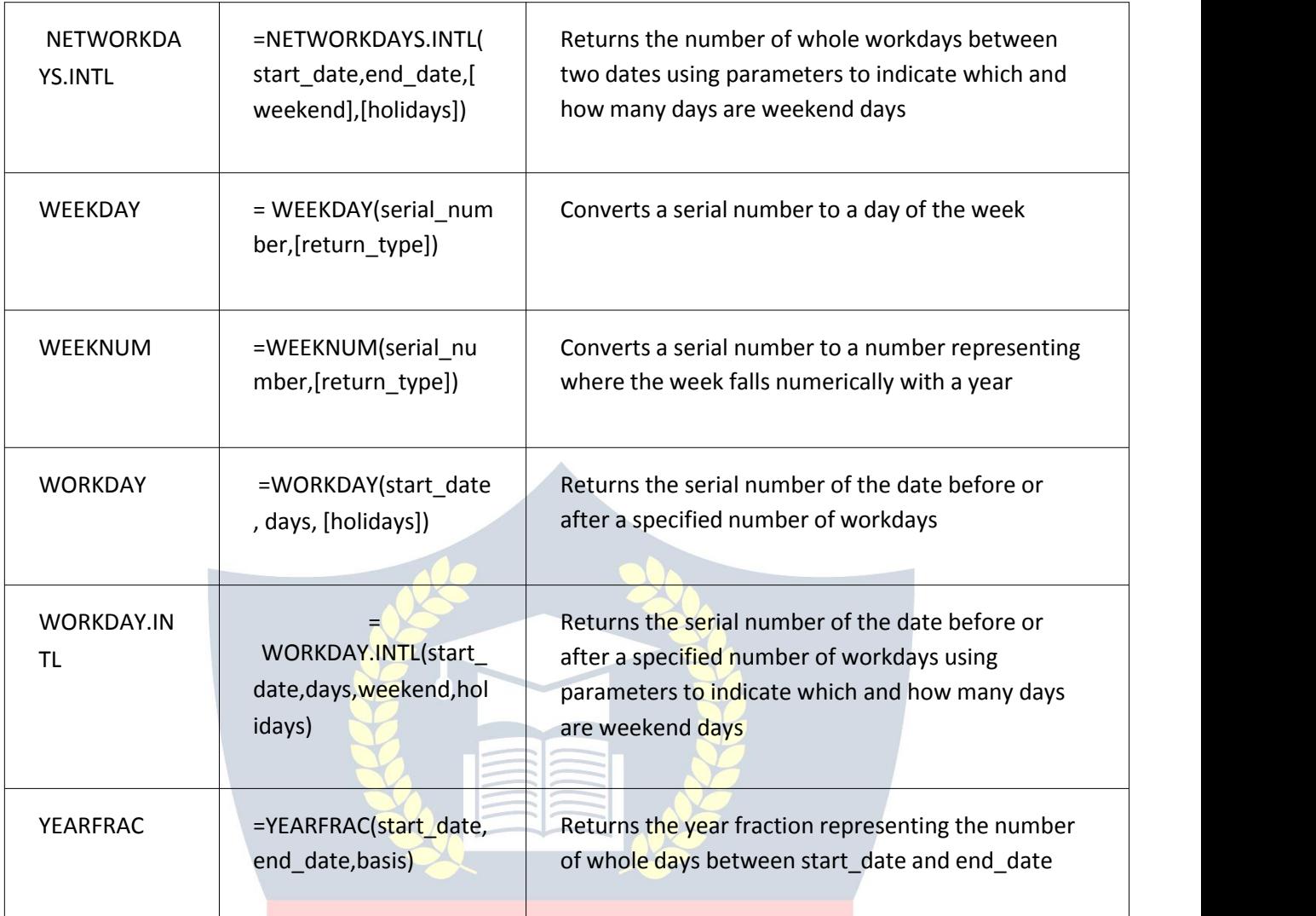

# Information Excel Formulas & Functions<br>
ACADEMY

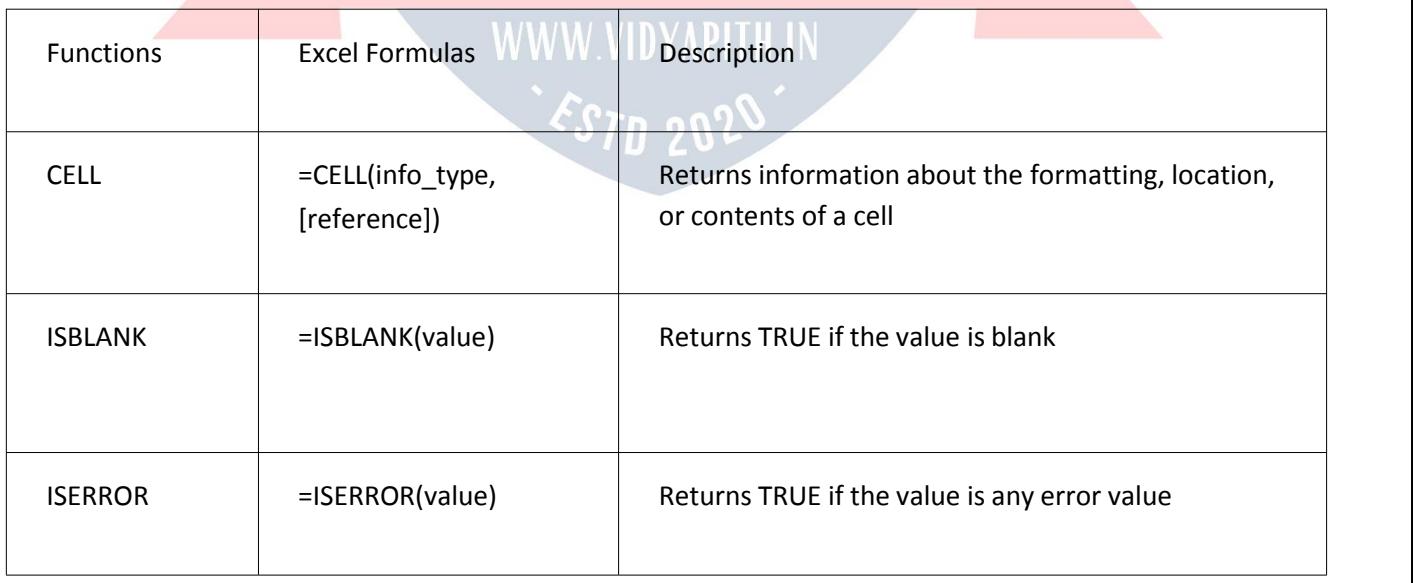

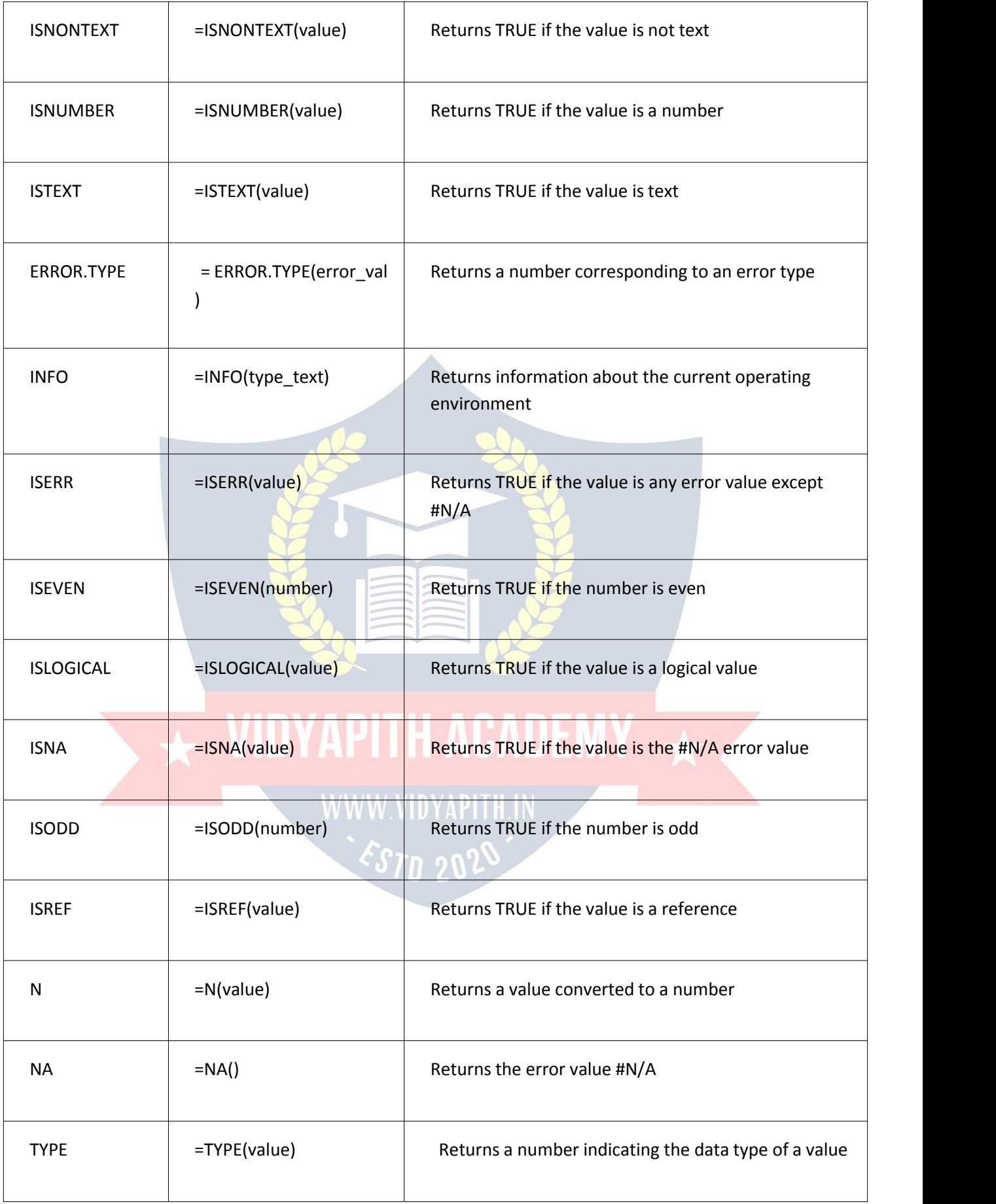

#### Logical Excel Formulas & Functions

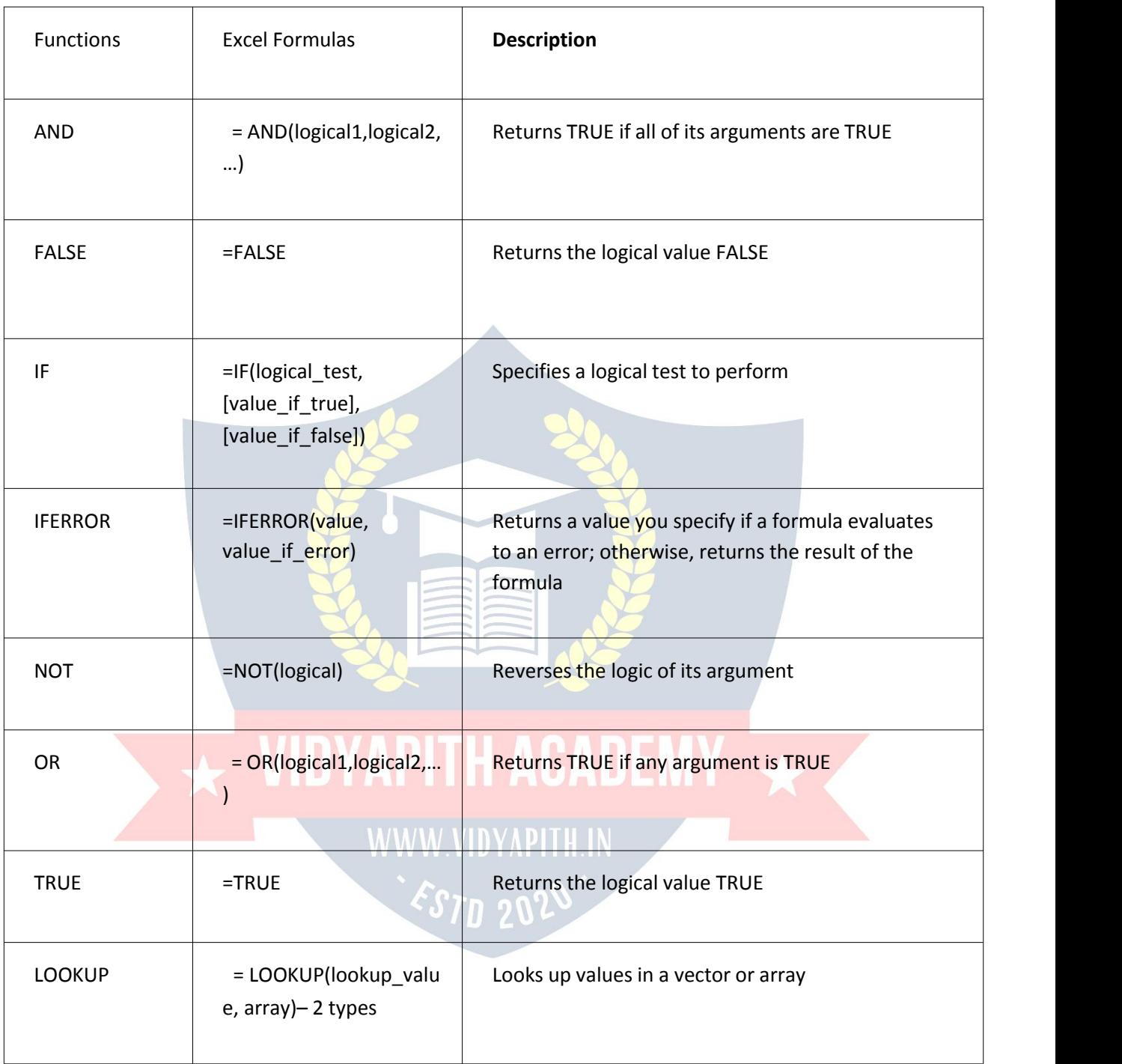

#### Lookup & Reference Excel Formulas & Functions

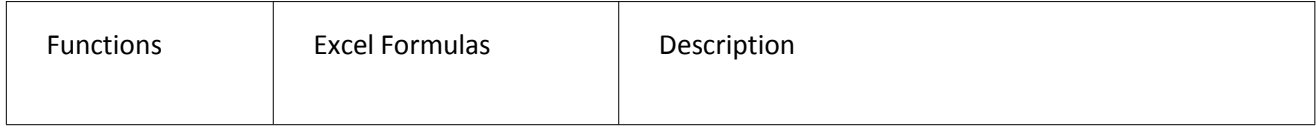

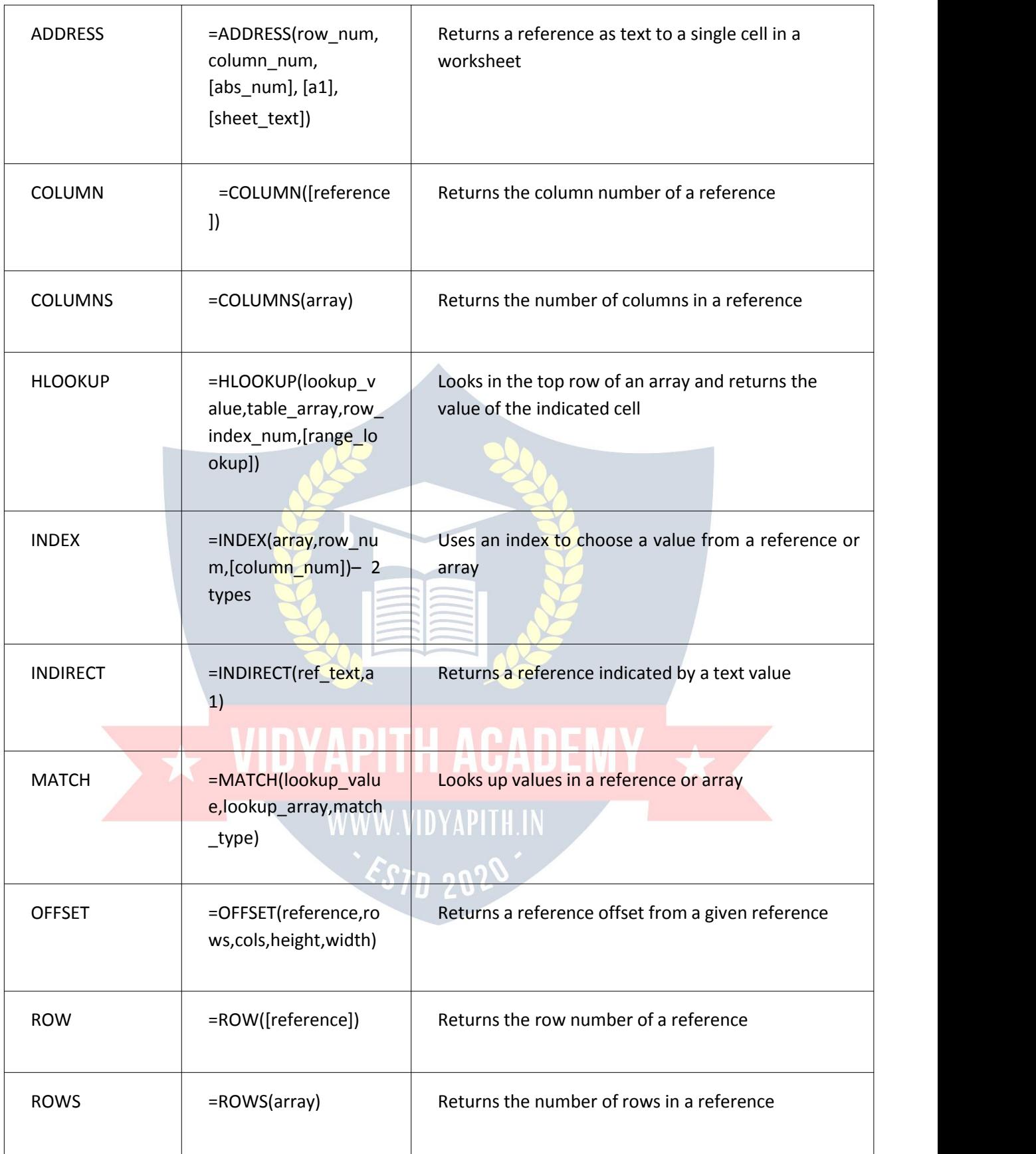

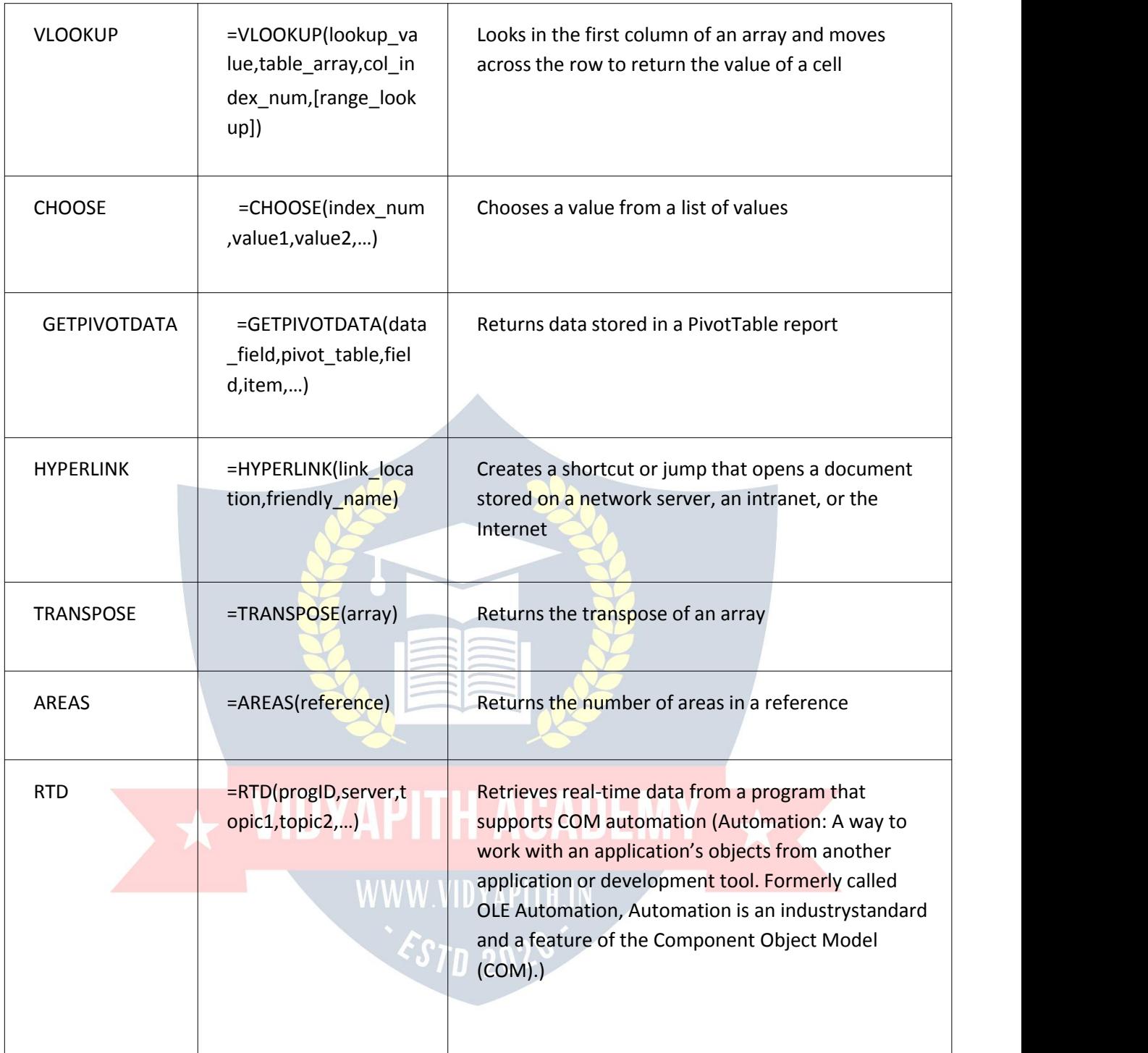

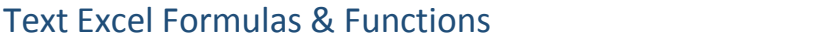

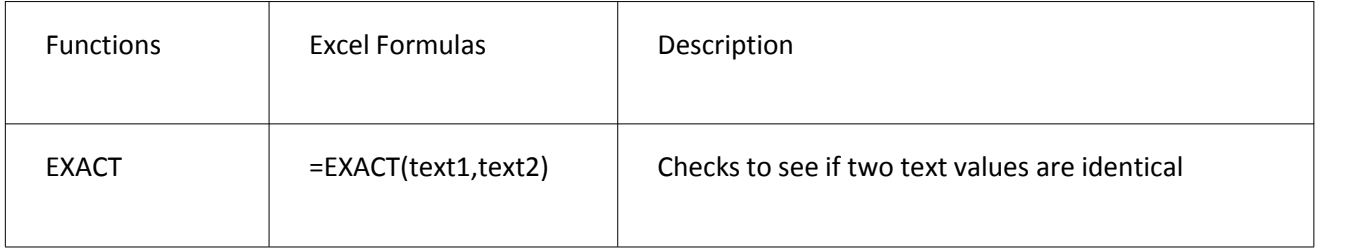

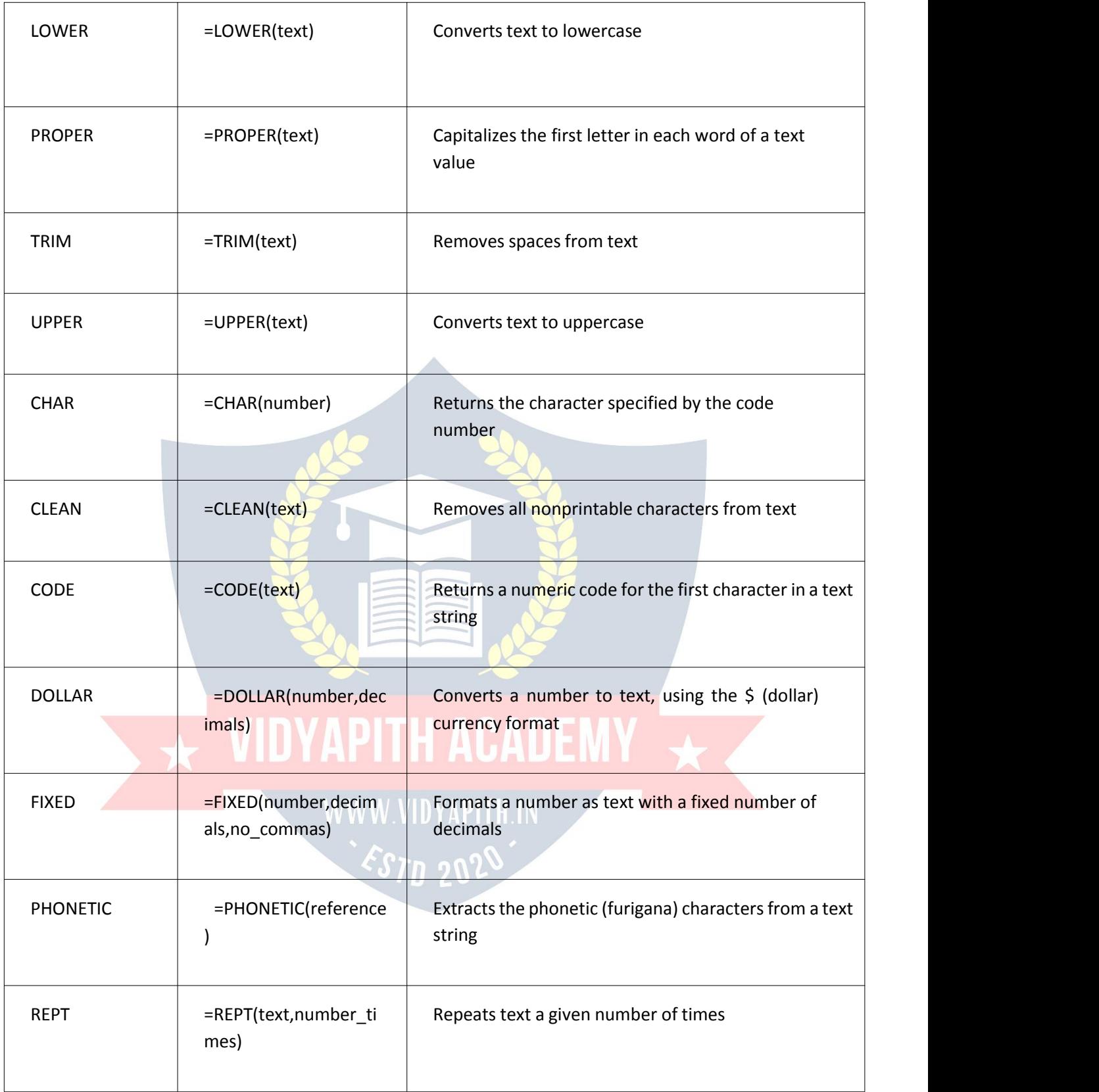

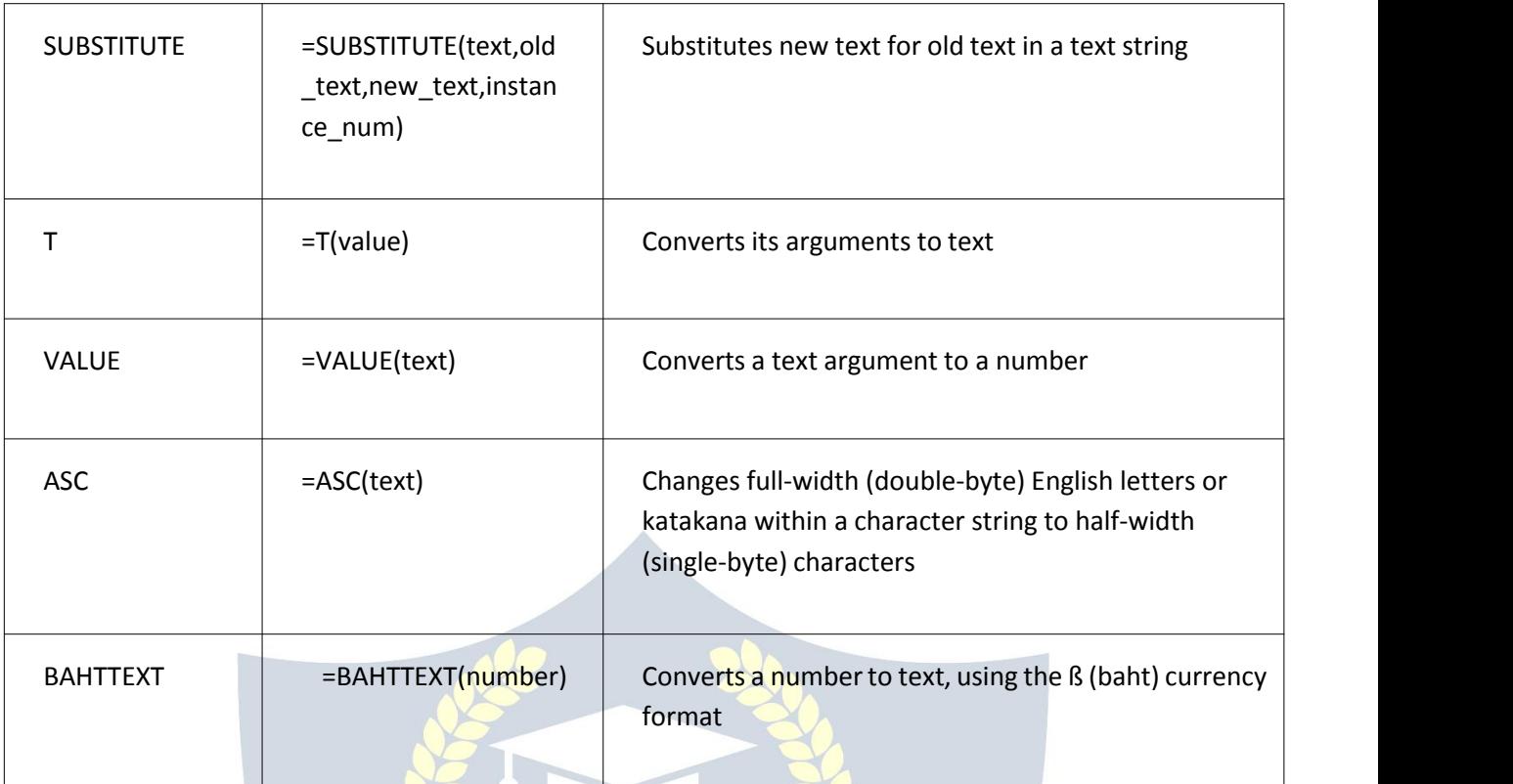

Most Common Excel Formulas & Functions

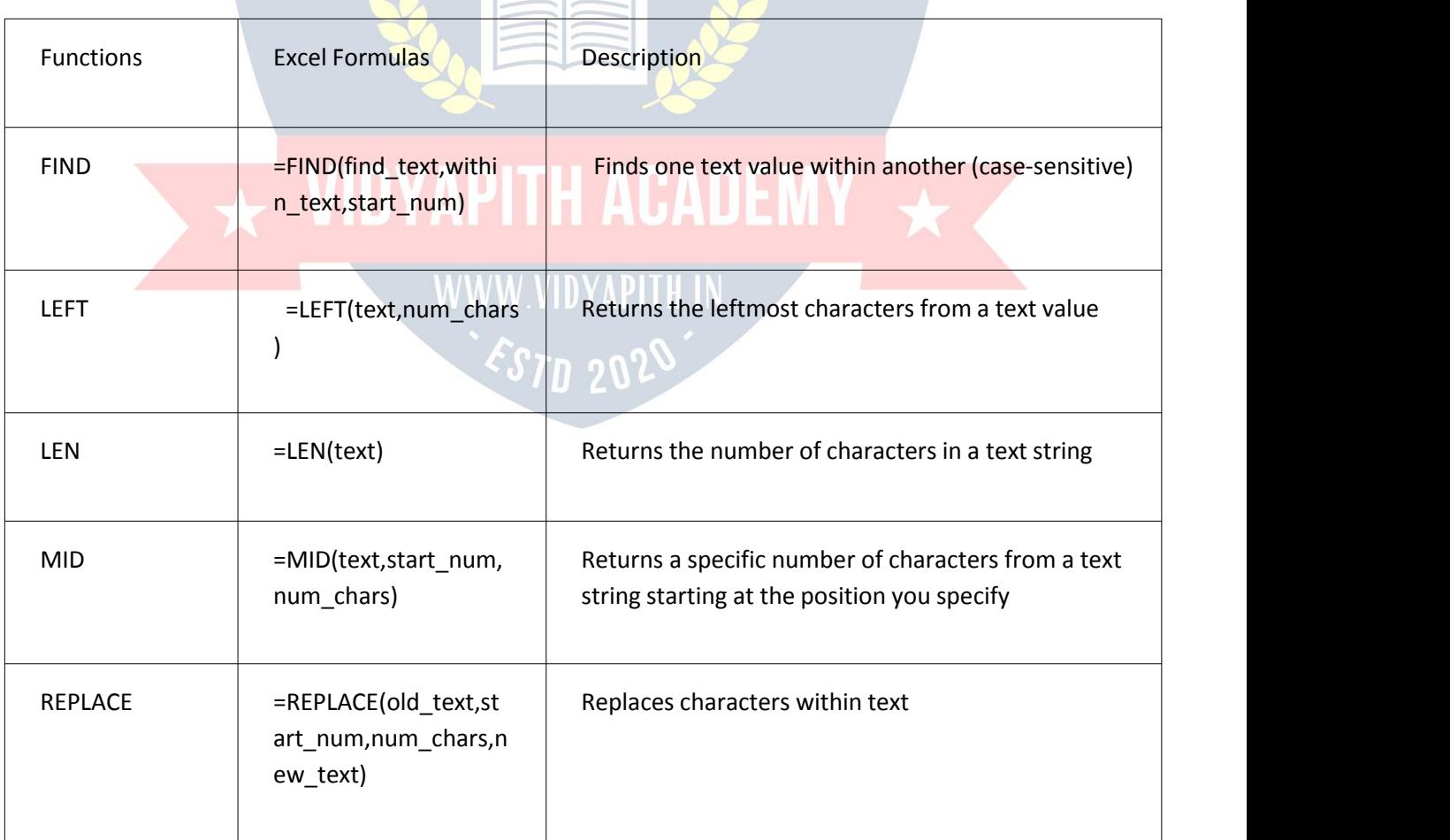
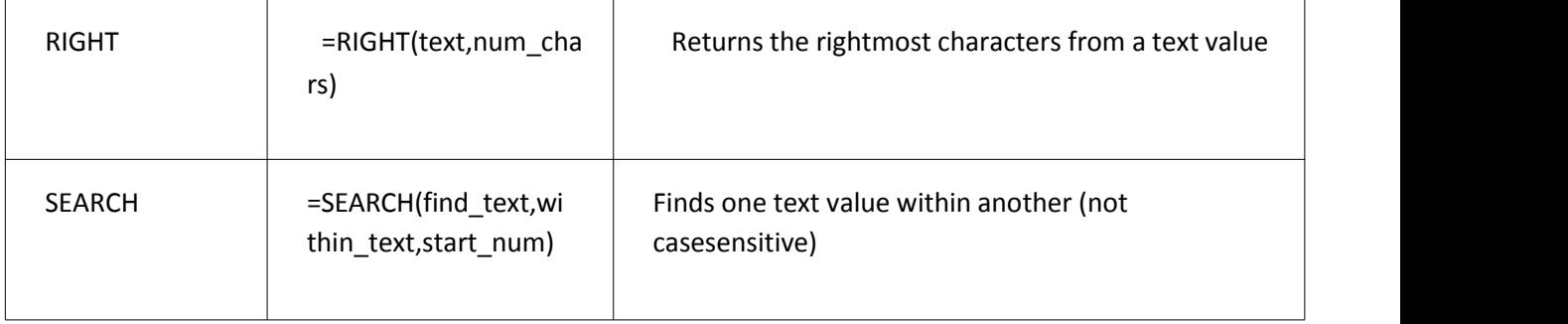

### Engineering Excel Formulas & Functions

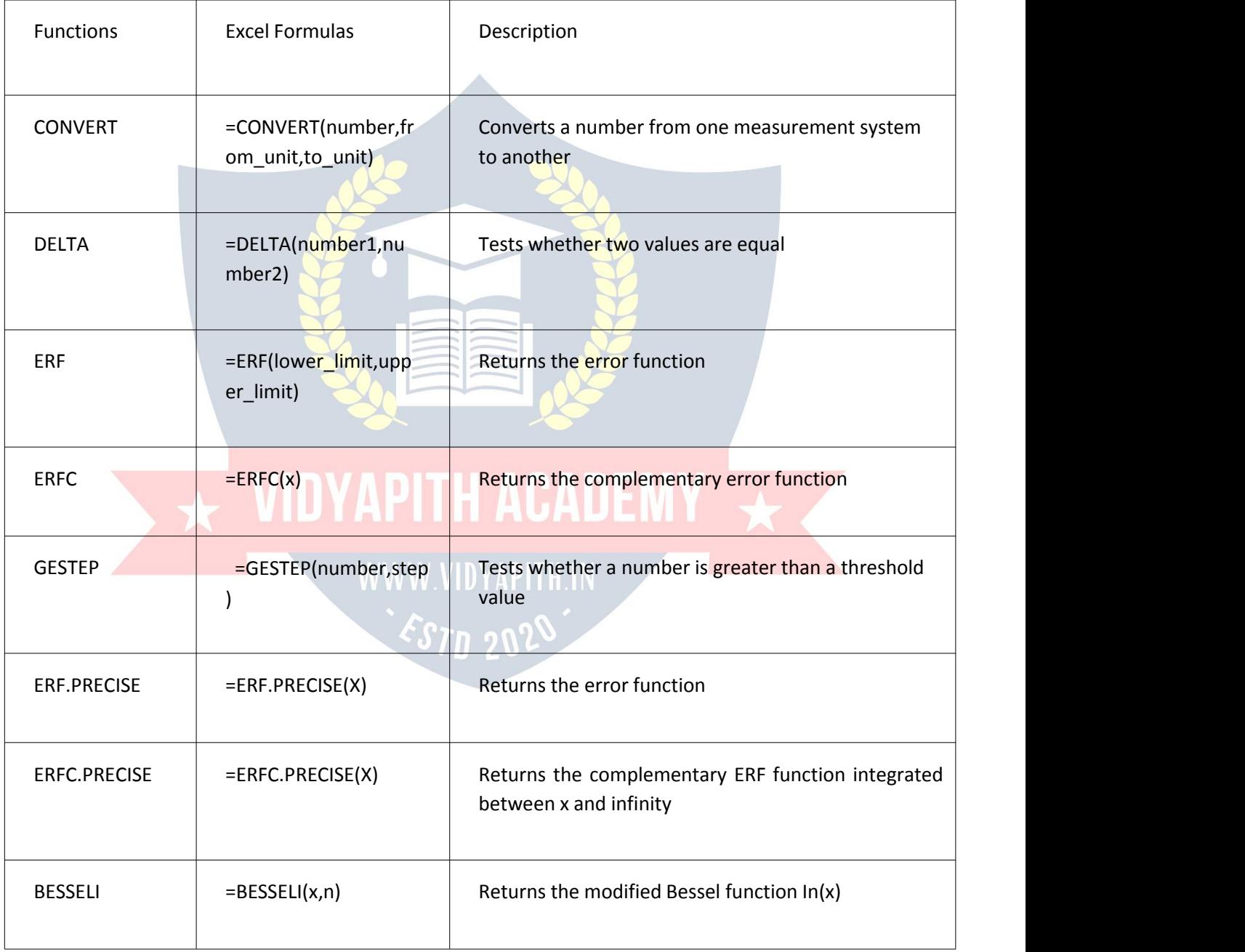

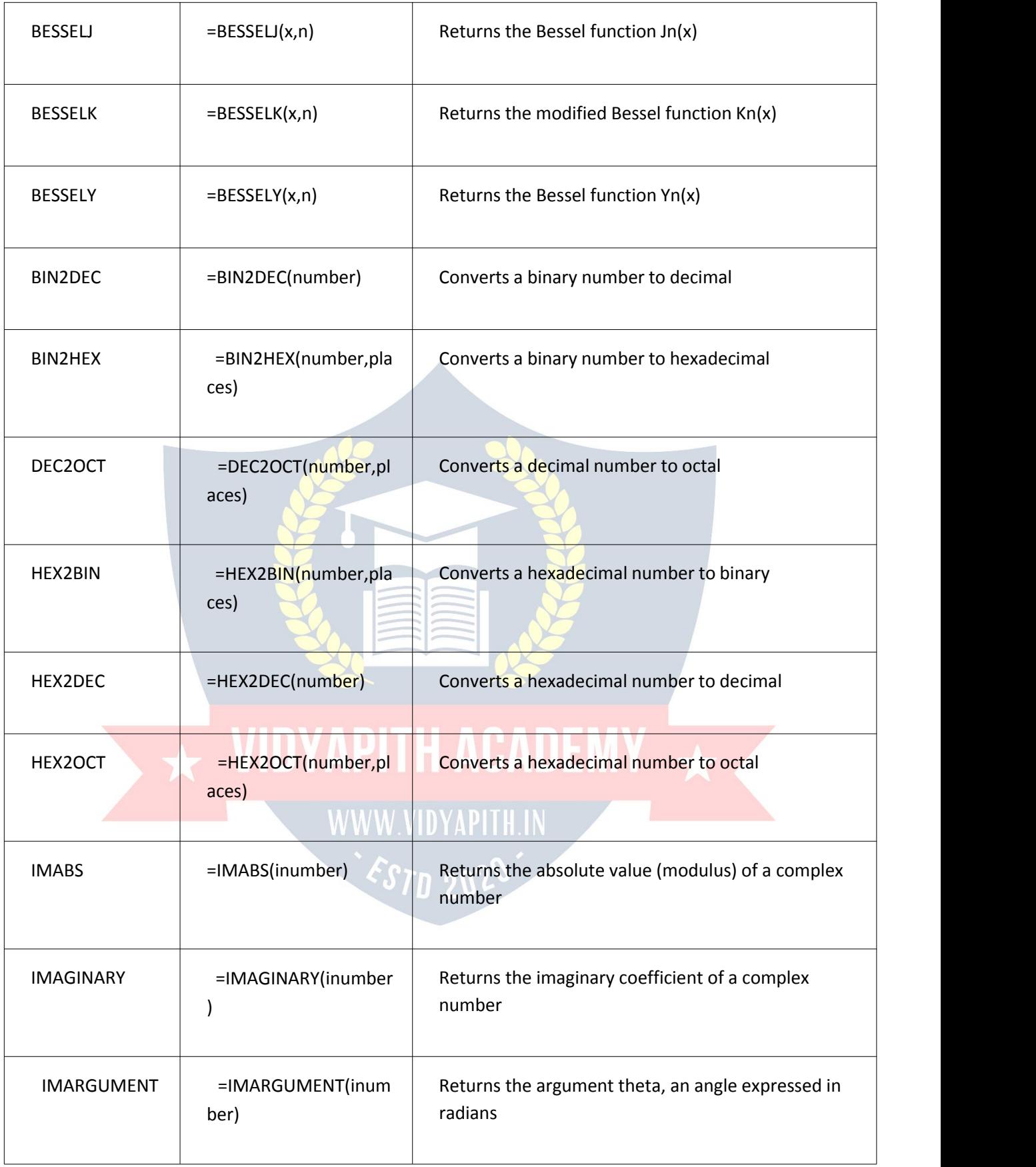

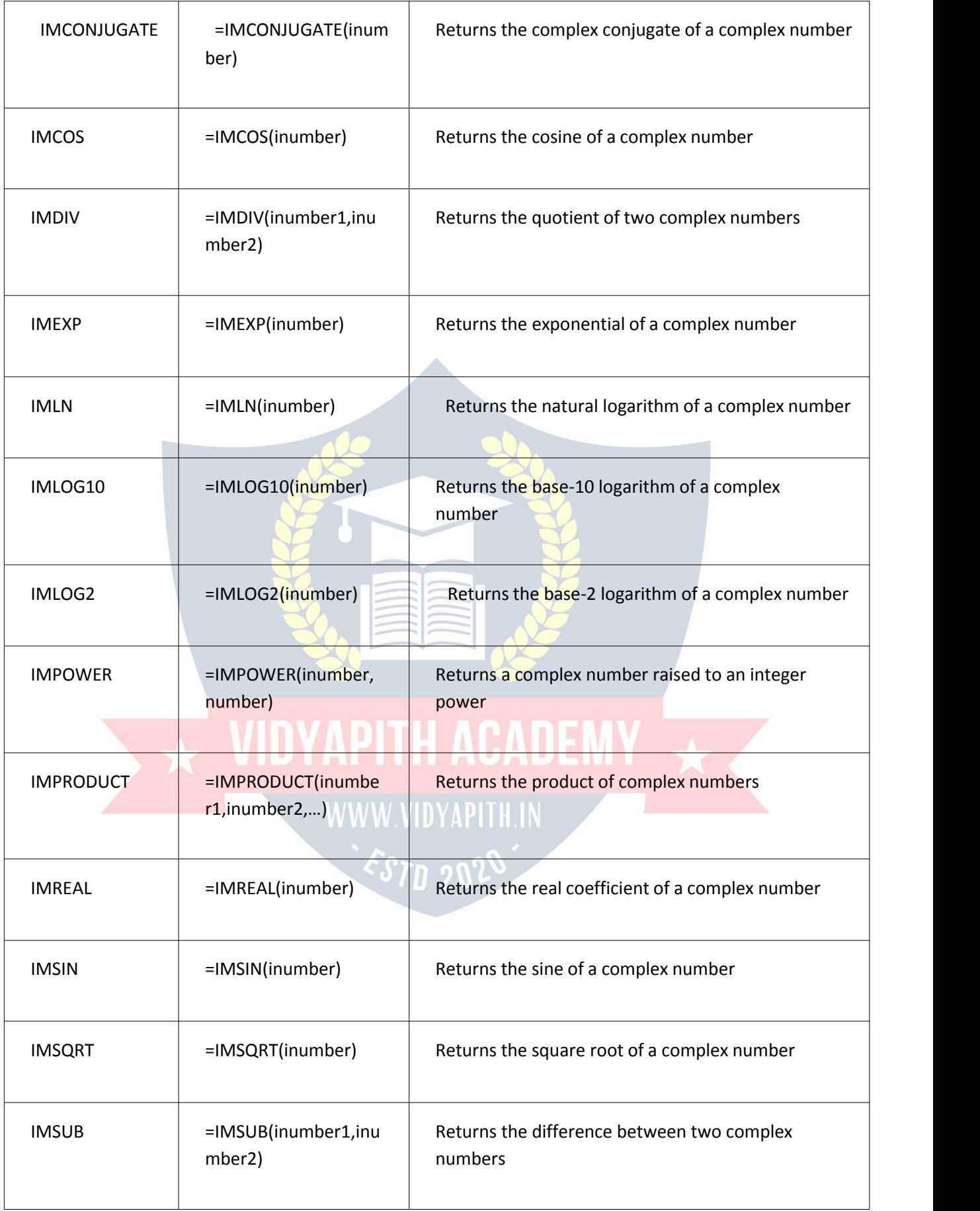

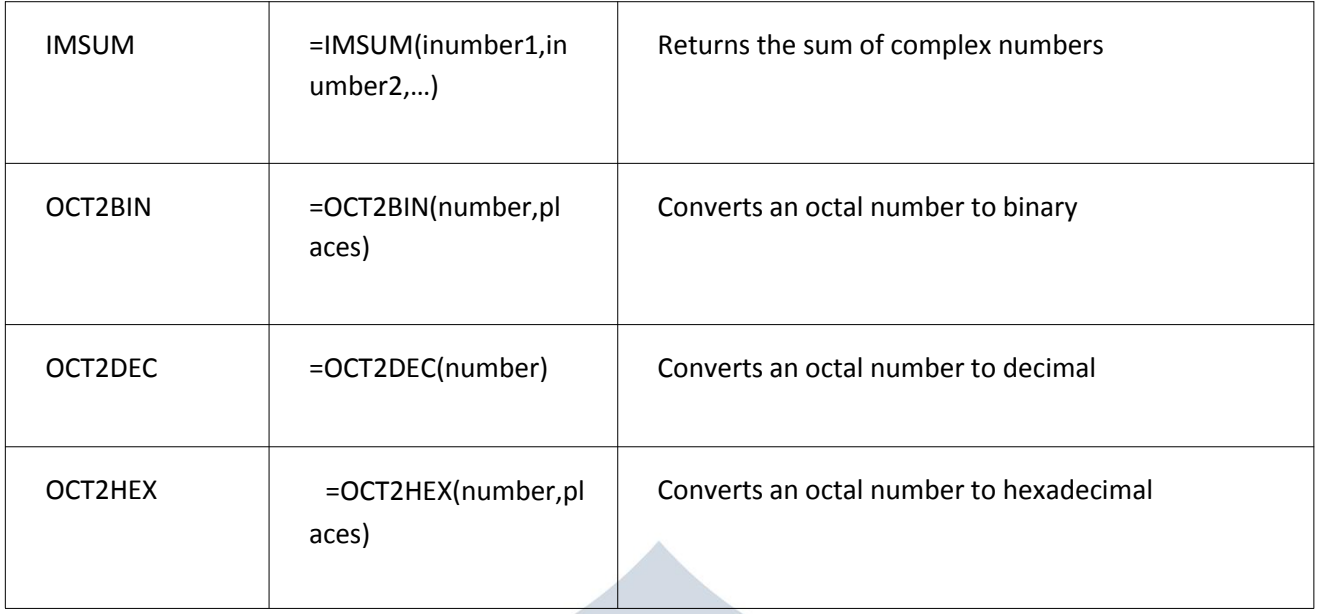

# Financial Excel Formulas & Functions

 $\sim$ 

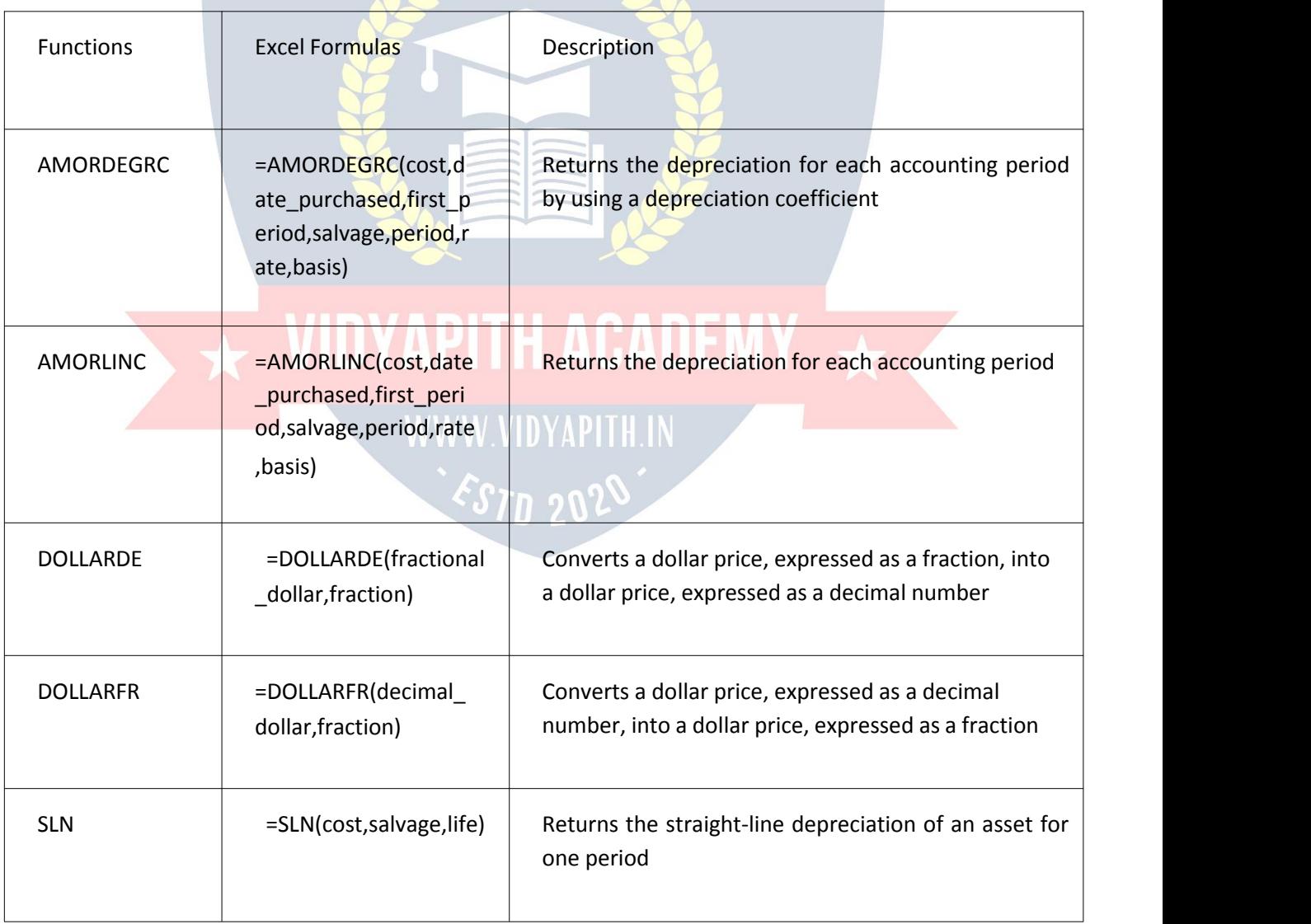

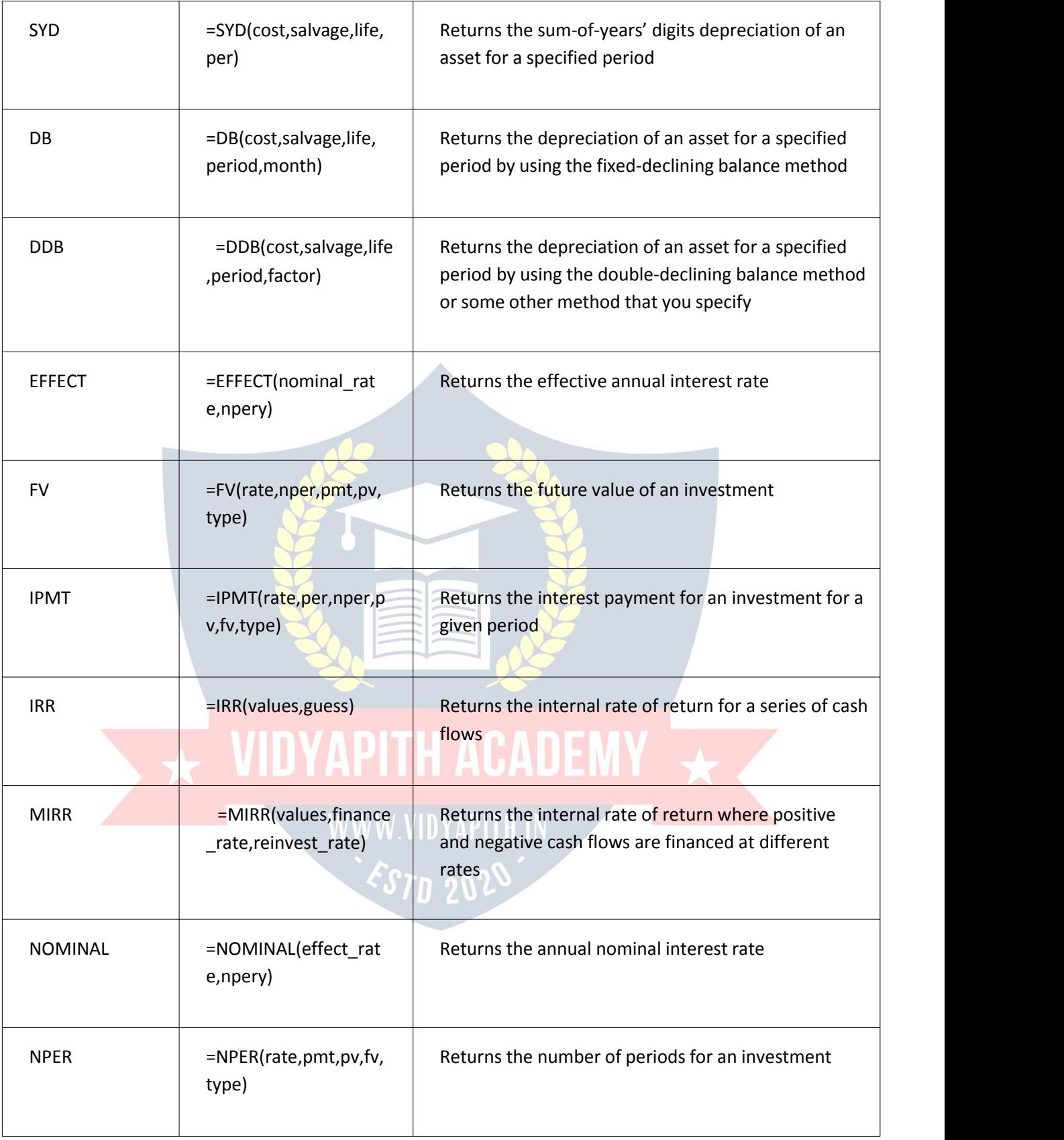

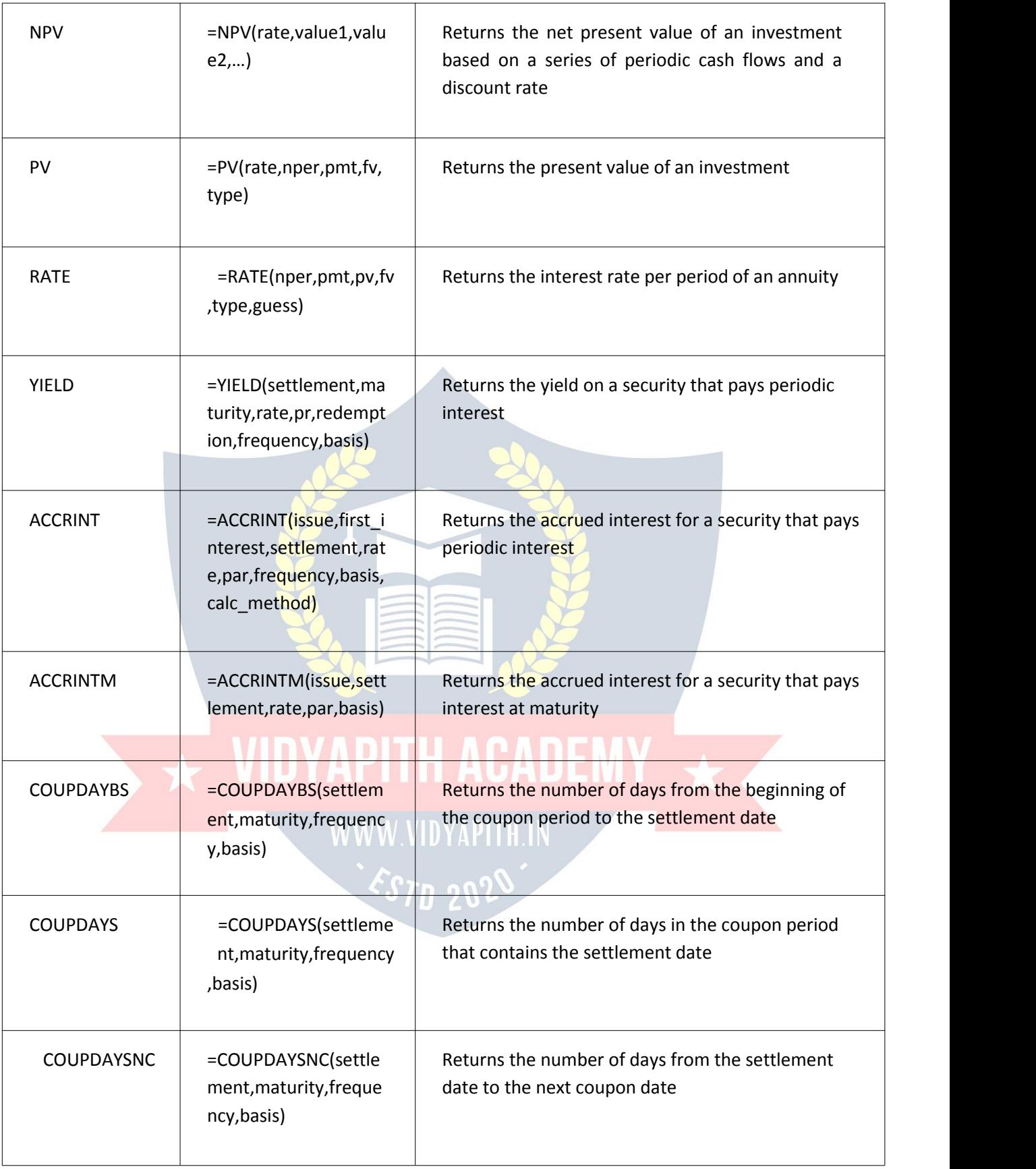

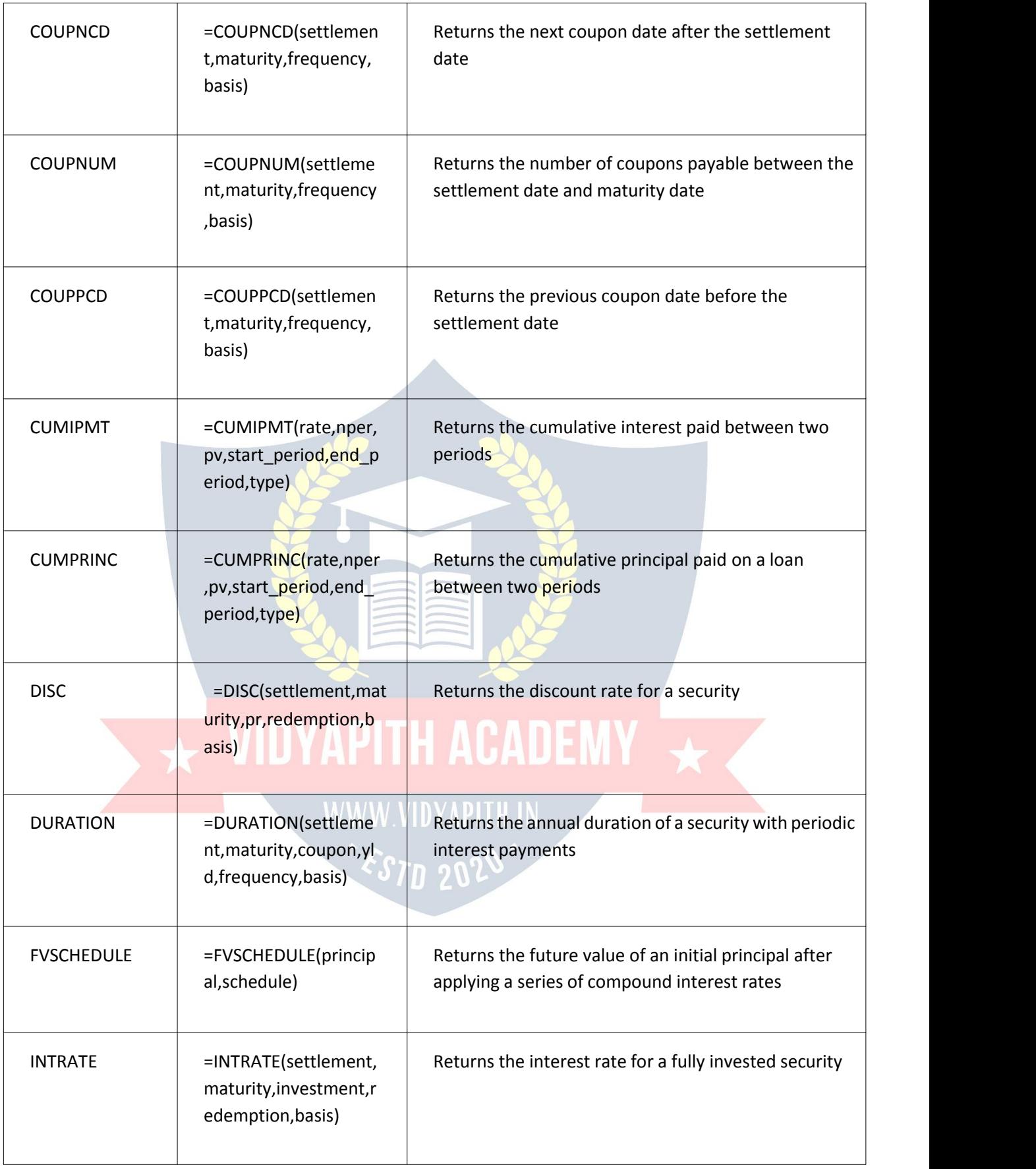

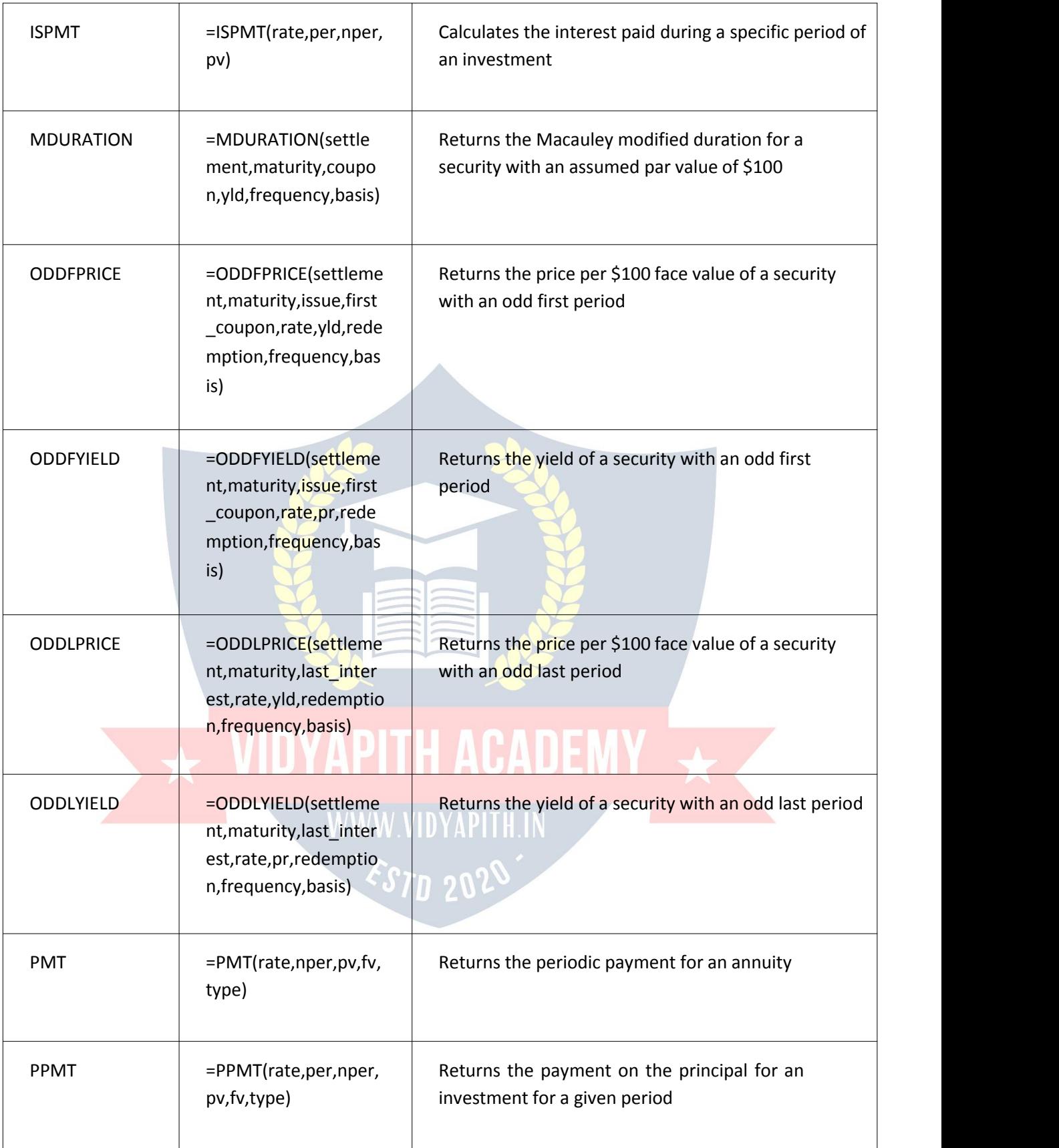

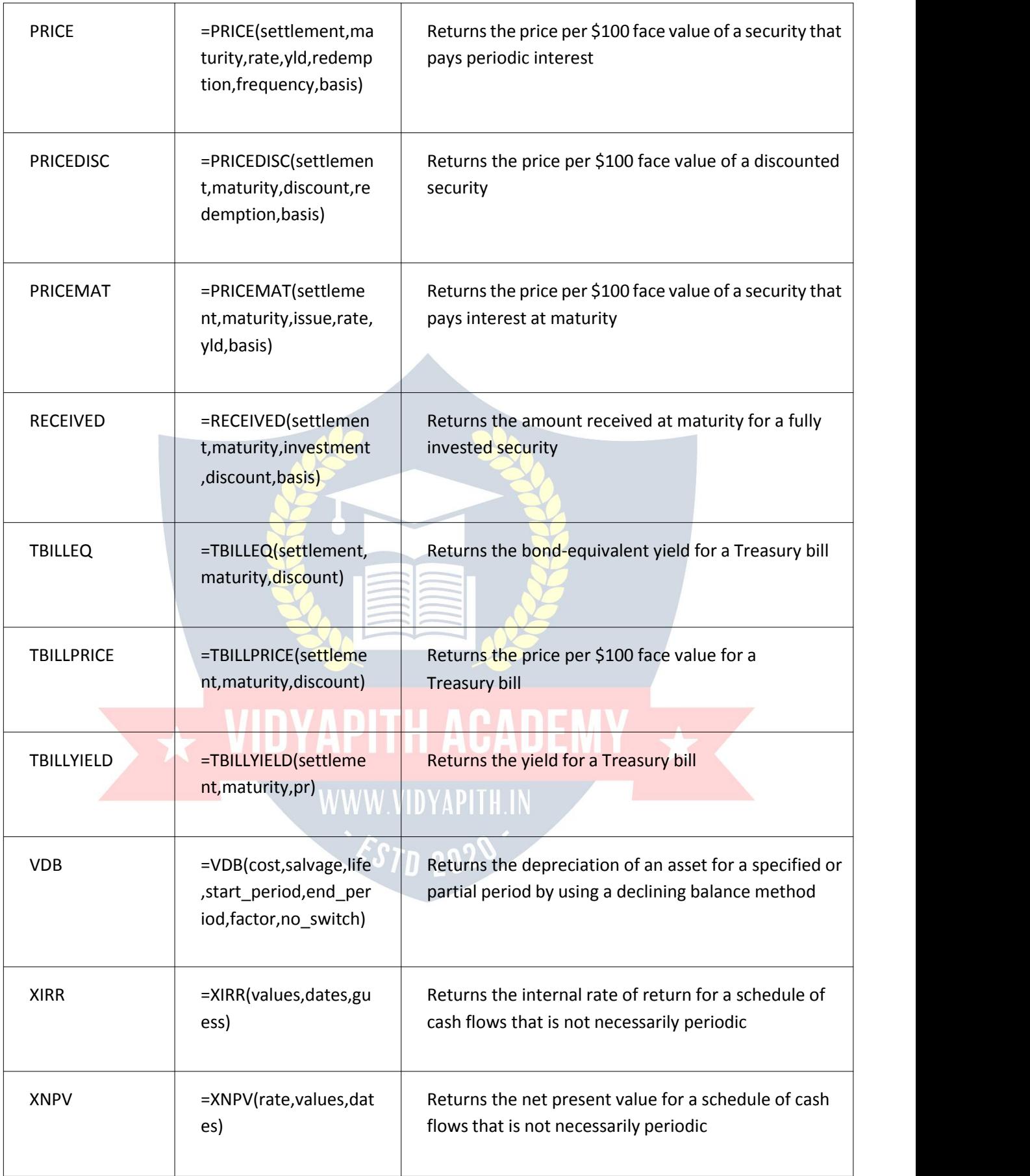

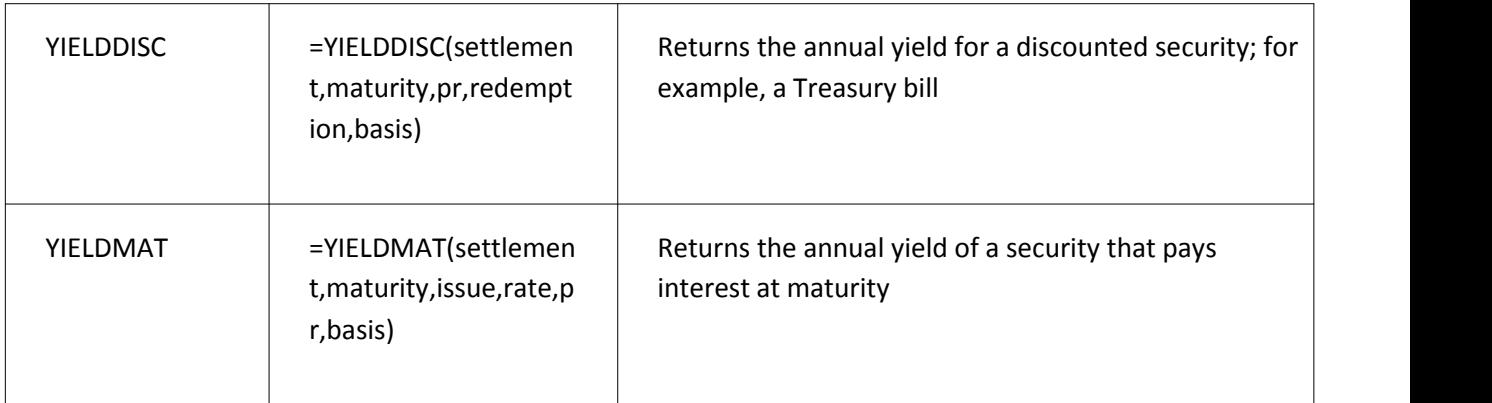

Math and Trigonometry Excel Formulas & Functions

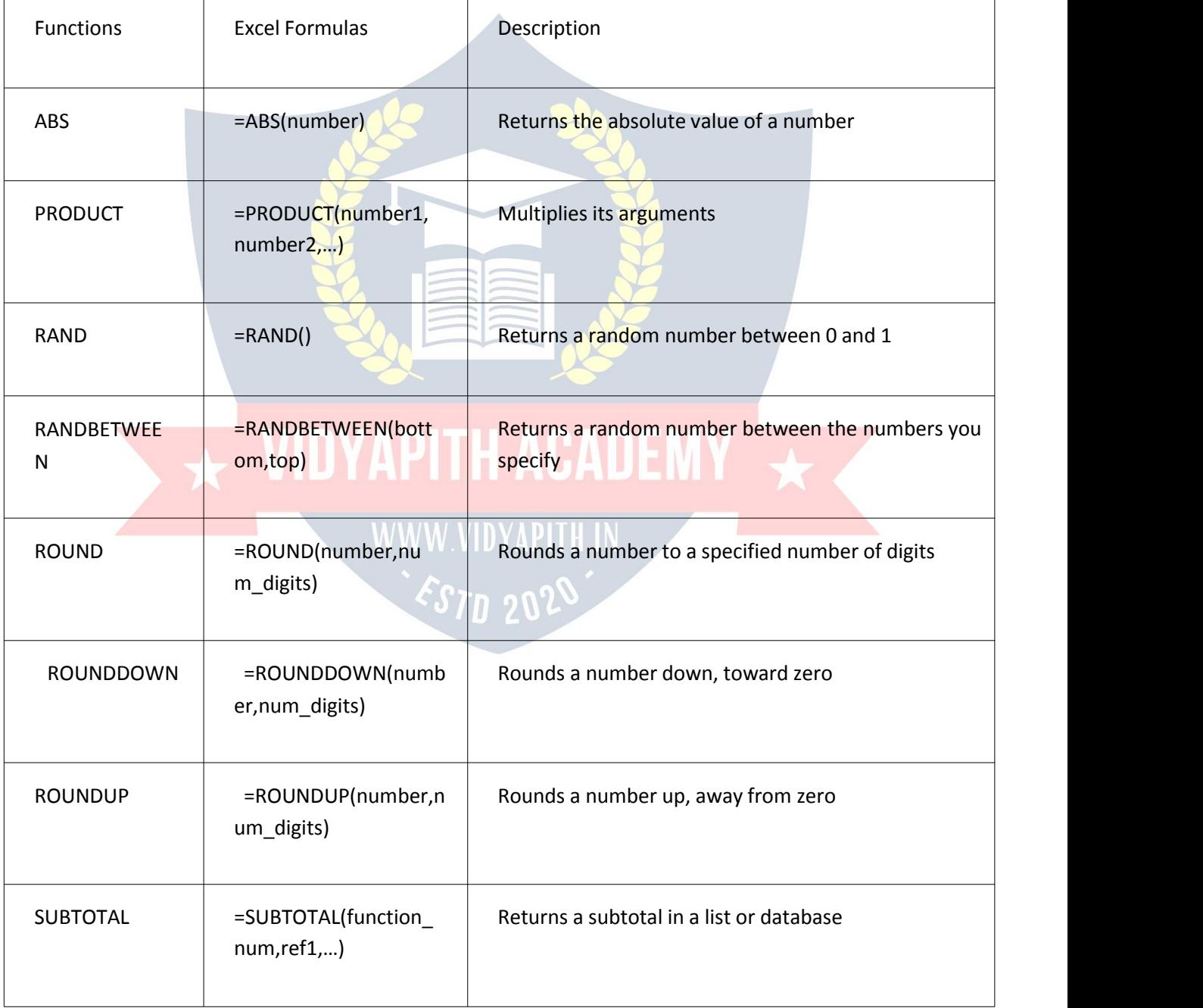

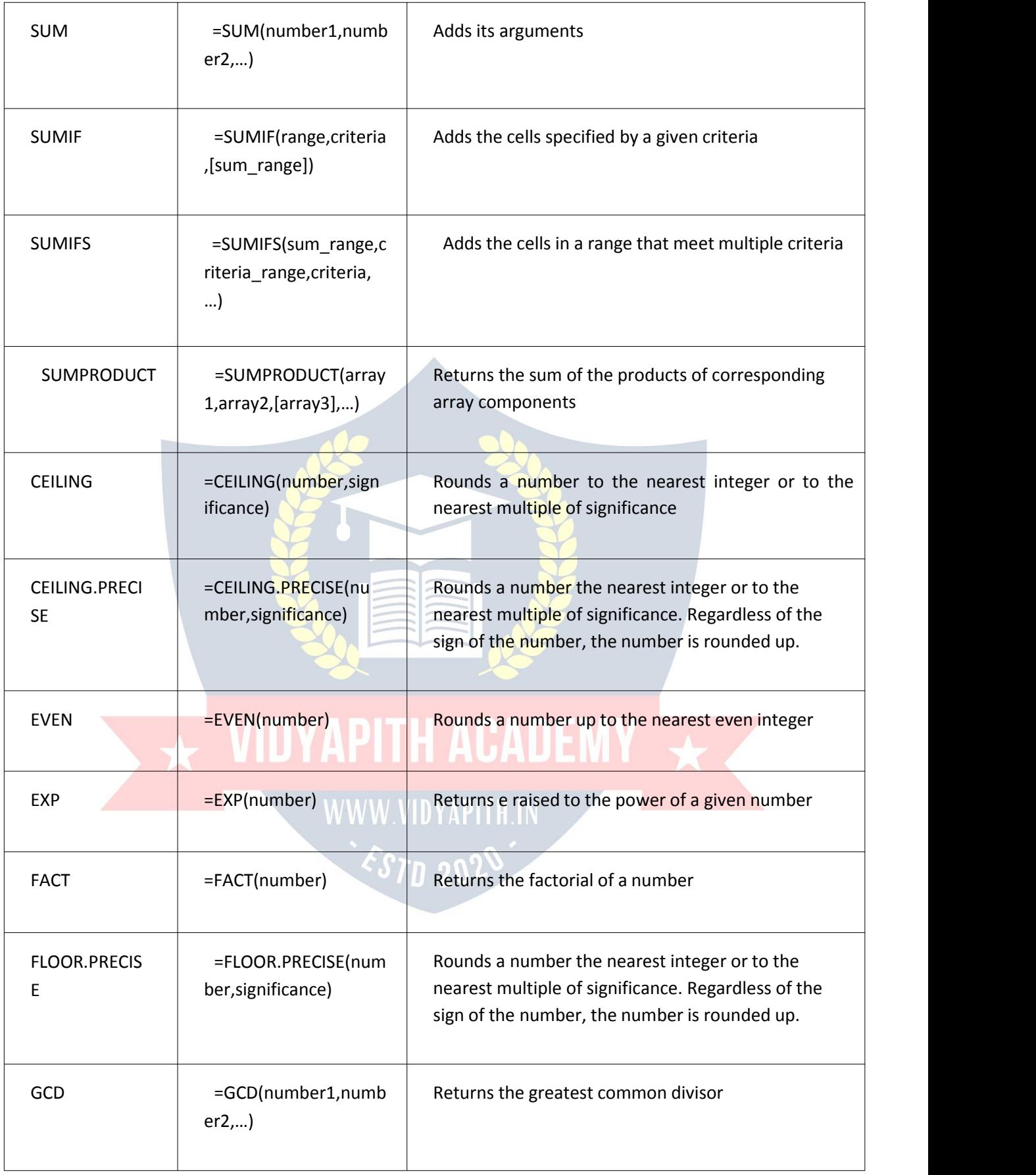

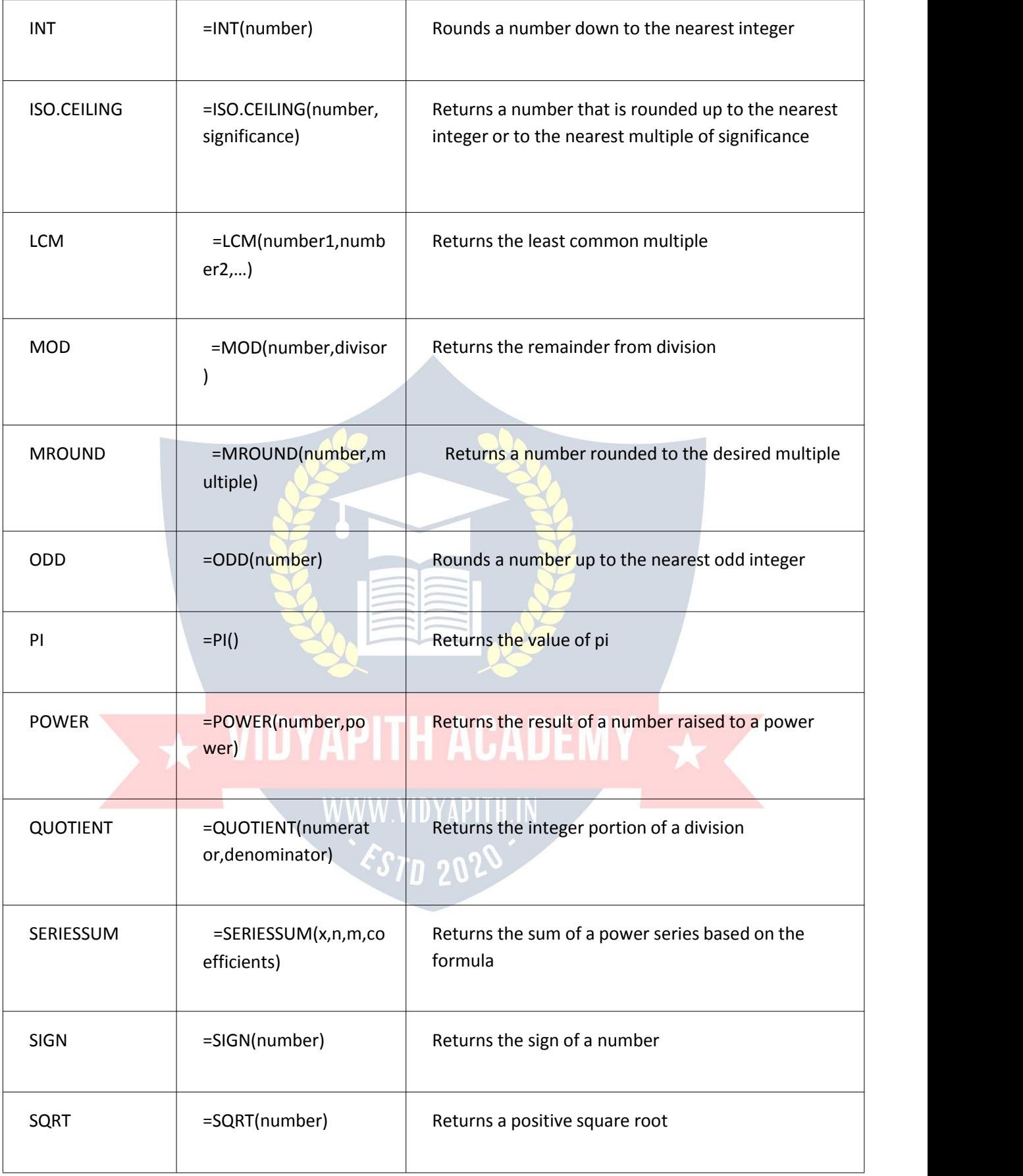

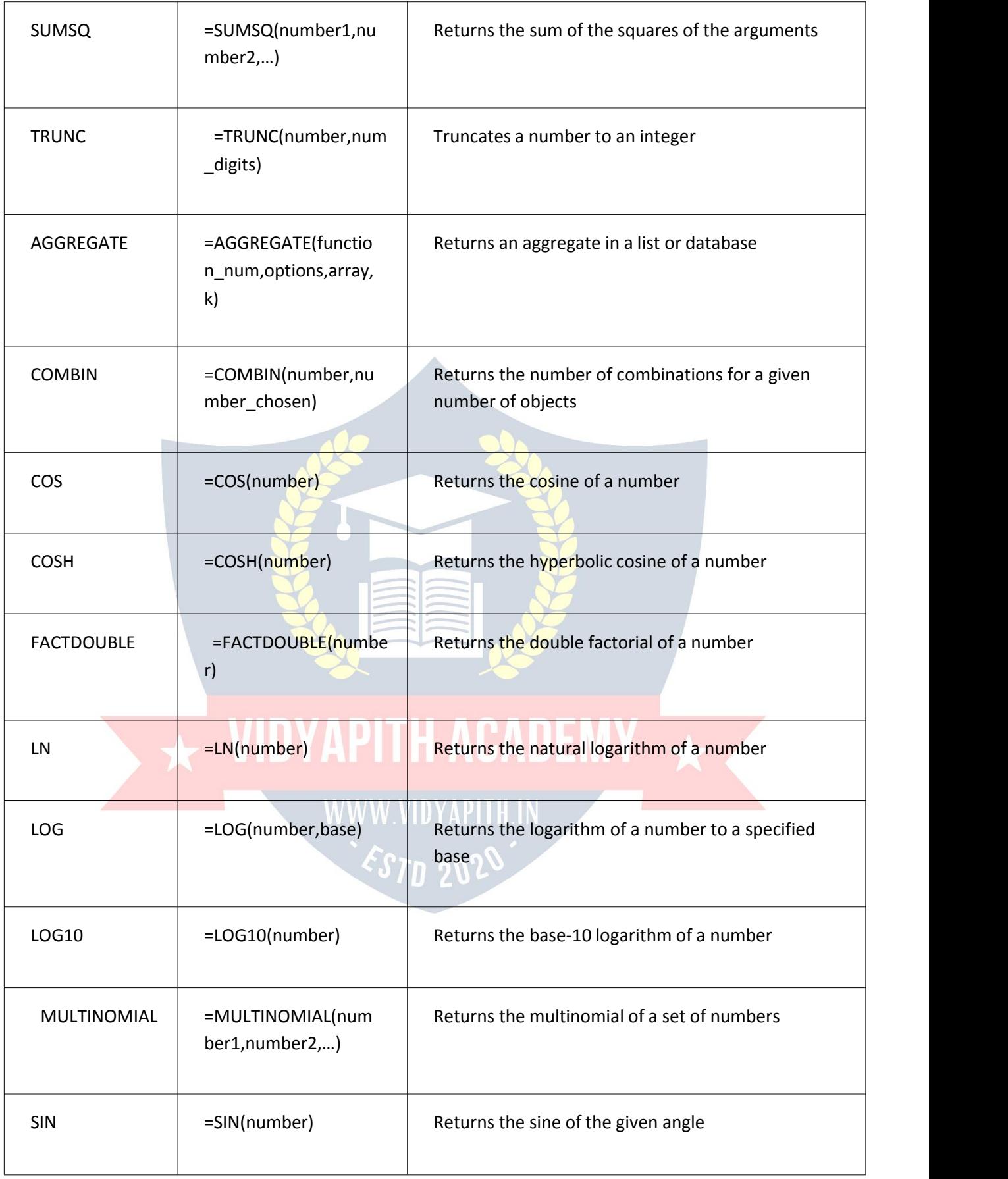

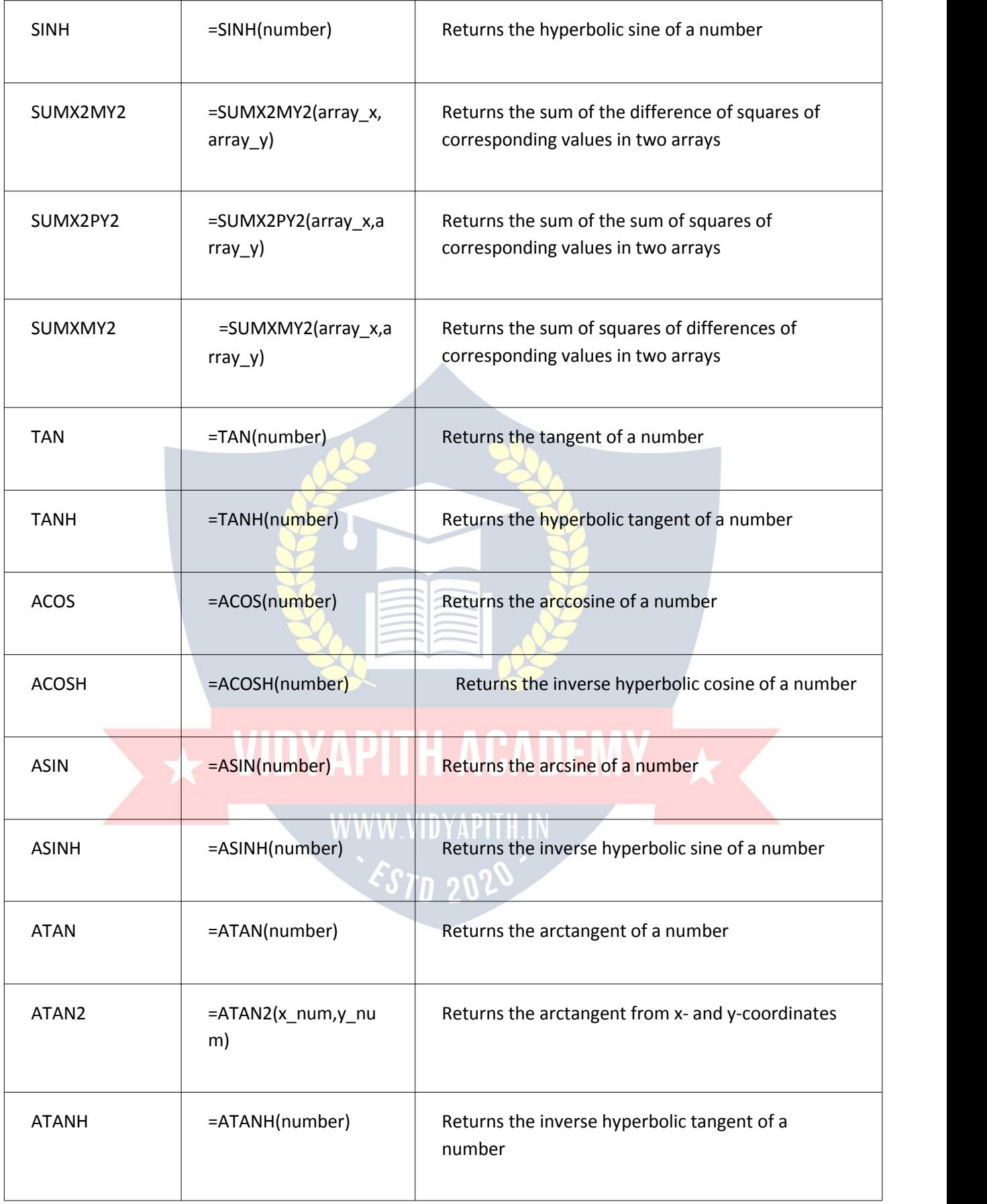

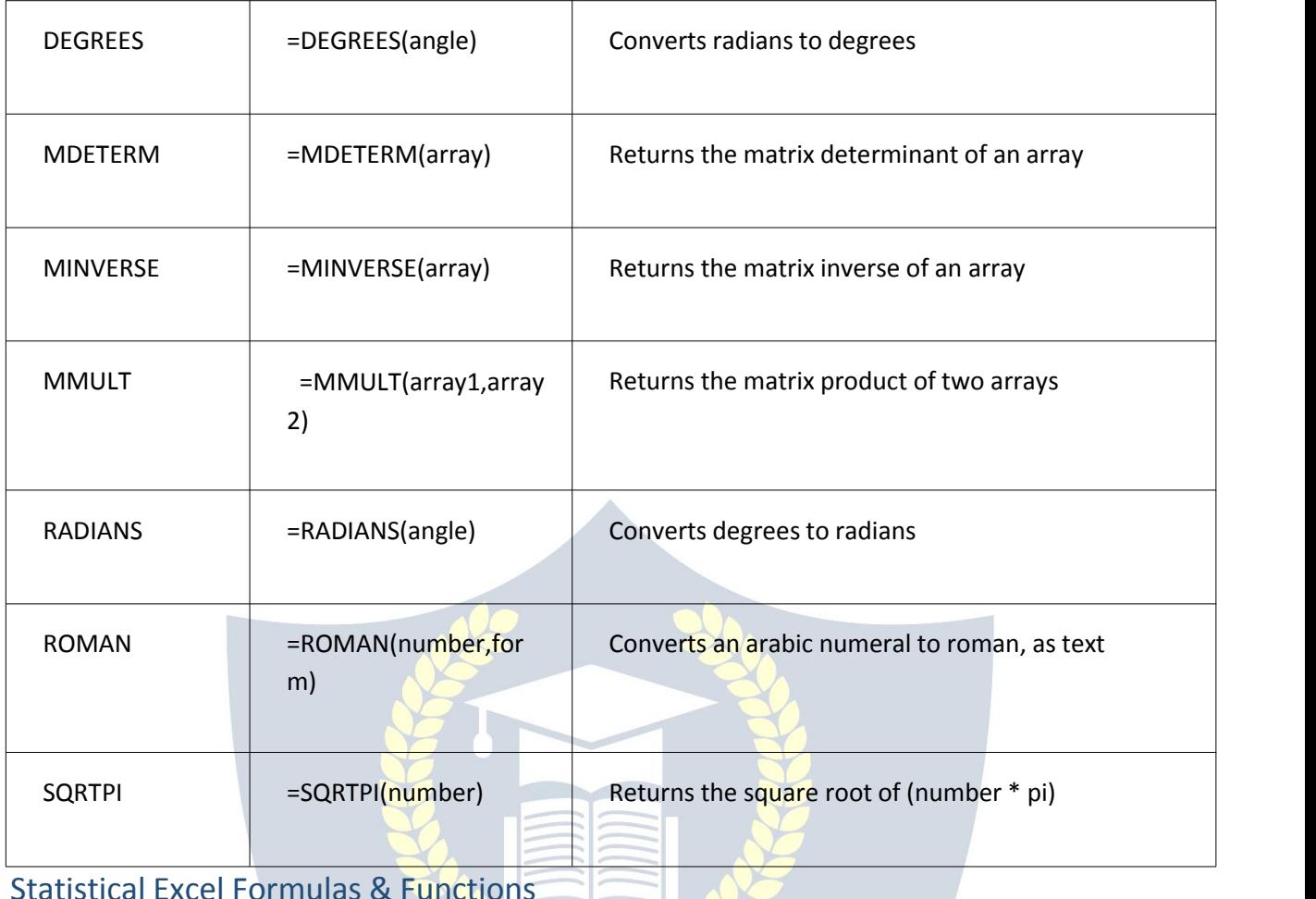

Statistical Excel Formulas & Functions

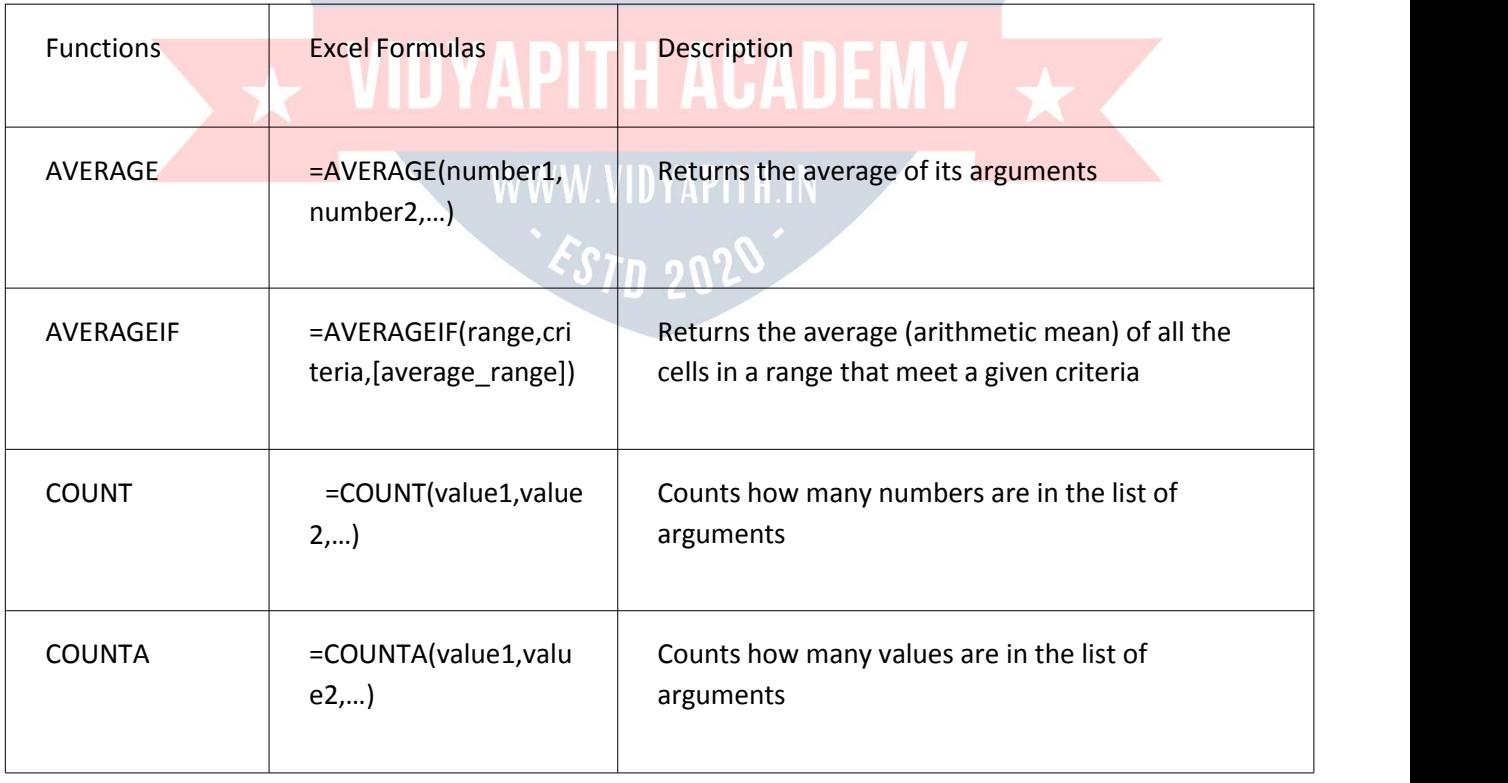

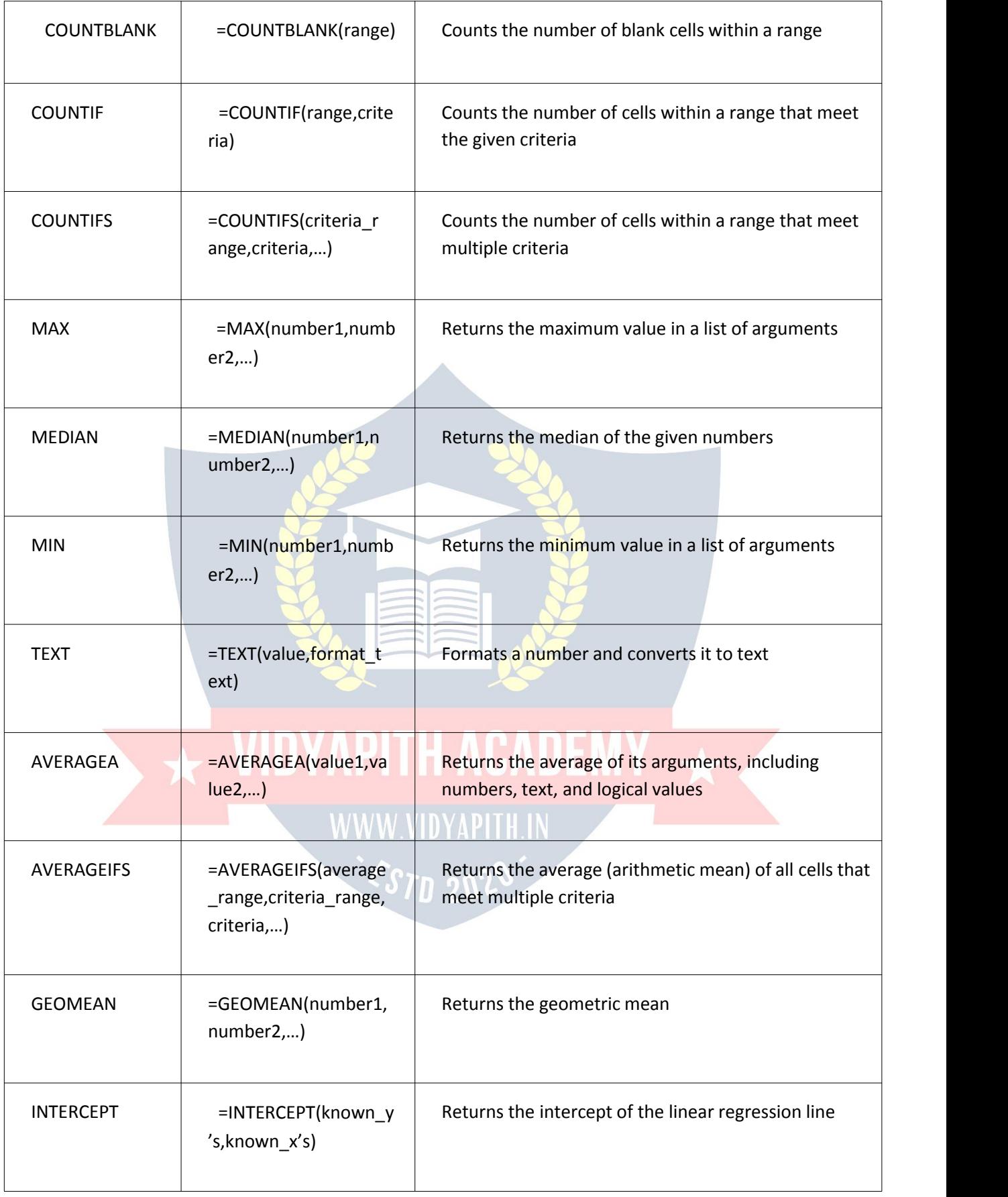

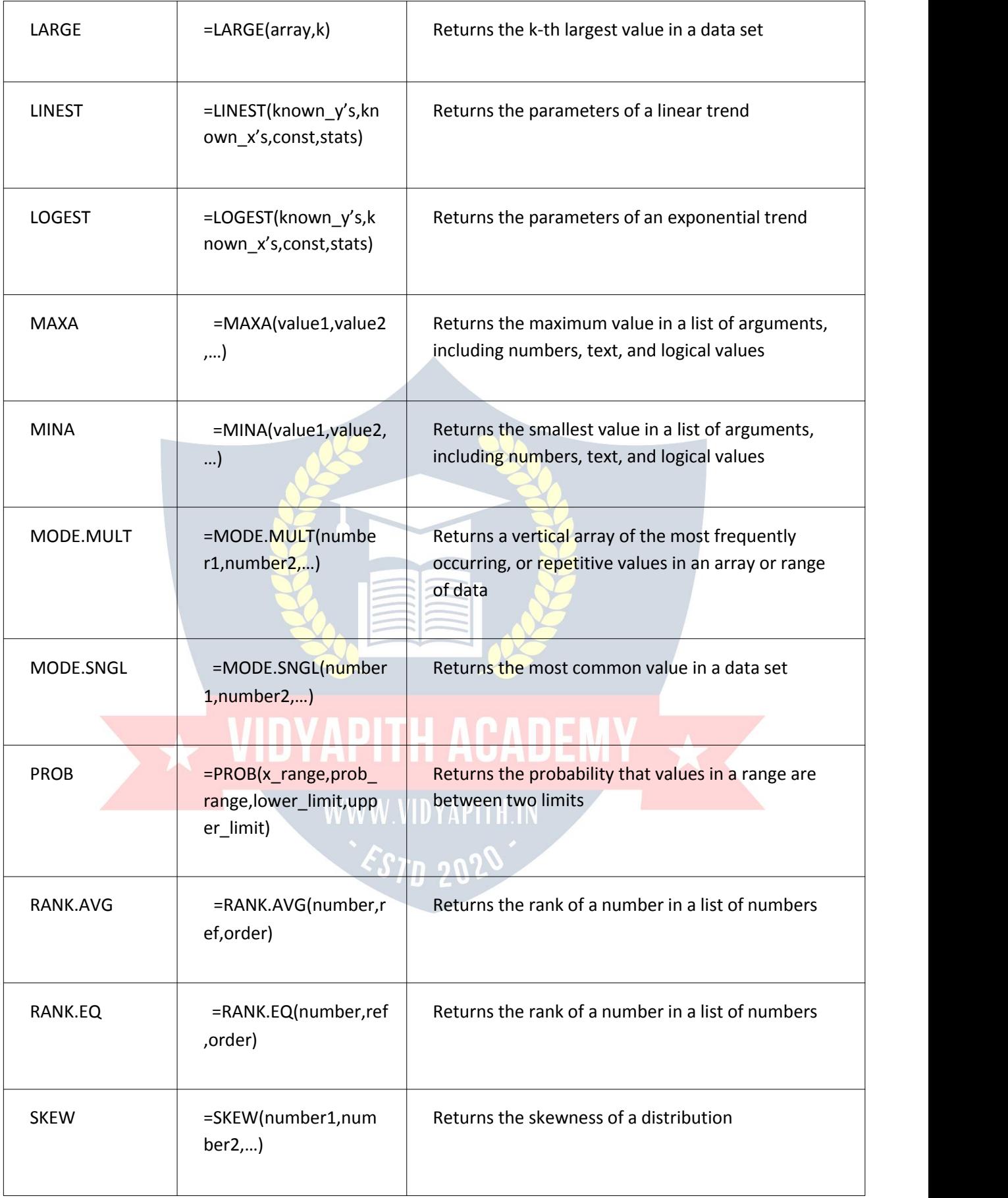

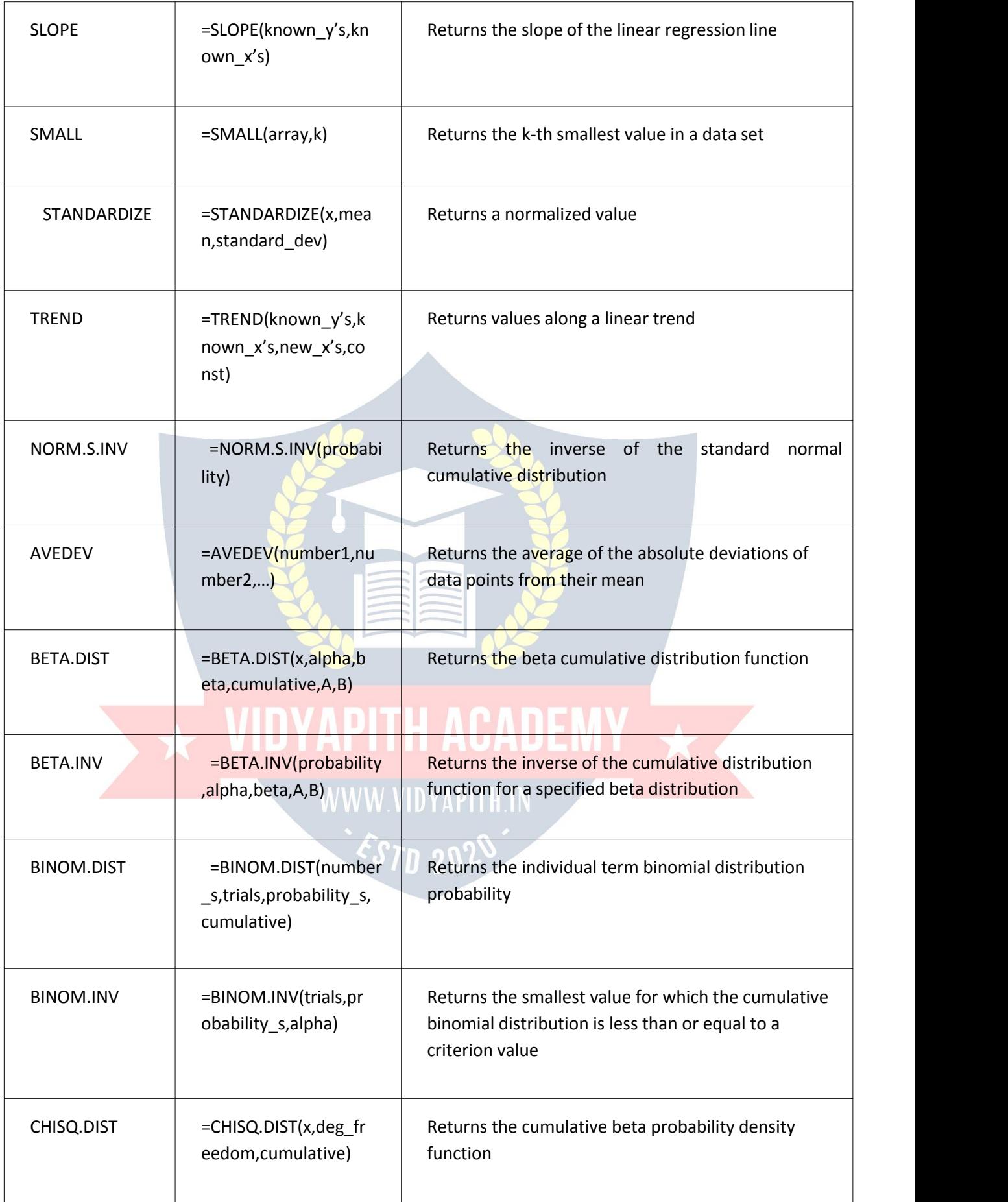

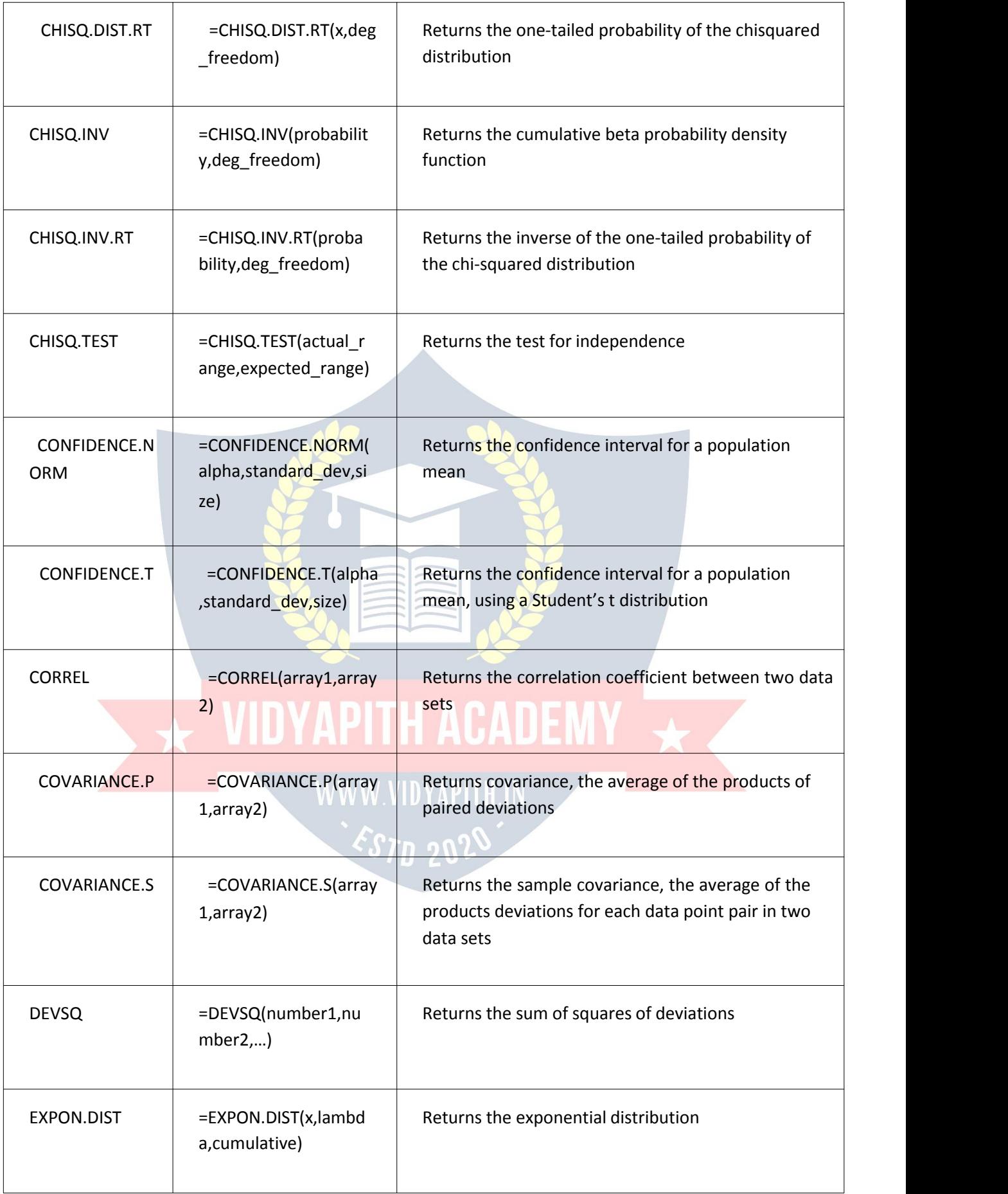

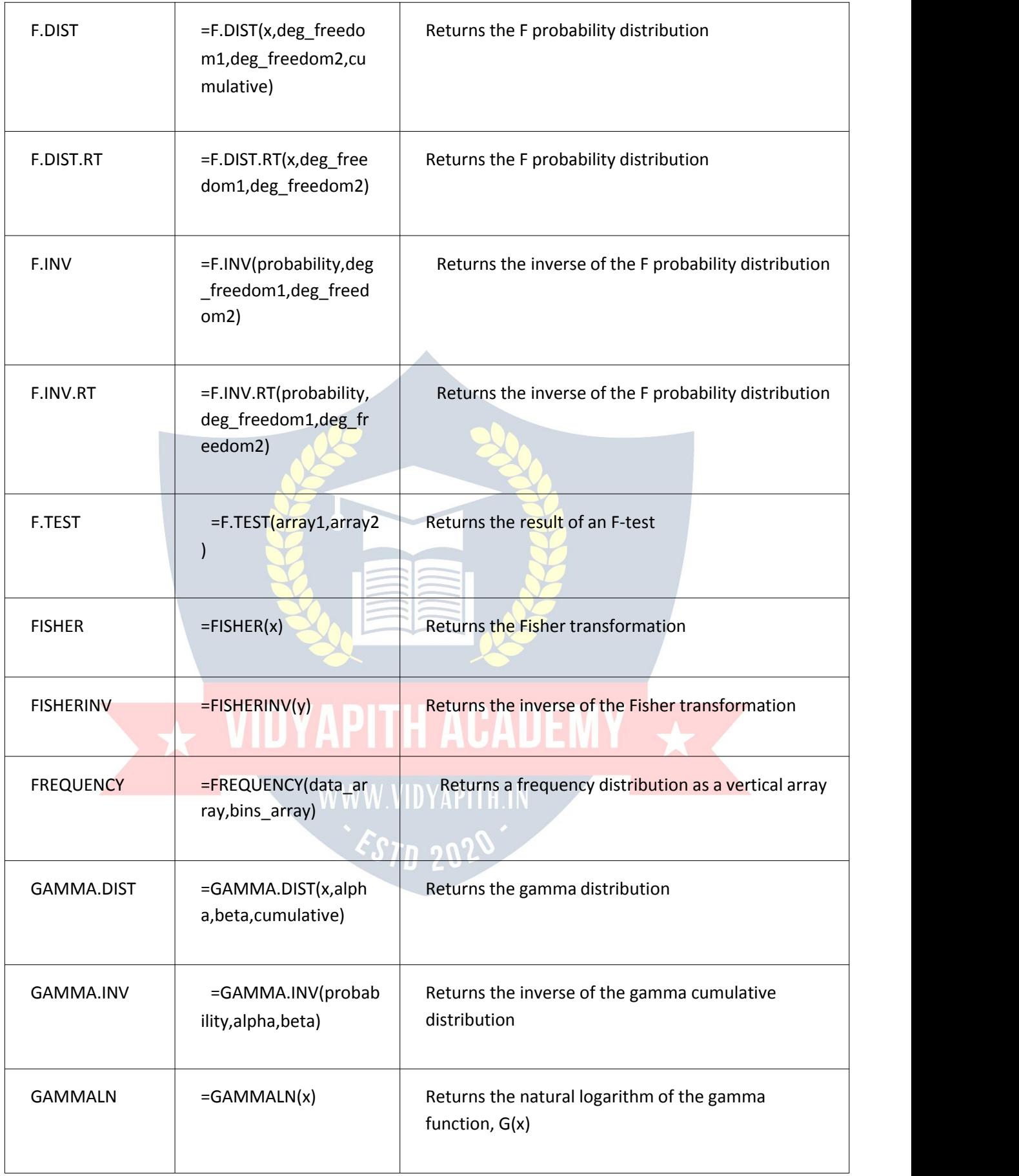

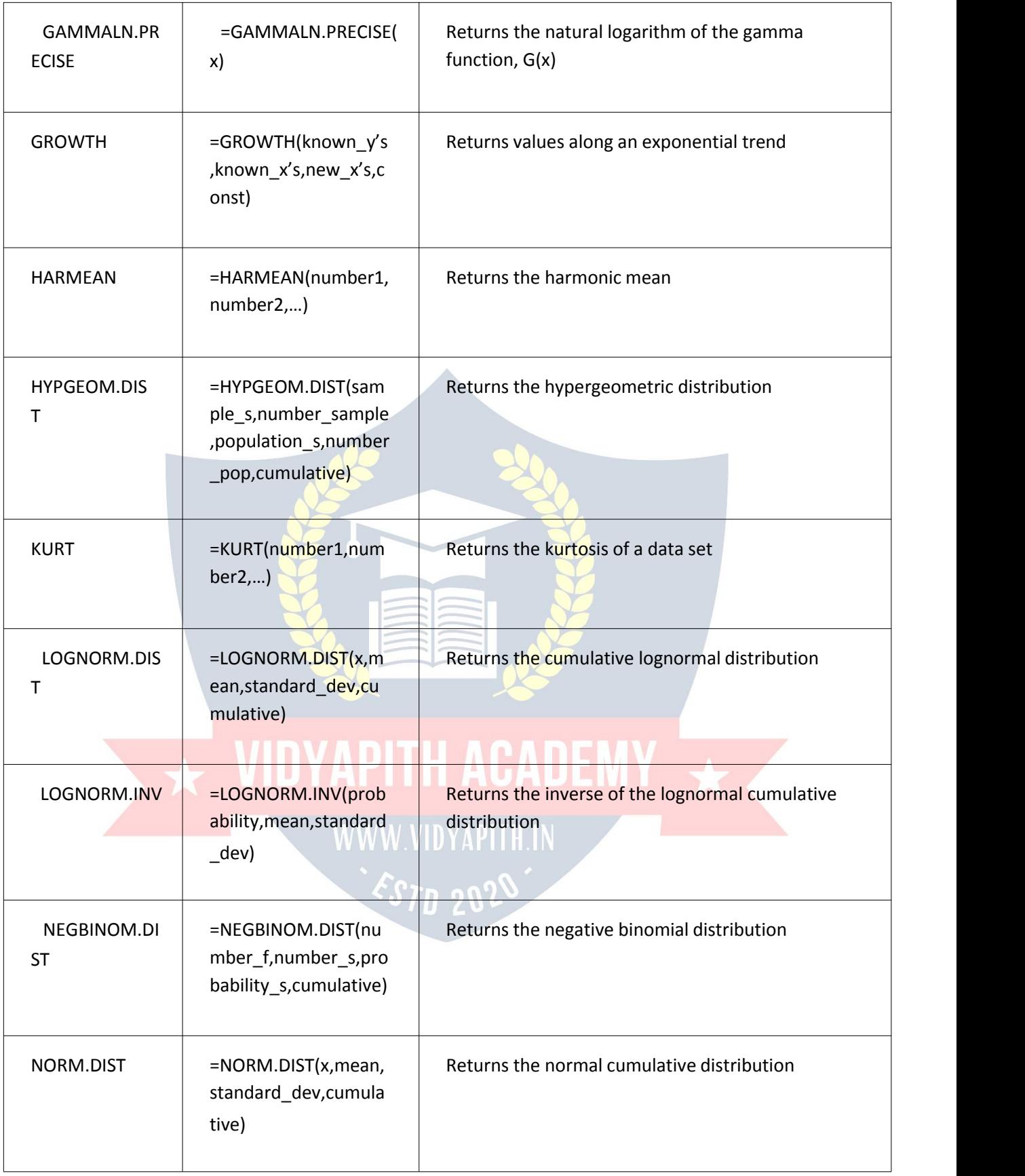

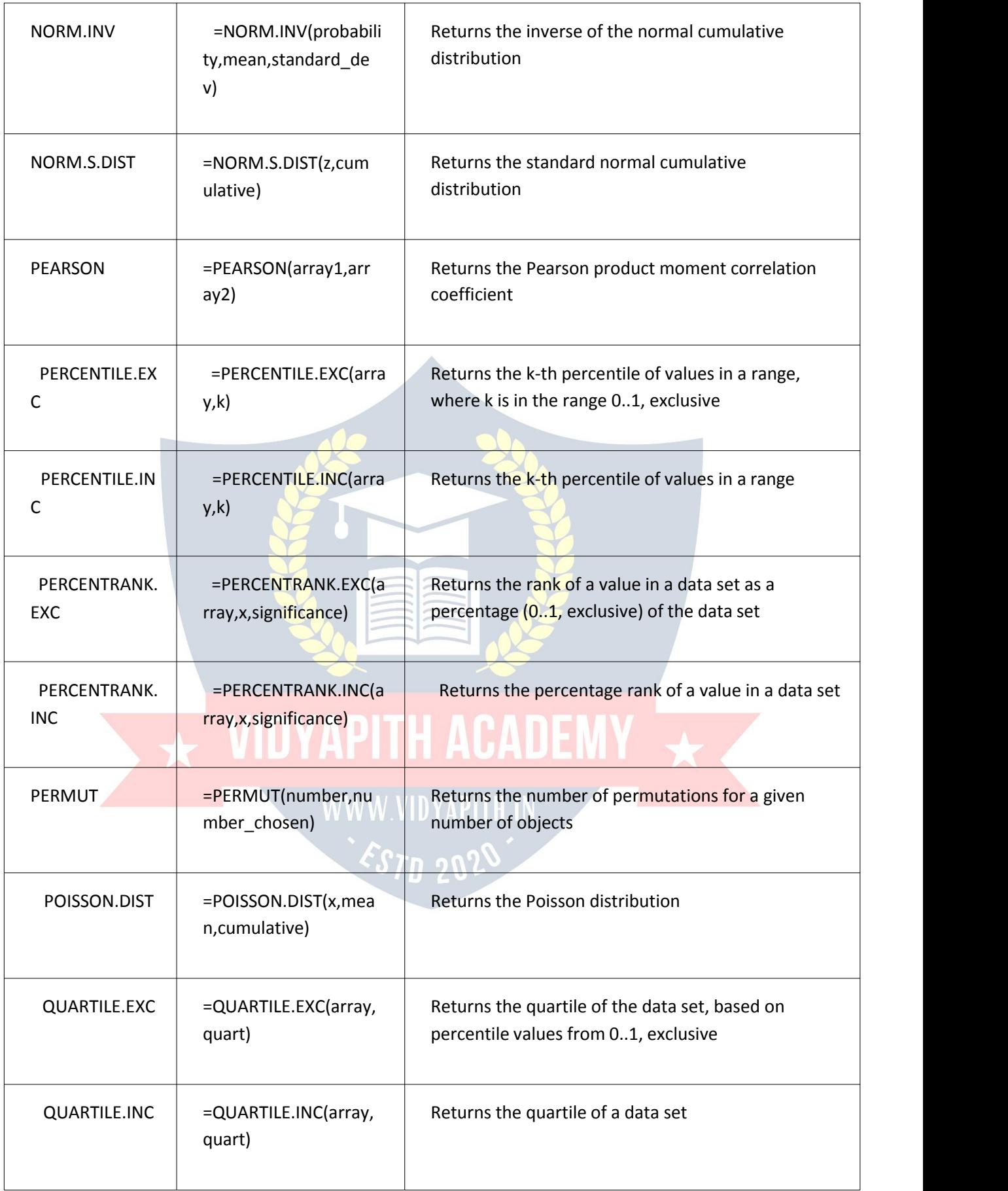

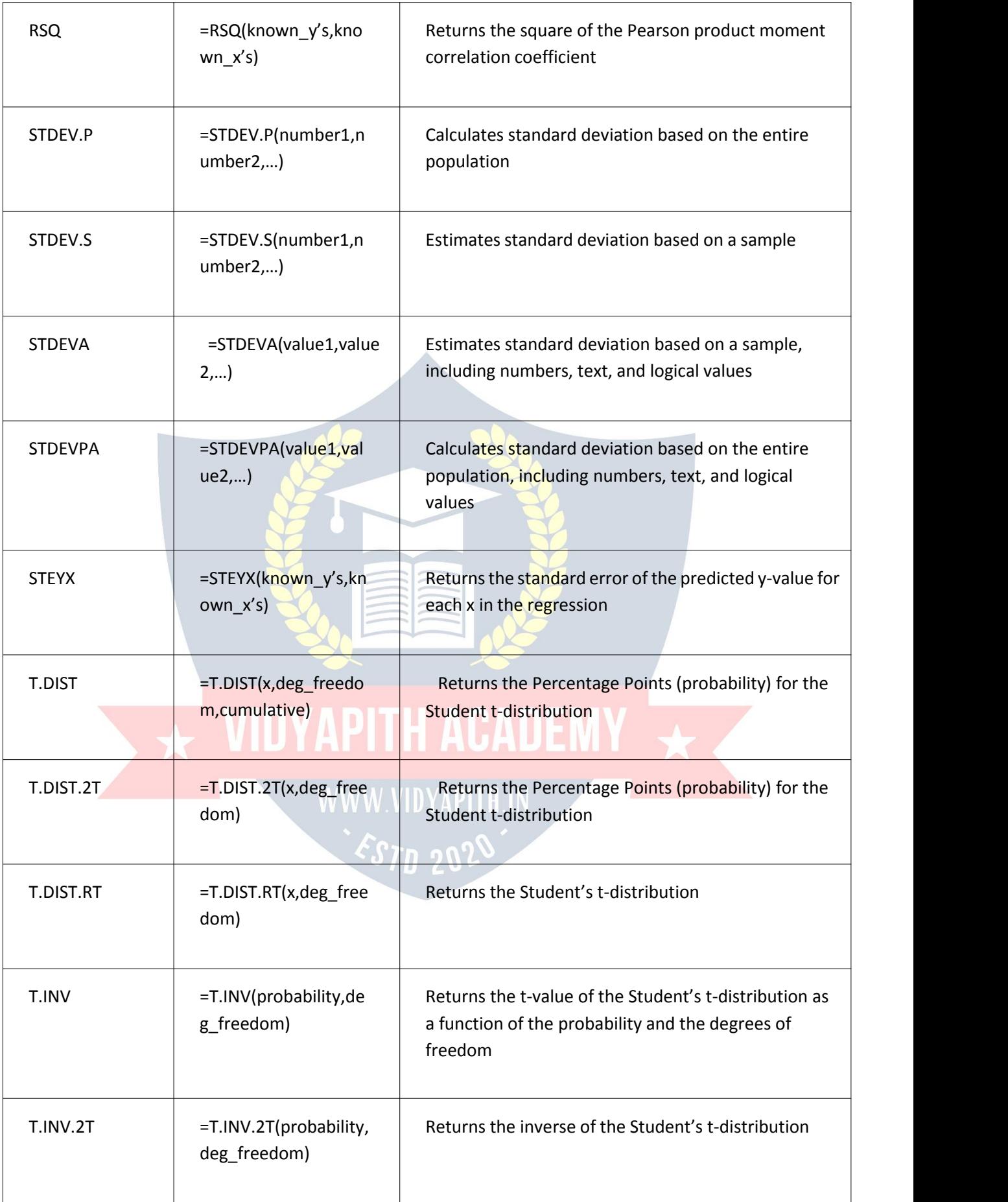

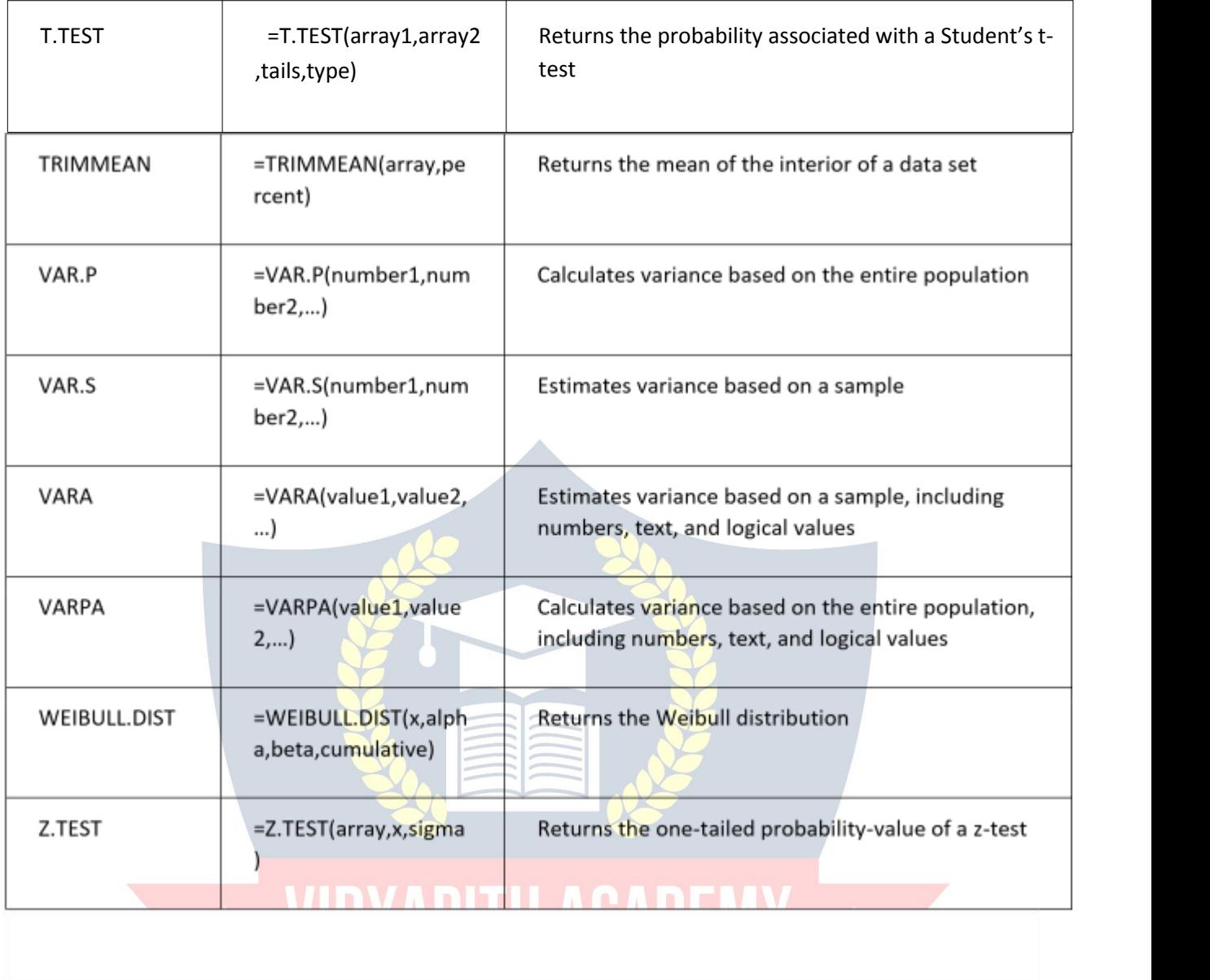

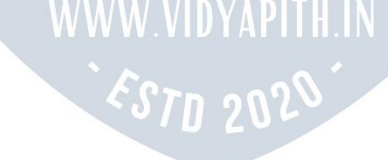

#### **Defined Names**

**Name [Manager](https://bettersolutions.com/excel/named-ranges/name-manager.htm)** - Displays the **Name Manager** dialog box.

**Define Name** - Button with Drop-Down. The button displays the "New Name" dialog box . The drop-down contains the commands: Define Names and Apply Names. The Define Names allows you to create workbook and worksheet level named ranges and displays the "New Name" dialog box. The Apply Names displays the "Apply Names" dialog box. **Use in Formula** - Drop-Down. The drop-down contains a list of all the named ranges in the workbook (25 with scrolling) and Paste Names. The Paste Names command displays the "Paste Name" dialog box.

**Create from Selection** - Displays the "Create Names from selection" dialog box. This enables you to name a selected range of cells using a row or column title that you've entered.

#### **Formula Auditing**

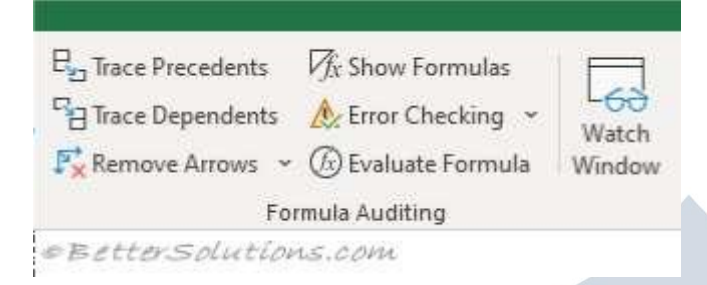

**Trace Precedents** - Displays arrows that indicate what cells affect the value of the currently selected cell.

**Trace Dependents** - Displays arrows that indicate what cells are affected by the value in the currently selected cell.

**Remove Arrows** - Button with Drop-Down. The button removes all the arrows drawn by the trace precedents and trace dependents. The drop-down contains the commands:

Remove Arrows, Remove Precendent Arrows and Remove Dependent Arrows.

**Show Formulas** - (Ctrl + '). Toggles the display of the formulas rather than the result. **Error Checking** - Button with Drop-Down. The button displays the "Error Checking" dialog box. The drop-down contains the commands: Error Checking, Trace Error and Circular References. The Circular References extension will only be enabled when the active workbook contains at least one circular reference.

**Evaluate Formula** - Displays the "Evaluate Formula" dialog box. This allows you to step through a formula calculation.

Watch Window - Displays the Watch [Window.](https://bettersolutions.com/excel/formulas/watch-window.htm) Allows you to view the contents of cells and their results as you make changes.

#### **Calculation**

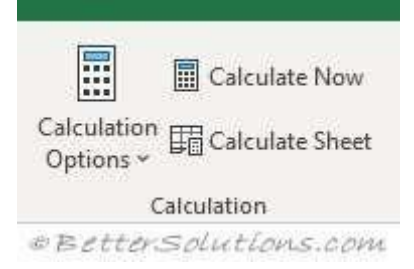

**Calculation Options** - Drop-Down. The drop-down lets you quickly change the calculation setting in the active workbook between Manual, Automatic and Automatic except for Data Tables. This setting is in fact an application setting. For more information please refer to the [Calculation](https://bettersolutions.com/excel/formulas/calculation.htm) page.

**Calculate Now** - (F9). Provides a shortcut to the (Excel Options)(Calculation tab, "Calc Now"). This option no longer appears on the Excel Options dialog box.

**Calculate Sheet**- (Shift + F9). Provides a shortcut to the (Excel Options)(Calculation tab, "Calc Sheet"). This option no longer appears on the Excel Options dialog box.

### **Solutions**

This group is only displayed if you have the **Euro [Currency](https://bettersolutions.com/excel/add-ins/euro-currency-tools.htm) Tools** add-in loaded.

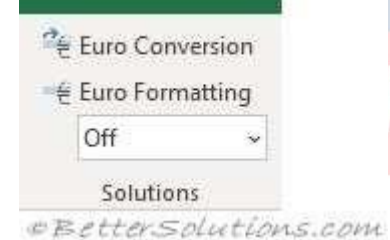

# **IDYAPITH ACADEMY**  $\overline{\mathbf{X}}$ .

**WWW.VIDYAPITH.IN** 

**Euro Conversion** - Launch the Euro Conversion Wizard. **Euro Formatting** - Apply Euro formatting to the selected cells. **Quick Conversion** - Perform quick conversions.

### **DATA TAB**

*We use Data tab for the large amount of data.It is useful to import the data by connecting with the server, and we can import data automatically from web, MS Access etc. And sort & filter are very helpful options we have in Excel; it makes easy to read vast data.*

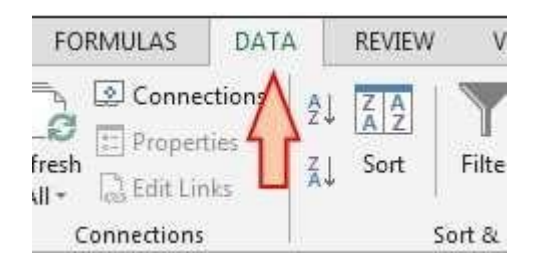

Data tab contains 5 groups:-

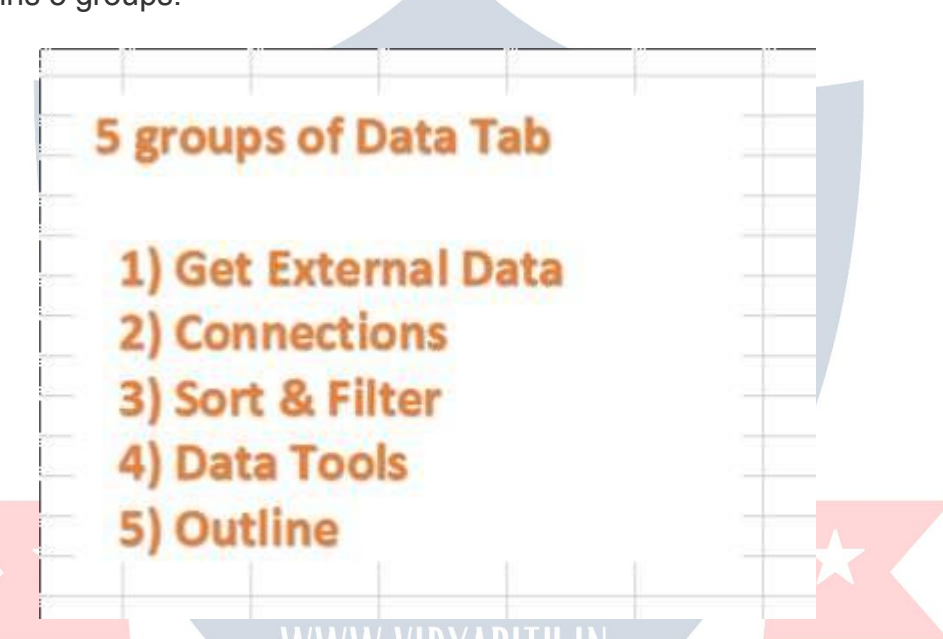

**a) Get External Data: -** In Excel, we can import data from MS Access, Web, Text and other sources. Also, we can import the data from other applications.

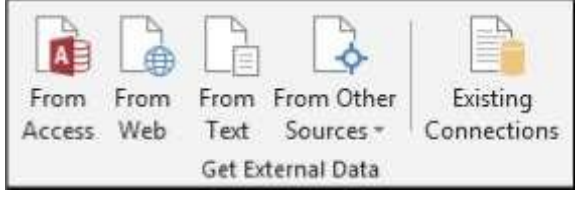

**b) Connections: -It is used to** display the entire data connections for the workbook. Data connections are links to the data outside the workbook which can be updated if the source data changes. And updated data can be obtained by refreshing all sources in workbook.

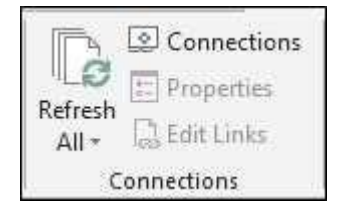

**c) Sort & Filter: -**To set the data in ascending or descending order on the basis of value or as per the first letter of a word, we use Sort option. Also, we can put the basic and advanced filter from here only.

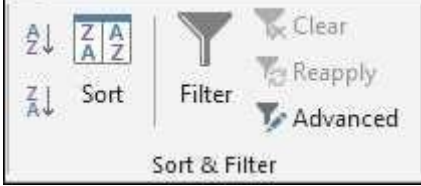

**d) Data Tools: -**This option is very important to make the report interactive; it helps us to make the data authentic, and using this tab, we can restrict or validate the entries if the data is being updated by multiple users. Text to Columns helps us to split the single column into multiple columns as per data. Flash fills the values in the range. We can delete duplicate rows from the data by using Remove Duplicates option. We use Data Validation to provide the list that can be entered in cell, or we can restrict the entries, or we can validate the entries in the cell. We use Consolidate option to summarize data from separate ranges, and consolidate the result in a single output range. We use Whatif-Analysis to analyse the data.

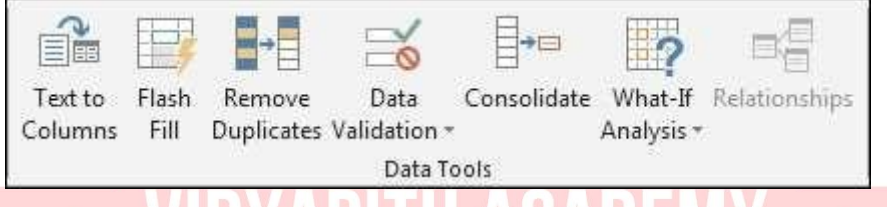

**e) Outline: -**We use this option to make the data more analytical and understandable. We can make group of rows or columns or automatically create an outline. We can ungroup the data; quickly calculate rows of related data by inserting subtotals and totals. We use Show and Hide options when we want to insert the Subtotal in data.

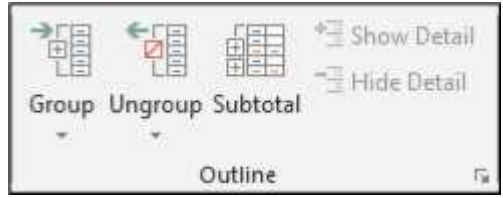

### **REVIEW TAB**

#### **Proofing**

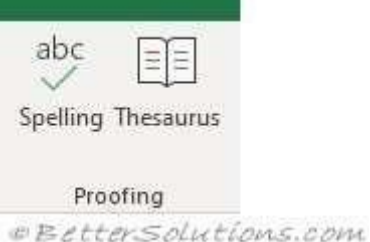

**Spelling** - (F7). Displays the "Spelling" dialog box. Allows you to check the spelling on the active worksheet.

**[Research](https://bettersolutions.com/excel/reviewing/research-task-pane.htm)** - (Removed in 2016). Toggles the display of the Research Task Pan[e.](https://bettersolutions.com/excel/reviewing/research-task-pane.htm)

**Thesaurus** - Toggles the display of the Research task pane defaulting the research service to the thesaurus.

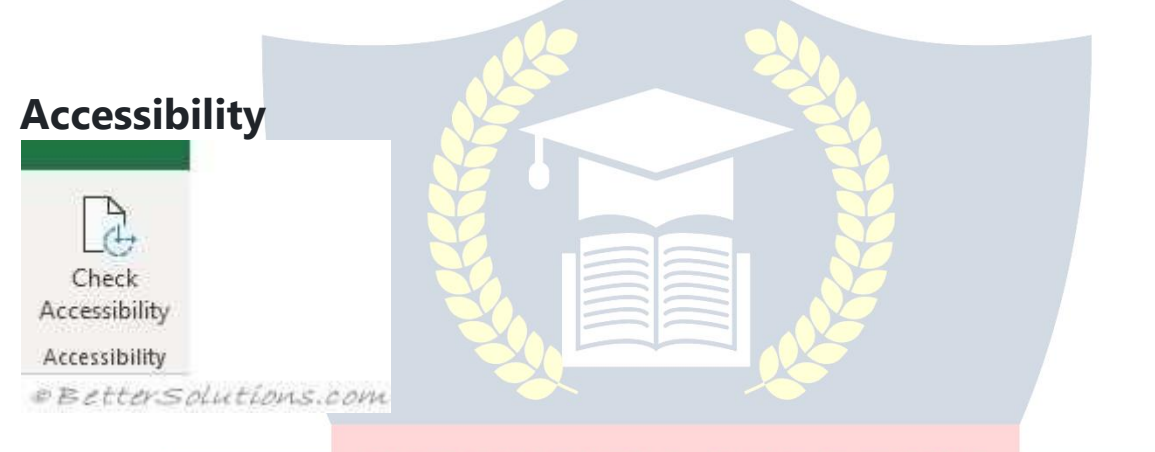

ES7D 202

**Check Accessibility** - (Added in 2016). Displays the [Accessibility](https://bettersolutions.com/excel/workbooks/accessibility-checker-task-pane.htm) Checker Task Pan[e.](https://bettersolutions.com/excel/workbooks/accessibility-checker-task-pane.htm) This identifies any aspects of your workbook that could be altered to assist people with disabilities.

#### **Insights**

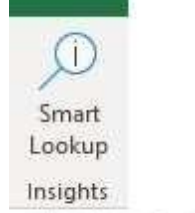

*EEtterSolutions:com* 

**Smart [Lookup](https://bettersolutions.com/excel/workbooks/smart-lookup-task-pane.htm)** - (Added in 2016). Displays the **Smart Lookup Task Pan[e.](https://bettersolutions.com/excel/workbooks/smart-lookup-task-pane.htm) This is** powered by Bing and provides wiki articles and top related searches from the web.

#### **Language**

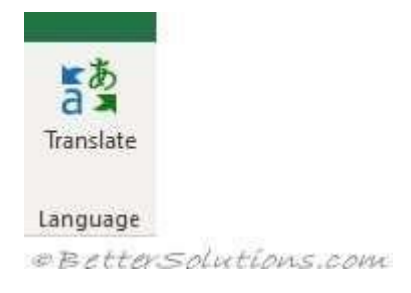

**Translate** - (Added in 2010). Toggles the display of the Research task pane defaulting the research service to the translation.

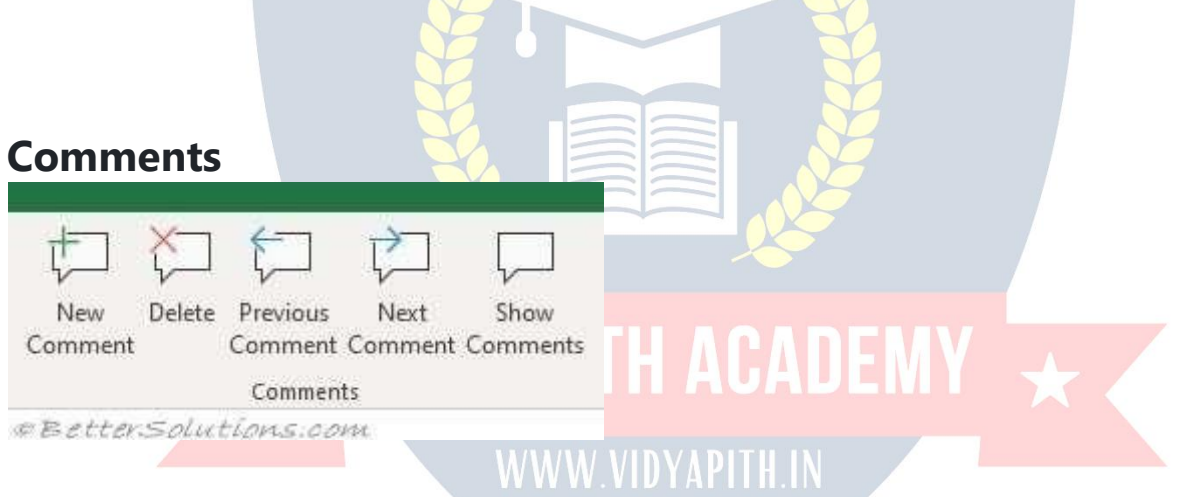

**New Comment / Edit Comment** - (Shift + F2). Inserts a comment at the active cell.

**Delete** - Deletes the selected comment.

**Previous Comment** - Moves to the previous comment in the active workbook.

**Next Comment** - Moves to the next comment in the active workbook.

**Show Comments** - Toggles the display of the Comments task pane.

**Show/Hide Comment** - (Removed in 2019). Toggles the display of the comment in the active cell.

**Show All Comments** - (Removed in 2019). Toggles the display of comments in the active workbook (all worksheets).

**Show Ink** - (Removed in 2019). Show or hide ink in the active workbook. This is tablet specific.

#### **Notes**

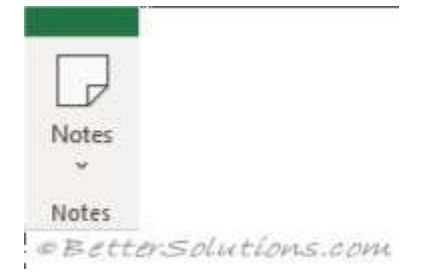

**Notes** - (Added in 2019). Drop-Down. The drop-down contains the commands: New Note, Previous Note, Next Note, Show/Hide Note, Show All Notes and Convert to Comments.

#### **Changes**

In 2019 this group was removed.

**Protect and Share Workbook** - (Removed in 2019). Displays the "Protect Shared Workbook" dialog box.

**Track Changes** - (Removed in 2019). Drop-Down. The drop-down contains the commands: Highlight Changes and Accept/Reject Changes.

#### **Protect**

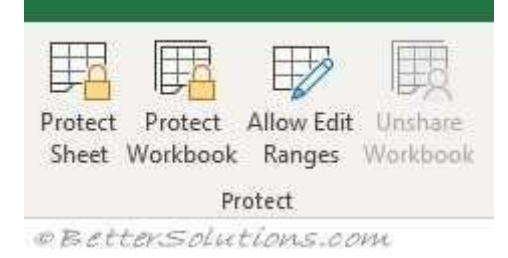

**Protect Sheet** - Displays the "Protect Sheet" dialog box.

**Protect Workbook** - The drop-down displays the following commands: Protect Structure and Windows as well other Restrict Permission options. These can only be used if you have IRM [link] installed.

**Allow Edit Ranges** - Allows specific users to edit certain ranges in a workbook or sheet. Before using this option you need to define your security settings using the Protect Sheet command. This command is disabled when the worksheet is protected.

**Unshare Workbook** - This is disabled by default. If you open a workbook that is currently being shared using the legacy "Share Workbook" feature this button will become enabled, allowing you to unshare the workbook. Shared workbooks have been replaced with [Co-Authoring.](https://bettersolutions.com/excel/track-changes/co-authoring.htm) Press the 'Share' button in the top right corner to display the **[Share](https://bettersolutions.com/excel/track-changes/share-task-pane.htm) Task Pane**. Workbooks must be saved to an online location.

**Share Workbook** - (Removed in 2019) (Added in 2016). Allows multiple users to work in a workbook at the same time. The workbook should be saved to a shared drive. Workbooks containing tables cannot be shared. Displays the "Share Workbook" dialog box.

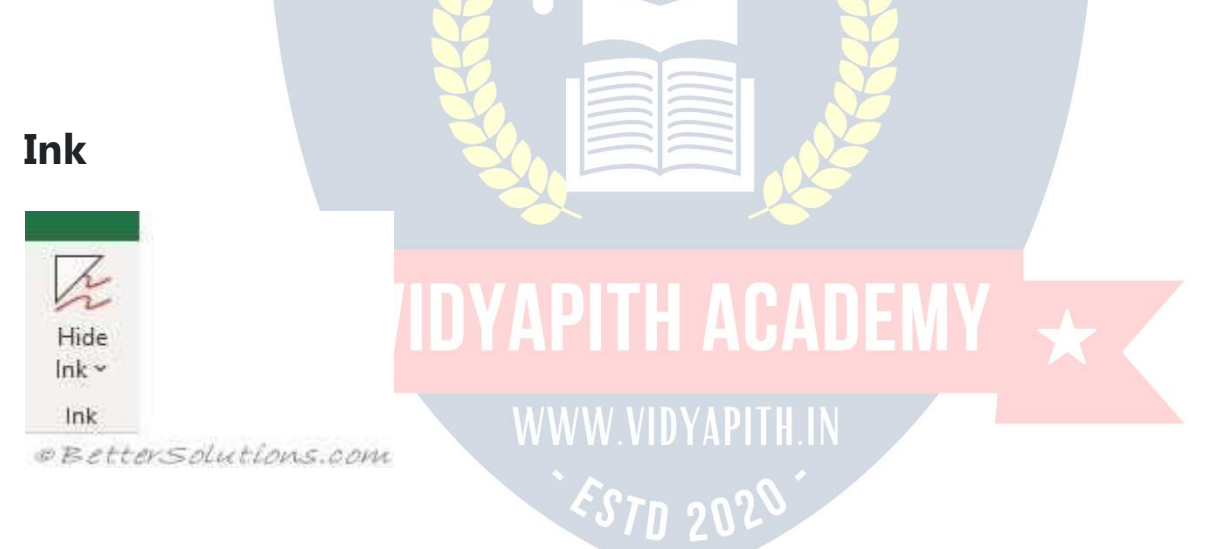

**Hide Ink** - Drop-Down. The drop-down contains the commands: Hide Ink, Delete All Ink on Sheet and Delete All Ink on Workbook.

## **VIEW TAB**

The commands for hiding and showing worksheets are on the [Home](https://bettersolutions.com/excel/ribbon/home-tab.htm) Tab under (Format > Unhide).

The commands for hiding and showing workbooks (and windows) can be found on this tab.

#### **Sheet View**

Lets you create different views of the same worksheet when you are collaborating with others.

Only enabled in Excel online or on the Desktop when your workbook has been saved in OneDrive.

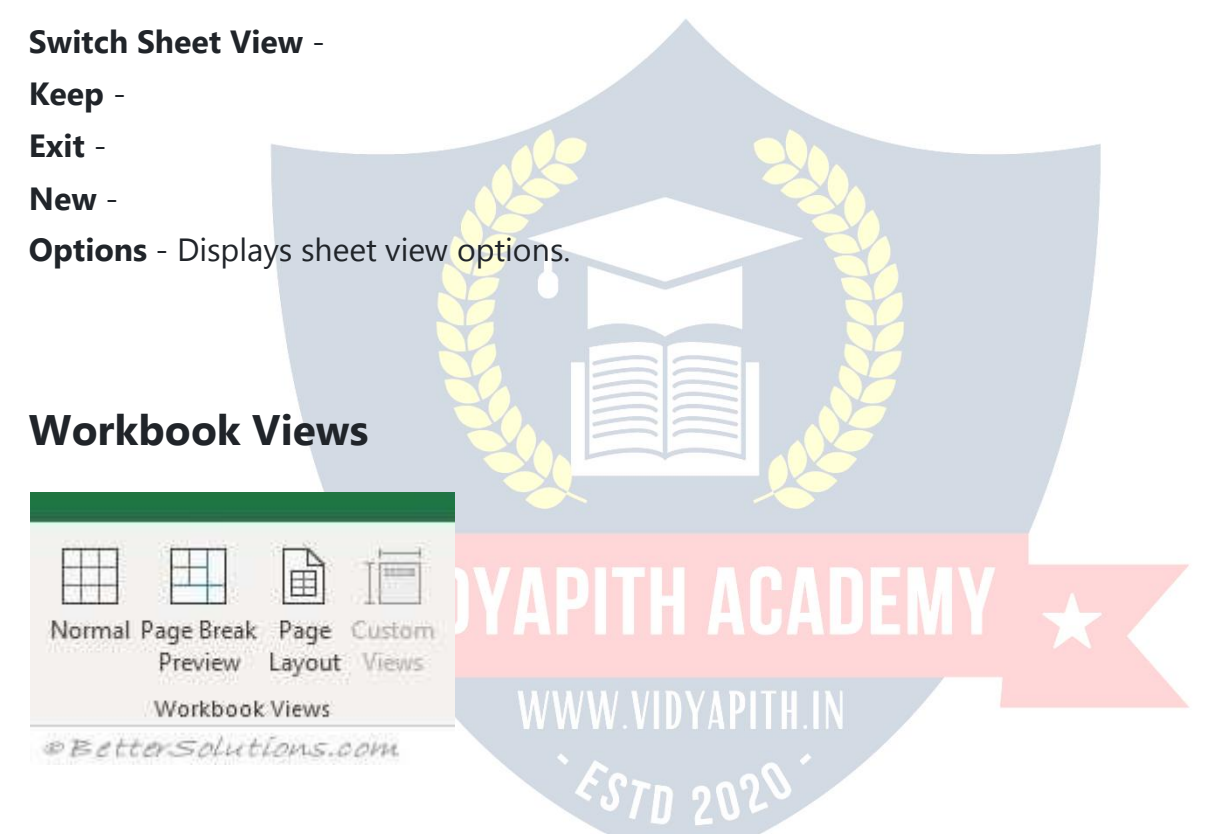

**Normal** - Displays the worksheet in the normal view. There is also a shortcut to this view in the bottom right corner of the status bar.

**Page Break Preview** - (Moved in 2013). Used for adjusting page breaks. There is also a shortcut to this view in the bottom right corner of the status bar.

**Page Layout** - Displays the worksheet as it will appear on a printed page.Displays a very useful horizontal and vertical ruler plus you can add/change headers and footers, check margins, row/column headings and scaling options. Not to be confused with Print Preview. There is also a shortcut to this view in the bottom right corner of the status bar.

**Custom Views** - Displays the "Custom Views" dialog box.

**Full Screen** - (Removed in 2013). Displays the workbook in full screen mode. Press Esc to return to the normal screen.

#### **Show**

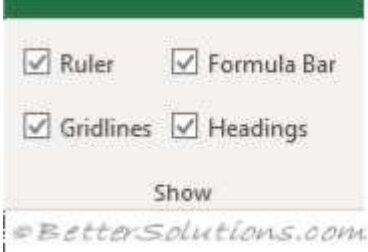

**Ruler** - Toggles the display of the horizontal and vertical rulers. This is only available when you are in Page Layout view. You can change the units displayed from the (Excel Options, Advanced tab)(Display, Ruler Units). By default the ruler displays the default units that are specified in the control panel, regional settings. These units can be either inches, centimeters or millimeters.

**Gridlines** - Toggles the display of gridlines on the active worksheet. Provides a shortcut to (Excel Options, Advanced tab)(Display options for this worksheet, show gridlines). **Formula Bar** - Toggles the display of the formula bar. Provides a shortcut to (Excel Options)(Advanced tab, Show formula bar).

**Headings** - Toggles the display of the heading rows. Provides a shortcut to (Excel Options)(Advanced tab, Show row and column headers).

**WWW.VIDYAPITH.IN** 

#### **Zoom**

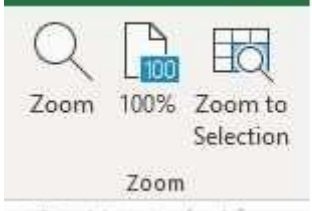

**©BetterSolutions.com** 

**Zoom** - Displays the "Zoom" dialog box.

**100%** - Zoom the workbook to 100% of its normal size.

**Zoom to Selection** - Zoom the worksheet to display just the currently selected cells.

#### **Window**

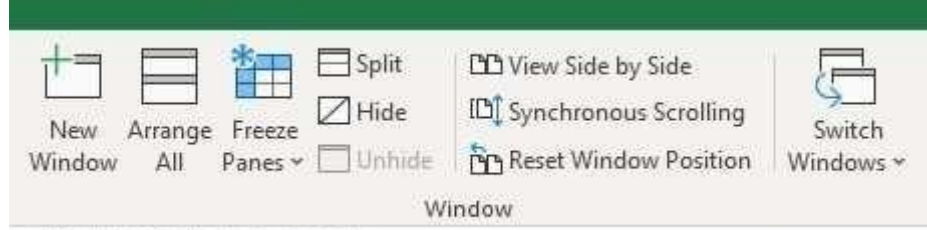

**©BetterSolutions.com** 

**New Window** - Creates a new window of your current workbook.

**Arrange All** - Tile all open windows side by side on the screen.

**Freeze Panes** - Drop-Down. The drop-down contains the commands: Freeze Panes, Freeze Top Row and Freeze First Column.

**Split** - Splits the window into multiple resizeable panes which allow you to have multiple views of the same workbook.

**Hide** - Hides the current workbook or window.

**Unhide** - Displays the "Unhide" dialog box allowing you to unhide a workbook or window.

**View Side by Side** - View two workbooks side by side to allow you to compare their contents.

**Synchronous Scrolling** - Synchronize the scrolling of two windows so they scroll together. The View Side by Side option must be switched on for this command to be enabled.

**Reset Window Position** - Reset the window position of the two windows being compared so that they share the screen equally. The View Side by Side option must be switched on for this command to be enabled.

**Save Workspace** - (Removed in 2013). Displays the "Save Workspace" dialog box. This allows you to save the layout of all the workbooks that are currently open so this layout can be reopened at a later date.

**Switch Windows** - Drop-Down. The drop-down contains a list of all the workbooks/windows that are currently open.

#### **Macros**

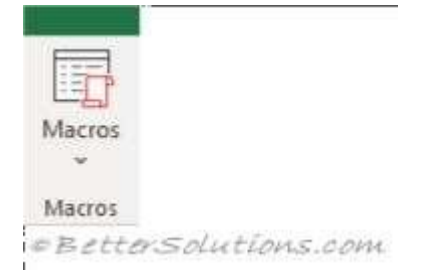

**Macros** - Button with Drop-Down. The button is a shortcut to View Macros which displays the "Macro" dialog box displaying all the available macros. The drop-down contains the commands: View Macros, Record Macro and Use Relative References.

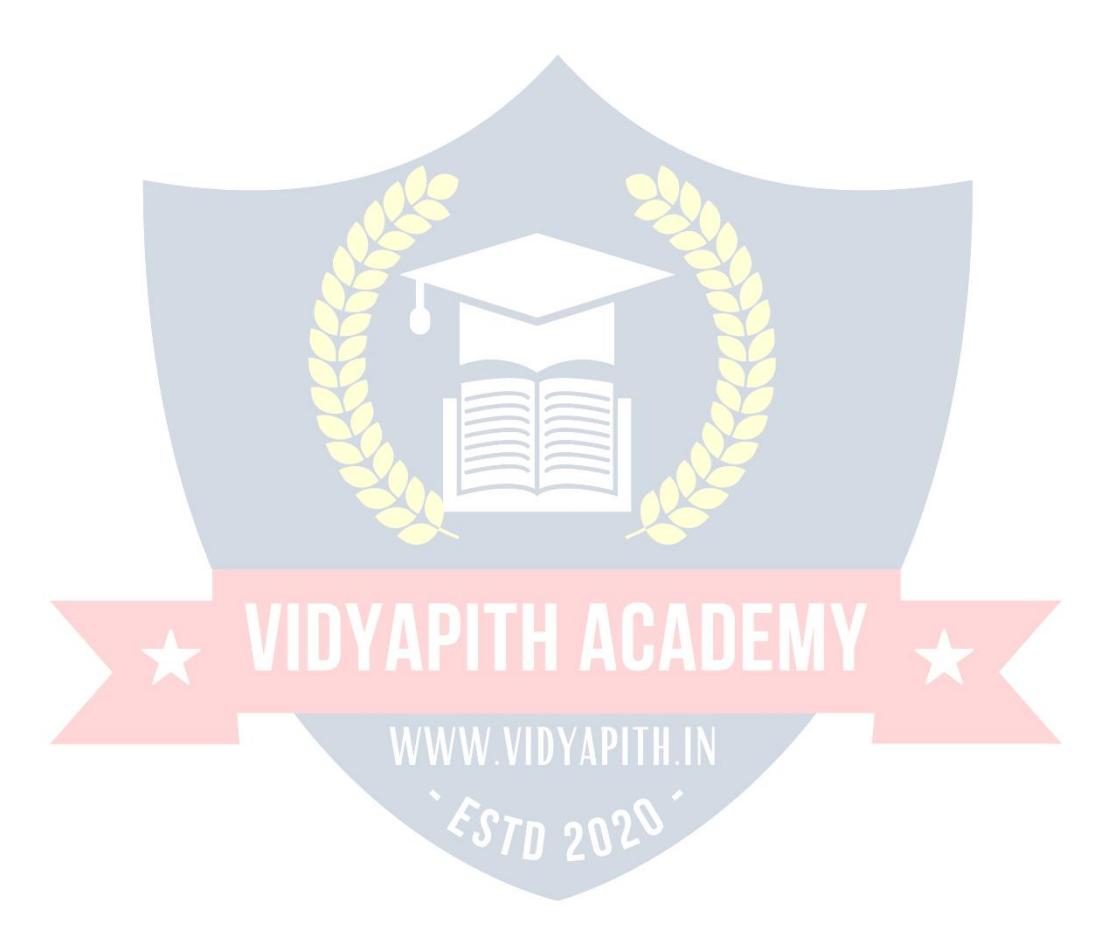